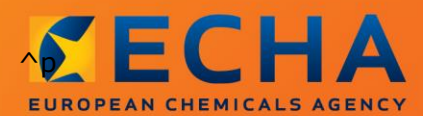

### MANUAL

# Cómo preparar una solicitud de autorización

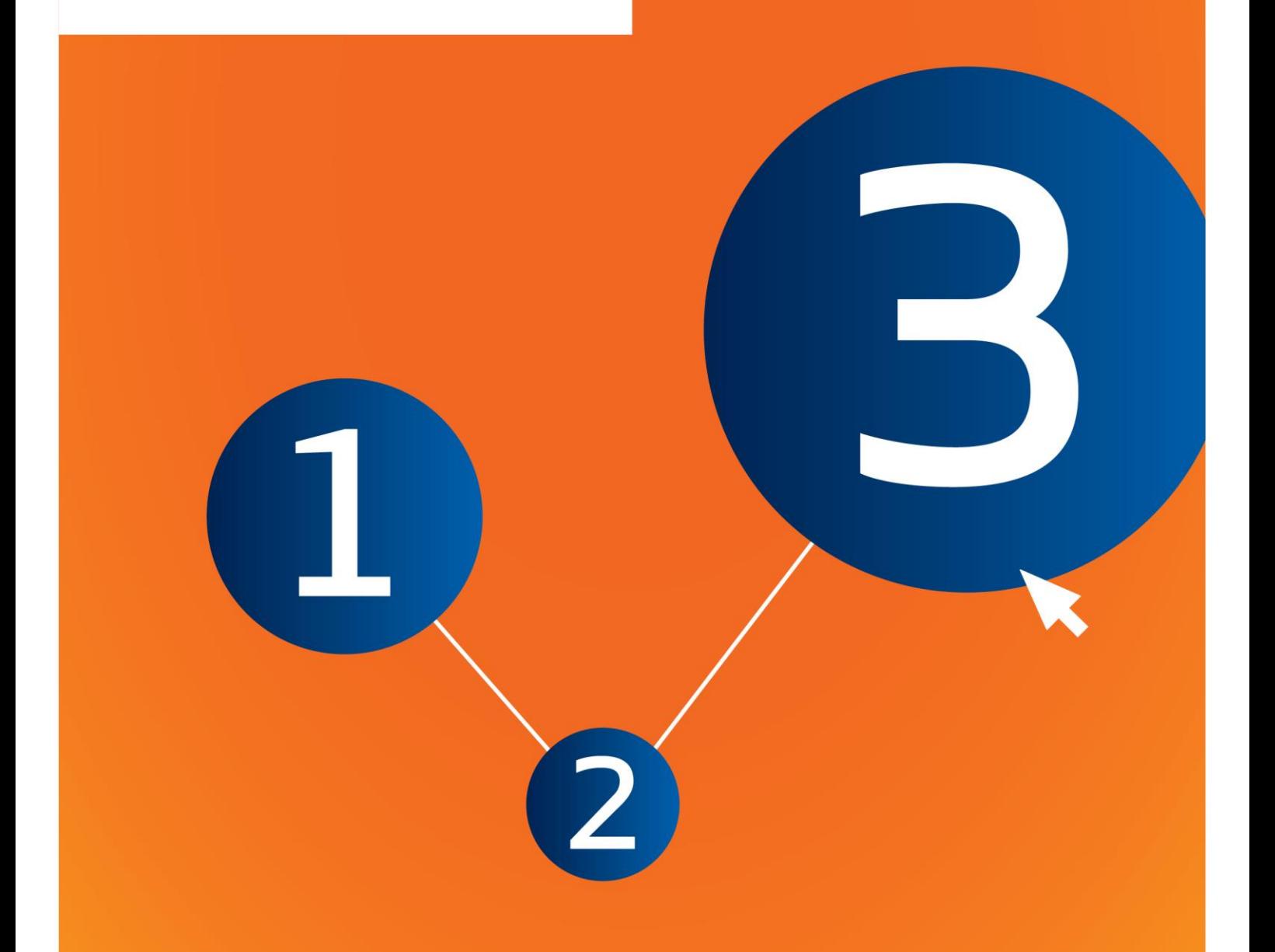

# <span id="page-1-0"></span>**Cambios a este documento**

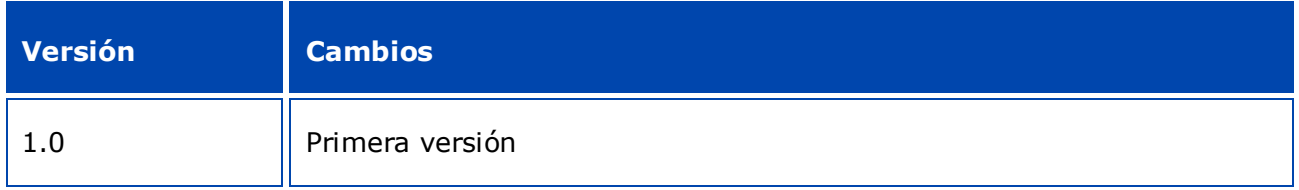

#### **Aviso legal**

Este documento tiene por objeto ayudar a los usuarios a cumplir con sus obligaciones en el marco del Reglamento REACH. No obstante, se recuerda a los usuarios que el texto del Reglamento REACH es la única referencia legal auténtica y que la información que contiene el presente documento no constituye asesoramiento jurídico. El uso de la información es responsabilidad exclusiva del usuario. La Agencia Europea de Sustancias y Mezclas Químicas no acepta responsabilidad alguna en relación con el uso que pueda hacerse de la información incluida en el presente documento.

Se autoriza la reproducción siempre y cuando se mencione la fuente.

El presente documento es una traducción operativa de un documento original en inglés. Le rogamos tenga en cuenta que solo el documento en inglés, también disponible en la página web de la ECHA, es la versión original.

**Título:** Cómo preparar una solicitud de autorización

**Referencia:** ECHA-16-B-18-ES

**Número de catálogo:** ED-04-16-348-ES-N

**ISBN:** 978-92-9247-965-7

**DOI:** 10.2823/925083

**Fecha de publicación:** Abril de 2016

**Idioma:** ES

© Agencia Europea de Sustancias y Mezclas Químicas, 2016

Portada © Agencia Europea de Sustancias y Mezclas Químicas

Se autoriza la reproducción siempre y cuando se mencione la fuente, del siguiente modo:

«Fuente: Agencia Europea de Sustancias y Mezclas Químicas, http://echa.europa.eu/», y previa notificación por escrito a la Unidad de Comunicación de la ECHA (publications@echa.europa.eu).

Este documento estará disponible en las 23 lenguas siguientes:

alemán, búlgaro, croata, checo, danés, eslovaco, esloveno, español, estonio, finés, francés, griego, húngaro, inglés, italiano, letón, lituano, maltés, neerlandés, polaco, portugués, rumano y sueco.

Si tiene alguna duda o comentario en relación con este documento, utilice el formulario de solicitud de información, citando la referencia y la fecha de publicación indicadas más arriba, disponible en la siguiente dirección:

http://echa.europa.eu/about/contact\_en.asp

#### **Agencia Europea de Sustancias y Mezclas Químicas**

Dirección postal: P.O. Box 400, FI-00121 Helsinki, Finlandia

Dirección física: Annankatu 18, Helsinki, Finlandia

# <span id="page-3-0"></span>Índice

 $\overline{4}$ 

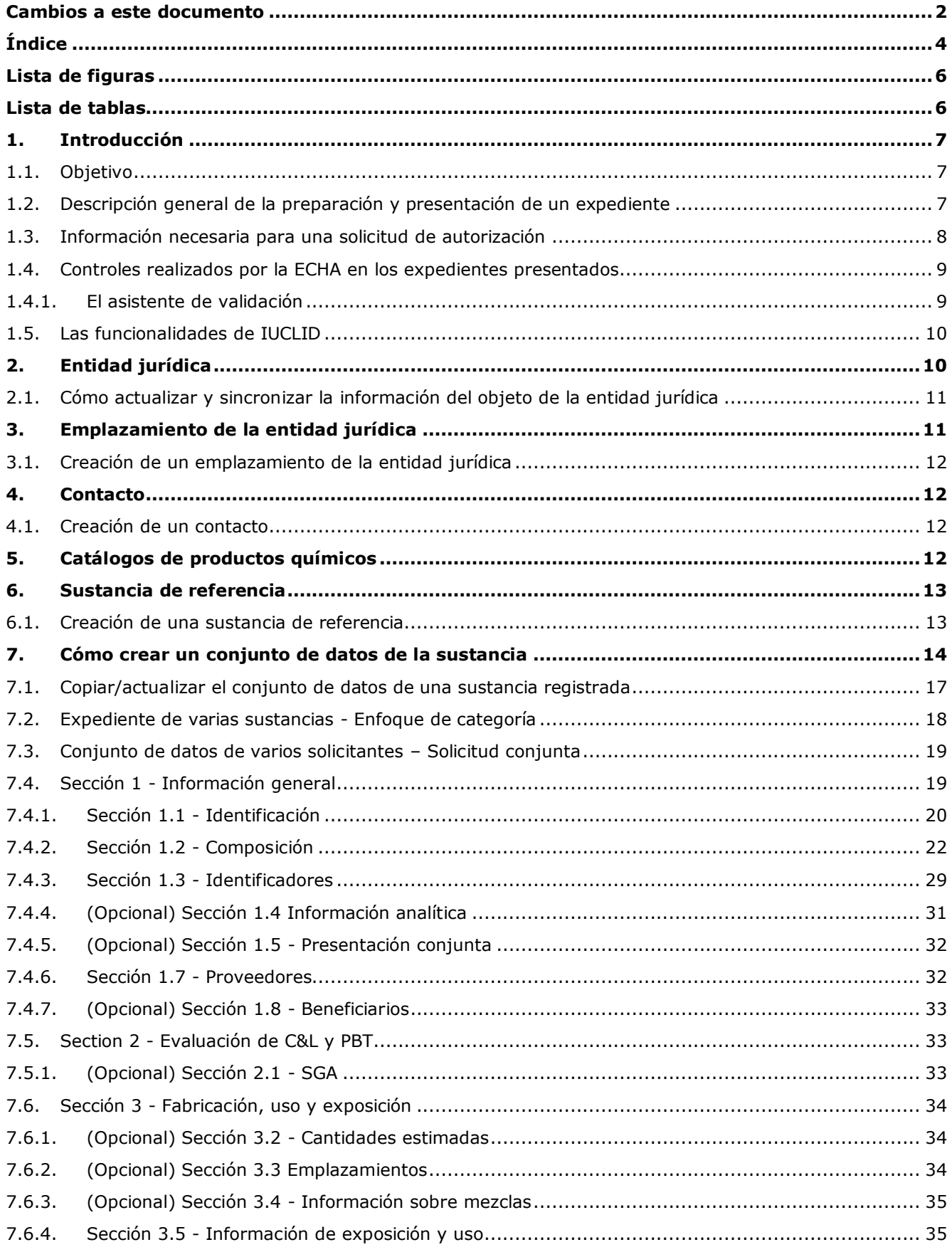

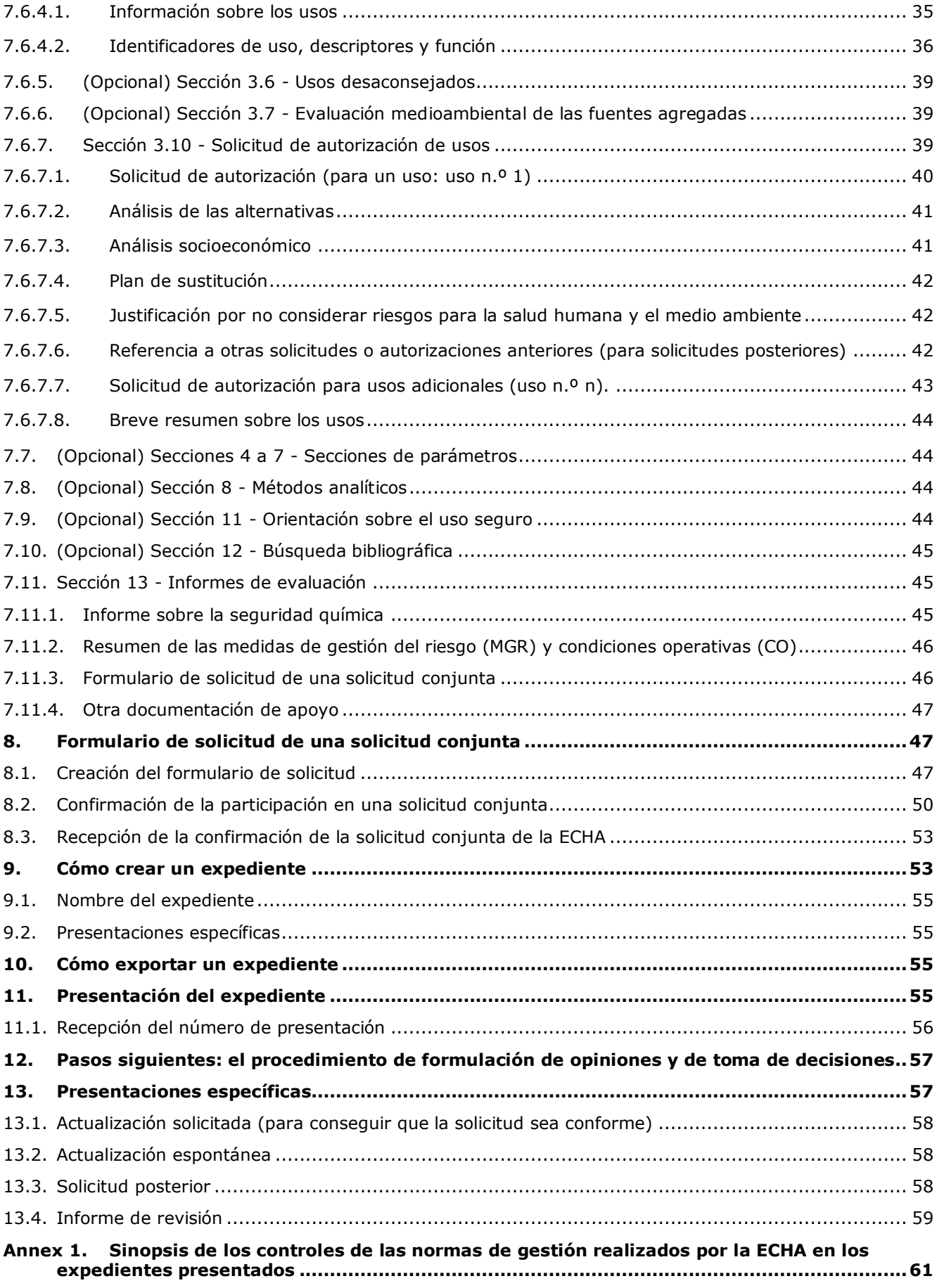

# <span id="page-5-0"></span>**Lista de figuras**

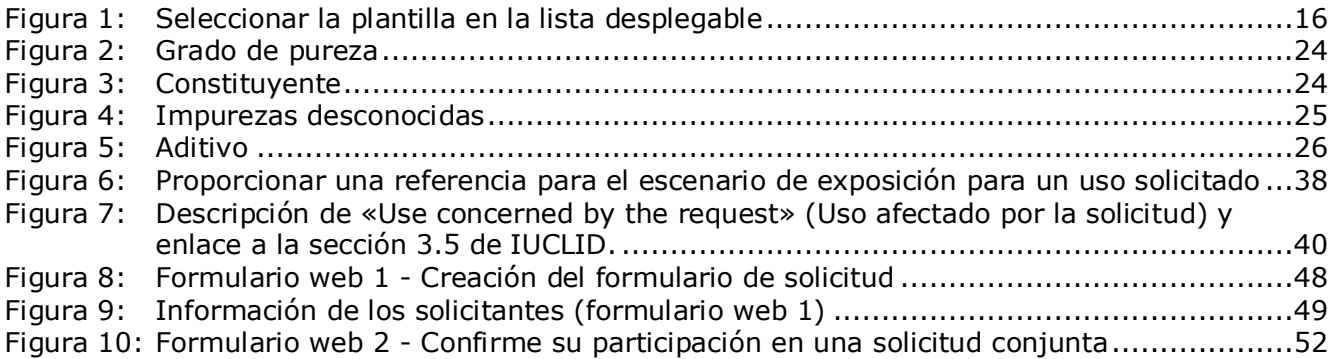

# <span id="page-5-1"></span>**Lista de tablas**

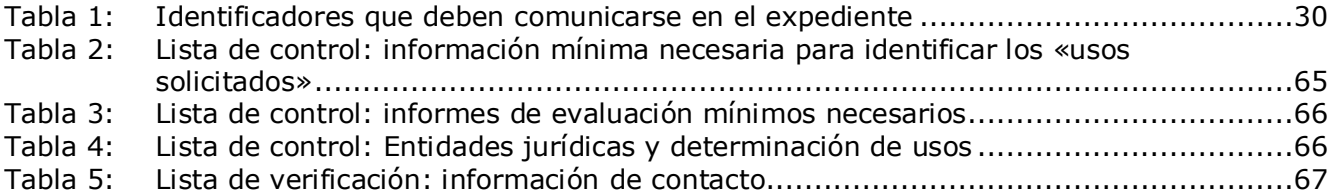

# <span id="page-6-0"></span>**1. Introducción**

## <span id="page-6-1"></span>**1.1. Objetivo**

El propósito de este manual es ayudar en la preparación de una solicitud de autorización para presentarla a la Agencia Europea de Sustancias y Mezclas Químicas (ECHA). Más particularmente resume las secciones de IUCLID y los campos que deben rellenarse para preparar una solicitud de conformidad con el título VII de REACH.

Debe tenerse en cuenta que el objetivo de este manual es ayudar a los solicitantes a identificar cuál de los numerosos campos de IUCLID es fundamental para una presentación de solicitud correcta: todas las secciones «obligatorias» (véase el capítulo 7 Cómo crear un conjunto de datos de la sustancia) deben rellenarse para permitir que la ECHA tramite la solicitud. El expediente de solicitud de autorización de IUCLID creado puede presentarse a la ECHA a través de REACH-IT.

Las instrucciones de este manual abarcan las solicitudes realizadas por una o varias personas (entidades legales), que solicitan uno o varios usos para una o varias sustancias.

Para obtener más detalles sobre el proceso de autorización, puede consultar:

- la sección sobre «Cómo solicitar una autorización» disponible en <http://echa.europa.eu/web/guest/applying-for-authorisation>
- las preguntas y respuestas disponibles en <http://echa.europa.eu/es/support/faqs>
- el *Documento de orientación para la preparación de una solicitud de autorización* en <http://echa.europa.eu/guidance-documents/guidance-on-reach>
- el *Documento de orientación sobre la preparación del análisis socioeconómico para una solicitud de autorización* en

<http://echa.europa.eu/guidance-documents/guidance-on-reach>

Este manual presupone la instalación de IUCLID y que dispone de una cuenta de ECHA válida. Puede encontrar más información acerca de las diferentes funcionalidades de IUCLID y del uso de esas funcionalidades en el sistema de ayuda en pantalla de IUCLID (véase el capítulo 1.5 *Funcionalidades de IUCLID*). El manual también presupone que tiene toda la información relevante disponible.

#### <span id="page-6-2"></span>**1.2. Descripción general de la preparación y presentación de un expediente**

Un expediente IUCLID es un archivo de resumen no editable de un conjunto de datos de la sustancia, que contiene la información que debe presentarse a la ECHA. Los siguientes pasos indican el enfoque para la preparación de una solicitud del expediente de autorización en IUCLID:

- 1. Inscribirse en REACH-IT y crear la *entidad jurídica* para el solicitante (véase el capítulo 2)
- 2. Crear en IUCLID las *sustancias de referencia* relacionadas con la sustancia del anexo XIV (véase el capítulo 6)
- 3. Crear en IUCLID el *conjunto de datos de la sustancia* del anexo XIV (véase el capítulo 7)
- 4. Introducir información en el conjunto de datos de la sustancias en la sustancia del anexo XIV (véase el capítulo 7)
- 5. Crear un expediente de solicitud de autorización en IUCLID (véase el capítulo 9)
- 6. Exportar el expediente de solicitud de autorización de IUCLID (véase el capítulo 10)
- 7. Presentar el expediente de solicitud de autorización a la ECHA a través de *REACH-IT* (véase el capítulo 11)

# <span id="page-7-0"></span>**1.3. Información necesaria para una solicitud de autorización**

Se necesita la siguiente información en un expediente de solicitud de autorización:

- identidad del solicitante, es decir, nombre y datos de contacto (cuenta REACH-IT, formulario web);
- persona de contacto del solicitante (cuenta REACH-IT, formulario web);
- identidad y composición de la sustancia según se indica en la sección 2 del anexo VI de REACH (formulario web, IUCLID – secciones 1.1, 1.2 y 1.3);
- uso para el que el solicitante solicita la autorización (formulario web, IUCLID secciones 3.5 y 3.10);
- información general sobre el escenario de exposición que cubre el uso para el que el solicitante solicita la autorización (sección 3.5);
- un informe sobre la seguridad química (ISQ) de conformidad con el anexo I que cubre los riesgos para la salud humana y el entorno derivados del uso de la sustancia y resultantes de las propiedades intrínsecas especificadas en el anexo XIV (IUCLID – sección 13). Asimismo, puede proporcionarse una referencia a un expediente de registro que incluye dicho ISQ (IUCLID – sección 1.3);
- versiones públicas del escenario de exposición (secciones 9 y 10 del ISQ) que abarcan el uso para el que el solicitante solicita la autorización (si la versión proporcionada en el ISQ se considera confidencial) (IUCLID – sección 13);
- un análisis de las alternativas, incluida también una versión pública (si la versión completa proporcionada se considera confidencial) (IUCLID – sección 3.10);
- un plan de sustitución en caso relevante, incluido un resumen público (IUCLID sección 3.10);
- un análisis socioeconómico en caso relevante, incluida también una versión pública (si la versión completa proporcionada se considera confidencial) (IUCLID – sección 3.10);
- un resumen de las medidas de gestión del riesgo (MGR) y condiciones operativas (documento público) (IUCLID – sección 13);
- una justificación por no tener en cuenta determinados riesgos en caso relevante (IUCLID sección 3.10);
- referencia a otras solicitudes o autorizaciones previas en caso relevante (IUCLID secciones 1.3 y 3.10);
- formulario de solicitud para una solicitud conjunta (incluida la asignación de usos) (IUCLID – sección 13);
- nombre y dirección de la empresa que no pertenece a la UE representada por un solicitante (relevante para representantes exclusivos) (IUCLID – sección 1.7);
- argumentación de la agrupación de sustancias (acceso al objeto de la categoría a través de IUCLID – sección 0.2).

La siguiente información no se requiere específicamente. No obstante, si lo desea puede facilitarla de forma voluntaria en las secciones correspondientes de IUCLID (indicadas entre paréntesis):

- información analítica para la sustancia (IUCLID sección 1.4);
- información sobre clasificación y etiquetado (IUCLID sección 2.1);
- información sobre las mezclas que contienen la sustancia (IUCLID sección 3.4);
- información sobre parámetros (IUCLID secciones 4 a 7);
- información sobre las cantidades estimadas (IUCLID sección 3.2);
- información sobre los emplazamientos de uso (IUCLID sección 3.3);
- información sobre los usos desaconsejados (IUCLID sección 3.6);
- información sobre la evaluación ambiental de las fuentes agregadas (IUCLID sección 3.7);
- información sobre los beneficiarios (IUCLID sección1.8);
- información sobre los métodos analíticos (IUCLID sección 8);
- información sobre la búsqueda de referencias bibliográficas (IUCLID sección 12).

Para presentar correctamente una solicitud de autorización, es importante entender en primer lugar conceptos como entidad jurídica, sustancia, sustancia de referencia, conjunto de datos de la sustancia y expediente en IUCLID. Estos conceptos, así como las funcionalidades generales de IUCLID 6 se explican en los primeros capítulos de este manual. Si ya tiene un conocimiento profundo de IUCLID y sabe cómo crear una entidad jurídica, sustancias de referencia y un conjunto de datos de la sustancia, le aconsejamos que pase directamente al capítulo 7 de este manual, donde encontrará información sobre cómo cumplimentar un expediente de solicitud de autorización.

# <span id="page-8-0"></span>**1.4. Controles realizados por la ECHA en los expedientes presentados**

Todos los expedientes presentados a la ECHA se someten inicialmente a controles técnicos y administrativos para garantizar que puedan gestionarse debidamente y que se puedan llevar a cabo correctamente los procesos reglamentarios exigidos. Dichos controles se denominan normas de gestión.

Un expediente solamente puede aceptarse para su procesamiento si se cumplen todas las normas de gestión pertinentes, como la verificación del formato y la disponibilidad de información administrativa.

Si desea más información sobre las normas de gestión, consulte el anexo: *Sinopsis de los controles de las normas de gestión realizados por la ECHA en los expedientes presentados.*

Tenga en cuenta que superar los controles de las normas de gestión confirma únicamente que el expediente puede aceptarse para el procesamiento y no indica que el expediente esté completo.

#### <span id="page-8-1"></span>**1.4.1. El asistente de validación**

El complemento *Validation assistant* (VA) (Asistente de validación) ha sido desarrollado para que pueda realizar algunos controles del expediente antes de presentarlo a la ECHA a través de REACH-IT.

Por consiguiente, antes de la presentación, le recomendamos encarecidamente que utilice el complemento *Validation assistant* (Asistente de validación) en las dos fases siguientes:

- i. Comprobar el conjunto de datos (antes de crear el expediente) para corregir cualquier error que se indique a este nivel.
- ii. Comprobar el expediente final y corregir cualquier problema identificado en esta fase.

El uso del complemento en ambas fases es fundamental para evitar cualquier fallo innecesario y la posible denegación de la presentación.

Puede consultar las instrucciones sobre cómo utilizar el complemento *Validation assistant* (Asistente de validación) en el sistema de ayuda de IUCLID.

El asistente de validación solamente comprobará algunas y no todas las normas de gestión aplicables para las solicitudes de autorización en su expediente.

# <span id="page-9-0"></span>**1.5. Las funcionalidades de IUCLID**

Las funcionalidades de IUCLID se describen con más detalle en la ayuda integrada en la aplicación IUCLID. Para ver la ayuda, pulse la tecla F1 en cualquier lugar de la aplicación. El sistema de ayuda tratará de mostrar la parte más pertinente del contenido de la ayuda y, desde ahí, podrá navegar por los diferentes temas de la ayuda hasta encontrar lo que necesite. Por ejemplo, si el asistente de exportación de la aplicación está abierto, al pulsar la tecla F1 se mostrará el contenido de la ayuda que describe la funcionalidad *Export* (Exportar). Como alternativa a la tecla F1, existen enlaces de ayuda en la interfaz de la aplicación allí donde aparecen los iconos de ayuda en forma de signo de interrogación.

# <span id="page-9-1"></span>**2. Entidad jurídica**

Los expedientes se presentan a la ECHA a través de *Legal entities* (Entidades jurídicas) que han de definirse con los datos de contacto antes de la presentación. Los datos de contacto de la empresa se guardan como un *objeto de la entidad jurídica*. Puede crear un objeto de la entidad jurídica en IUCLID y en las *ECHA accounts* (cuentas ECHA) disponibles en [http://echa.europa.eu/support/helpdesks/echa-helpdesk/echa-accounts.](http://echa.europa.eu/support/helpdesks/echa-helpdesk/echa-accounts)

Tenga en cuenta que la ECHA solamente utilizará los datos de contacto de la entidad jurídica registrados en las cuentas ECHA o en REACH-IT.

En el momento de instalar IUCLID se creó una entidad jurídica. Puede añadir más entidades

jurídicas haciendo clic con el botón derecho en *Legal entity* (Entidad jurídica) en la página de inicio de IUCLID. No obstante, la ECHA no sincronizará la entidad jurídica de IUCLID y la entidad jurídica de las cuentas ECHA.

Cabe señalar que la entidad jurídica no se incluye en el expediente según los ajustes predeterminados. Si desea incluir la entidad jurídica en su expediente, puede cambiar los ajustes predeterminados al crear el expediente en el asistente de creación de expedientes (véase el capítulo *Cómo crear un expediente*).

Si incluye una entidad jurídica en el expediente que vaya a enviarse a la ECHA, puede resultar de gran utilidad comprobar si las entidades jurídicas en IUCLID y REACH-IT son las mismas. Si desea más información sobre cómo crear un objeto de la entidad jurídica y cómo sincronizarlo entre IUCLID y REACH-IT, consulte el capítulo siguiente.

# <span id="page-10-0"></span>**2.1. Cómo actualizar y sincronizar la información del objeto de la entidad jurídica**

Para registrar su entidad jurídica, debe iniciar una sesión en *ECHA accounts* (Cuentas ECHA) donde puede introducir y administrar los datos de su entidad jurídica.

Al crear un objeto de la entidad jurídica, se genera un identificador numérico denominado Identificador Universal Único (UUID). Ejemplo de UUID de una entidad jurídica: *IUC5 a620a92d-32c6-426a-b6ee-fc338cde0932*.

El UUID es diferente para cada objeto de la entidad jurídica, incluso dentro de la misma empresa si esta dispone de varios objetos de la entidad jurídica.

Puede sincronizar la entidad jurídica entre IUCLID y REACH-IT exportando el objeto de la entidad jurídica de las cuentas ECHA o de REACH-IT e importando el archivo en su instalación de IUCLID local. Puede resultar de gran utilidad que el UUID sea idéntico entre todas las aplicaciones donde aparece la identidad de la empresa (IUCLID, REACH-IT, cualquier formulario web presentado a la ECHA). Otra posibilidad es que, si aún no ha creado su cuenta ECHA, exporte el objeto de la entidad jurídica de su instalación de IUCLID e importe el archivo en las cuentas ECHA cuando cree una cuenta. Cabe señalar que un objeto de la entidad jurídica puede importarse en cuentas ECHA solamente cuando se crea una cuenta, y no en una cuenta ECHA existente.

Para comparar los UUID entre las aplicaciones, consúltelos en las rutas siguientes de cada aplicación:

- IUCLID Página de inicio > *Legal entity* (Entidad jurídica) > haga doble clic en la entidad jurídica. El UUID de la empresa aparece en el *Information Panel* (Panel de información) en la parte inferior de la ventana de IUCLID.
- Cuentas ECHA: Pestaña *Legal Entity* (Entidad jurídica) > *General details* (Datos generales) > *Legal Entity UUID* (UUID de entidad jurídica)
- REACH-IT: Menú > *Company information* (Información de la empresa) > *General information* (Información general) > *UUID* (UUID)

Si desea más información sobre la gestión de cuentas ECHA, consulte el manual de cuentas ECHA disponible en [http://echa.europa.eu/support/helpdesks/echa-helpdesk/echa-accounts.](http://echa.europa.eu/support/helpdesks/echa-helpdesk/echa-accounts)

# <span id="page-10-1"></span>**3. Emplazamiento de la entidad jurídica**

Un *Legal entity site* (Emplazamiento de la entidad jurídica) es una entrada donde puede indicar el emplazamiento donde tiene lugar la fabricación o el uso propio de la sustancia. En la información se incluye el nombre del emplazamiento, la dirección y otros datos de contacto del emplazamiento, así como la posibilidad de incluir los identificadores del emplazamiento en otros sistemas informáticos de la empresa/organización. El *Legal entity site* (Emplazamiento de la entidad jurídica) pertenece solamente a un *Legal entity owner* (Propietario de la entidad jurídica).

Tenga en cuenta que no es posible crear un emplazamiento sin vincularlo a una entidad jurídica, si bien es posible modificar el enlace entre un emplazamiento y el propietario de la entidad jurídica seleccionando otra entidad jurídica del inventario. Puede haber más de un emplazamiento de la entidad jurídica asociado a la misma entidad jurídica.

# <span id="page-11-0"></span>**3.1. Creación de un emplazamiento de la entidad jurídica**

1. Para crear un nuevo emplazamiento, haga clic con el botón derecho en *Legal entity site*

(Emplazamiento de la entidad jurídica) en la página de inicio y seleccione *New* (Nuevo).

- 2. Indique un nombre para el emplazamiento y asígnelo al *Legal entity owner* (Propietario de la entidad jurídica) haciendo clic en el botón  $\infty$ .
- 3. Complete tantos campos como sea posible en *General information (Información general) y Contact address* (Dirección de contacto). La información mínima requerida es el *Country* (País) donde se encuentra el emplazamiento.
- 4. Para guardar la información del emplazamiento de la entidad jurídica, haga clic en  $\blacksquare$  en el menú principal.

# <span id="page-11-1"></span>**4. Contacto**

En la lista *Contacts* (Contactos) puede introducir los datos de contacto de las personas competentes pertinentes, como por ejemplo, la persona responsable de la ficha de datos de seguridad (SDS), un toxicólogo, etc., que pueden adjuntarse al expediente IUCLID. Estas personas pueden ser contactadas con fines de asistencia o consultadas sobre la información enviada.

<span id="page-11-2"></span>La información sobre la persona de contacto responsable de su expediente debe especificarse y gestionarse en REACH-IT.

# **4.1. Creación de un contacto**

1. Para **crear** un *nuevo contacto*, haga clic con el botón derecho en *Contacts* (Contactos)

en la página de inicio y seleccione *New (Nuevo).*

- 2. Complete tantos campos como sea posible en *General information* (Información general).
- 3. Para guardar la información de contacto, haga clic en  $\blacksquare$  en el menú principal.

# <span id="page-11-3"></span>**5. Catálogos de productos químicos**

El apartado *Chemical inventories* (Catálogos de productos químicos) contiene identificadores químicos que sirven como base para definir las *reference substances* (sustancias de referencia). El término *inventory* (catálogo) se utiliza para recoger todos los catálogos de los diferentes productos químicos que pueden estar disponibles en IUCLID. En la actualidad, el **Catálogo CE** es el único catálogo utilizado en IUCLID.

El Catálogo CE es una combinación de tres catálogos individuales:

- **EINECS** (Catálogo Europeo de Sustancias Químicas Comercializadas) recoge las sustancias presentes en el mercado europeo entre el 1 de enero de 1971 y el 18 de septiembre 1981.
- **ELINCS** (Lista europea de sustancias químicas notificadas) recoge las sustancias notificadas en virtud de la Directiva 67/548/CEE, la notificación de sustancias nuevas (NONS) de la Directiva sobre sustancias peligrosas y comercializadas a partir del 18 de septiembre de 1981.

 La **lista NLP** (lista de expolímeros) incluye las sustancias presentes en el mercado europeo entre el 18 de septiembre de 1981 y el 31 de octubre de 1993, y que habían sido consideradas como polímeros en virtud de las disposiciones en materia de notificación al EINECS, pero que dejaron de considerarse como tales en virtud de la 7.ª modificación de la Directiva 67/548/CEE.

Las entradas del Catálogo CE están formadas por un nombre químico y un número (nombre CE y número CE), un número CAS<sup>1</sup> (si existe), la fórmula molecular (si se conoce) y la descripción (para ciertos tipos de sustancias).

# <span id="page-12-0"></span>**6. Sustancia de referencia**

Una *Reference substance* (Sustancia de referencia) permite almacenar información de identificación sobre una sustancia determinada o sobre un constituyente determinado de una sustancia, como los nombres químicos (nombre CE, nombre CAS, nombre IUPAC, sinónimos, etc.), códigos de identidad (número CE, número CAS) o la información molecular y estructural.

El inventario de *Reference substance* (Sustancias de referencia) permite utilizar la misma información para la misma identidad química evitando volver a escribirla y asegurándose de que los datos se gestionan y actualizan a nivel central. El mantenimiento del inventario de *Reference substance* (Sustancias de referencia) lo realiza directamente el usuario en su instalación local. Cada *sustancia de referencia* puede estar vinculada a un número ilimitado de conjuntos de datos de *substance* (sustancia) o de *mixture/product* (mezcla/producto). Para actualizar la información de una *sustancia de referencia*, puede abrir el inventario de *Reference substance* (Sustancias de referencia), buscar la *sustancia de referencia* pertinente y actualizarla. Las modificaciones se repercutirán en todos los conjuntos de datos vinculados a dicha *sustancia de referencia*.

Para ampliar el número de entradas en su inventario, puede buscar, descargar e importar sustancias de referencia disponibles desde el sitio web de IUCLID a su instalación local. Estas sustancias de referencia predefinidas se han preparado para reducir la cantidad de datos que deben introducirse y mejorar su calidad.

# <span id="page-12-1"></span>**6.1. Creación de una sustancia de referencia**

1

Si no encuentra una sustancia de referencia en el inventario de *Reference substance* (Sustancias de referencia), puede crear una nueva sustancia de referencia.

Existen dos tipos de información que se pueden consignar en una *sustancia de referencia*:

- 1. información **específica** de la *sustancia de referencia*: esta información se corresponde exactamente con la sustancia objeto de esa sustancia de referencia o con sus constituyentes;
- 2. información **relacionada** con la *sustancia de referencia*: esta información no se corresponde exactamente con la sustancia objeto de la sustancia de referencia o con sus constituyentes, por alguna de las razones siguientes:
- la información es genérica, ya que también comprende otras sustancias o constituyentes;
- la información solamente comprende algunos de los constituyentes de una sustancia de

 $1$  En el caso de las sustancias recogidas en el Catálogo CE con un número CE que empiece por 4, es posible que no se haya publicado un número CAS aunque dicho número CAS pueda existir para dicha sustancia. Esto se debe a que, con arreglo al plan de notificación de nuevas sustancias que existían en virtud de la legislación anterior, podía exigirse la confidencialidad del número CAS y, por lo tanto, no se publicaba.

referencia correspondiente a una sustancia o un grupo de constituyentes;

- la información se refiere a un constituyente o sustancia similar;
- la información no es la más reciente para identificar la sustancia o sus constituyentes.

La información relacionada solo debe consignarse en *Identifiers of related substances* (Identificadores de sustancias relacionadas), ya que puede generar ambigüedad sobre la identidad de la sustancia o constituyente(s) objeto de una sustancia de referencia.

Para crear una sustancia de referencia:

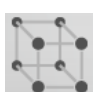

- 1. Haga clic con el botón derecho en *Reference substance* (Sustancia de referencia) en la página de inicio y seleccione *New* (Nuevo).
- 2. Introduzca el nombre de la sustancia de referencia.
- 3. Si la **sustancia de referencia está incluida en el inventario CE** puede asignar dicha entrada haciendo clic en el botón *Add* (Añadir).
- 4. Si la **sustancia de referencia no está incluida en el inventario CE**, seleccione un motivo en la lista desplegable propuesta en *No inventory information available* (No hay información de inventario disponible).
- 5. Cumplimente en la medida de lo posible los campos restantes de la sustancia de referencia.

La siguiente información, si está disponible y/o es aplicable, debe presentarse para todos los constituyentes y aditivos conocidos:

- Información de *EC Inventory* (Inventario CE),
- *CAS number* (Número CAS) y *CAS name* (Nombre CAS),
- *IUPAC name* (Nombre IUPAC),
- *Description* (Descripción) (especifique la información adicional que sea relevante para la descripción de la sustancia de referencia en este campo. Es muy importante sobre todo cuando la sustancia de referencia no se corresponde con una sustancia química bien definida. Se pueden añadir archivos adjuntos si procede),
- *Synonyms* (Sinónimos),
- *Identifiers of related substances* (Identificadores de sustancias relacionadas),
- *Molecular formula* (Fórmula molecular) [si no puede obtener una fórmula molecular de la sustancia de referencia, deberá indicar el motivo en el campo *Remarks* (Observaciones) en la parte inferior de la sección],
- *Molecular weight range* (Intervalo de peso molecular),
- *SMILES notation* (Notación SMILES),
- *InChI*,
- Cargue un archivo de imagen con la *Structural formula* (Fórmula estructural).
- <span id="page-13-0"></span>6. Para guardar la sustancia de referencia, haga clic en  $\blacksquare$  en el menú principal.

# **7. Cómo crear un conjunto de datos de la sustancia**

Este capítulo describe la información que debe facilitar a través de diferentes secciones de IUCLID, según el tipo de presentación que desee realizar por medio de un expediente IUCLID. Al introducir sus datos, puede utilizar el sistema de ayuda de IUCLID que está integrado en la aplicación. Para consultar la ayuda, pulse la tecla F1 en cualquier lugar de la aplicación y aparecerá en la ventana de ayuda la información más pertinente.

Para crear un **expediente** IUCLID primero tiene que crear un **conjunto de datos** de la sustancia. Un conjunto de datos de la sustancia es un depósito de datos administrativos y científicos de una sustancia. La información en el conjunto de datos puede modificarse: puede añadir, eliminar o cambiar información en el conjunto de datos. **El conjunto de datos se utiliza como base para el expediente.** El expediente es una instantánea del conjunto de datos en un determinado momento; la información del expediente no puede modificarse.

#### **Para crear un conjunto de datos:**

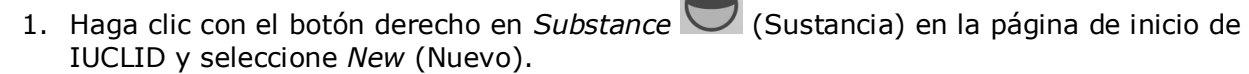

- 2. Rellene el campo *Substance name* (Nombre de la sustancia). Asegúrese de introducir un nombre que le permita distinguir fácilmente la sustancia, especialmente si su instalación de IUCLID contiene varios conjuntos de datos.
- 3. Asigne una *legal entity* (entidad jurídica) existente al conjunto de datos haciendo clic en el

botón  $\infty$ . Se abre una nueva ventana donde puede buscar entidades jurídicas dentro de su instalación de IUCLID. Introduzca los criterios de búsqueda, seleccione la entidad jurídica adecuada de la lista y asígnela al conjunto de datos de la sustancia.

4. Guarde la información haciendo clic en el icono  $\blacksquare$  del menú principal.

Si desea más información sobre cómo rellenar los campos en esta vista, consulte la sección 1.1 *Identificación*.

#### **Para completar un conjunto de datos:**

- 1. Una vez creado el conjunto de datos de la sustancia, este aparece en el panel de navegación a la izquierda de la pantalla.
- 2. Para abrir el conjunto de datos, haga doble clic o clic con el botón derecho y seleccione *Open* (Abrir).
- 3. Cuando se abre el conjunto de datos, aparece la pestaña *Table of contents* (*TOC*, Índice) en la parte de navegación de la pantalla.
- 4. Para ver el índice pertinente para el tipo de expediente que está preparando, haga clic en la flecha hacia abajo ( $\blacktriangledown$ ) en la pestaña *TOC* (Índice).
- 5. Aparecerá una lista de diferentes tipos de presentación. Seleccione el tipo de presentación deseado.

# <span id="page-15-0"></span>**Figura 1: Seleccionar la plantilla en la lista desplegable**

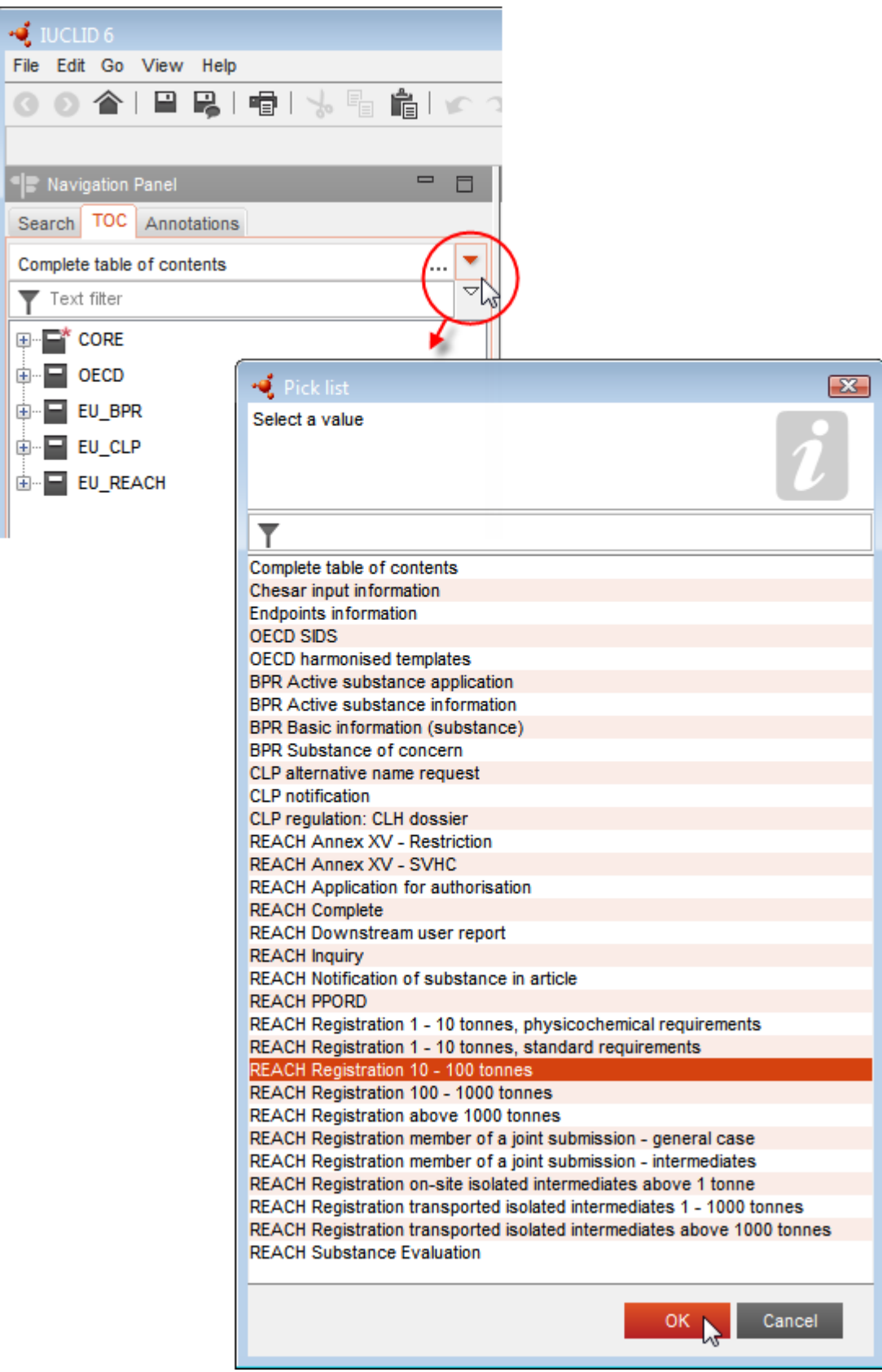

6. Se mostrarán las secciones pertinentes para el tipo de presentación. Las secciones con información obligatoria que hay que rellenar están marcadas con un asterisco  $(\blacksquare)$ . Cabe señalar que si está creando un conjunto de datos pero aún no sabe el tipo de expediente de REACH exacto que se preparará, puede seleccionar la opción *REACH Complete table of contents* (Índice completo de REACH), que mostrará el índice que contiene todas las secciones que son pertinentes en virtud del Reglamento REACH.

Una vez creado un conjunto de datos de la sustancia, puede introducir datos sobre la sustancia en ese conjunto de datos. Los siguientes capítulos describen qué datos deberán introducirse en cada sección de IUCLID para el tipo de presentación específico al que se refiere este manual. Las secciones aparecen con el nombre y la numeración utilizados en IUCLID.

Cuando cumplimente las diferentes partes de un conjunto de datos, es importante que:

- cada vez que cree una fila en una tabla, se completen sus diferentes columnas,
- cuando se seleccione *other* (otros) en una lista desplegable, el campo de texto adyacente debe completarse,
- cuando un campo esté asociado a una unidad, este debe rellenarse.

El tipo de presentación relevante para una solicitud de autorización es **Solicitud de autorización de REACH**.

Las secciones de IUCLID que deben completarse como mínimo para que se tramiten las solicitudes de autorización son las secciones 1.1, 1.2, 1.3, 3.5, 3.10 y 13. Más adelante se explica en detalle la información necesaria para cumplimentar cada una de estas secciones (capítulo 7).

# <span id="page-16-0"></span>**7.1. Copiar/actualizar el conjunto de datos de una sustancia registrada**

Un conjunto de datos de una sustancia ya enviado para registro puede contener información relevante para la autorización. Por lo tanto, el solicitante puede beneficiarse de copiar un conjunto de datos de la sustancia de registro existente en un conjunto de datos de la sustancia de autorización creado recientemente. Por ejemplo, las secciones 1.1 Identificación, 1.2 Composición, 3.5 Usos identificados y 13 Informes de evaluaciones de IUCLID podrían beneficiarse de una importación automática desde un conjunto de datos de la sustancia de registro ya existente.

El solicitante puede entonces proceder al refinamiento apropiado de la información relacionada específicamente con la autorización (por ejemplo, puede ocurrir que no todos los usos identificados y descritos en un conjunto de datos del registro sean relevantes para la autorización).

El sistema de ayuda de IUCLID ofrece más instrucciones sobre cómo crear una copia de un conjunto de datos de la sustancia.

## <span id="page-17-0"></span>**7.2. Expediente de varias sustancias - Enfoque de categoría**

Se podrán presentar solicitudes para una o varias sustancias que cumplan la definición de un grupo de sustancias que figura en la sección 1.5 del anexo XI de REACH.

Los pasos que deben tenerse en cuenta en IUCLID para preparar un expediente para varias sustancias son los siguientes:

- 1. Para cada sustancia que pertenece al grupo, cree un conjunto de datos de la sustancia independiente e introduzca todos los datos requeridos para cualquier otra sustancia no agrupada, es decir, en las secciones 1.1, 1.2, 1.3, 3.5, 3.10 y 13 de IUCLID.
- 2. En el caso de solicitudes para varias sustancias, la sección 3.10 permite indicar qué usos se aplican a cada sustancia en la solicitud. Por ejemplo, si un uso se aplica a todas las sustancias se indicará en las secciones 3.10 de todos los conjuntos de datos de la sustancia que se asignarán a la categoría, mientras que si un uso se aplica solamente a una (o a alguna) de las sustancias, se indicará solamente en la sección 3.10 de los conjuntos de datos de la sustancia pertinentes. Consulte el capítulo 7.6.7 de este manual.
- 3. Cree una categoría en IUCLID: Haga clic con el botón derecho en *Category*  (Categoría) en la página de inicio de IUCLID y seleccione *New* (Nuevo). Rellene el campo *Category name* (Nombre de la categoría). Asigne una *Legal entity* (Entidad jurídica)

existente al conjunto de datos haciendo clic en el botón <sup>o |</sup>. En *Justifications and discussions* (Justificaciones y exposiciones) complete el campo *Category rationale* (Razón de la categoría).

4. Asigne a la categoría los conjuntos de datos de la sustancia que creó en los pasos 1 y 2

anteriores: En *Category members* (Miembros de la categoría), haga clic en <sup>4 Add...</sup> y busque, seleccione y haga clic en *Assign* (Asignar) para cada conjunto de datos de la sustancia relevante. Guarde la información haciendo clic en el icono  $\blacksquare$  del menú principal.

5. Cuando cree un expediente, puede realizar estas acciones desde cualquiera de los conjuntos de datos de la sustancia que haya creado en el paso 1 anterior. Para ello, en el primer paso del asistente de creación de expedientes en la pestaña *Substance* (Sustancia), seleccione *EU REACH* (REACH UE): *REACH Application for authorisation* (Solicitud de autorización de REACH)y en la pestaña *Use related categories* (Usar categorías relacionadas), seleccione *Yes* (Sí). De este modo, el expediente incorporará todos los conjuntos de datos de la sustancia asignados a la categoría. En caso de que la sustancia pertenezca a varias categorías, seleccione *Select category(ies)* (Seleccionar categorías) y escoja la categoría apropiada de la lista. Continúe con el proceso de creación del expediente tal y como se describe en el capítulo 7 de este manual.

Para obtener instrucciones más detalladas sobre cómo crear un expediente basado en un enfoque de categoría de REACH, consulte el sistema de ayuda de IUCLID.

Al decidir si presentar o no una solicitud para un grupo de sustancias, una consideración esencial es mantener la claridad y la transparencia en la solicitud. Para obtener más directrices sobre el agrupamiento de sustancias, consulte el *Documento de orientación para la preparación de una solicitud de autorización*, apéndice 1 *Consideraciones para la agrupación de sustancias* en:

<http://echa.europa.eu/guidance-documents/guidance-on-reach> y el sitio web de ECHA en [http://echa.europa.eu/web/guest/applying-for-authorisation.](http://echa.europa.eu/web/guest/applying-for-authorisation)

Debido a la posible complejidad y a los problemas técnicos de dicho grupo de presentaciones de sustancias, la ECHA recomienda que agrupe sustancias solamente en los casos más favorables en que todas las sustancias del grupo tengan los mismos usos. En casos más

complejos, puede ser preferible presentar las solicitudes por separado para cada sustancia del grupo.

# <span id="page-18-0"></span>**7.3. Conjunto de datos de varios solicitantes – Solicitud conjunta**

Una solicitud de autorización la puede presentar un solicitante o un grupo de solicitantes (es decir, una solicitud conjunta). Al decidir si presentar una solicitud o no para un grupo de solicitantes, una consideración esencial es mantener la claridad y la transparencia en toda la solicitud. Para obtener más directrices sobre las solicitudes conjuntas, consulte el *Documento de orientación para la preparación de una solicitud de autorización* en <http://echa.europa.eu/guidance-documents/guidance-on-reach> y el sitio web de la ECHA en [http://echa.europa.eu/web/guest/applying-for-authorisation.](http://echa.europa.eu/web/guest/applying-for-authorisation)

Debido a la posible complejidad y a los problemas técnicos de las solicitudes conjuntas, la ECHA recomienda encarecidamente que desarrolle y envíe una solicitud conjunta solamente cuando todos los solicitantes del grupo hayan encontrado una forma aceptable de compartir toda la información proporcionada en la solicitud. En casos complejos, puede que sea preferible que cada solicitante del grupo presente su propia solicitud de forma independiente.

La ECHA tratará una solicitud conjunta como un todo y no tendrá posibilidad de realizar ningún acuerdo especial para adaptarse a los problemas de confidencialidad surgidos entre los solicitantes conjuntos. Por lo tanto, durante el procesamiento y la formación de la opinión sobre una solicitud, es posible que se consulte la información confidencial del grupo de los solicitantes conjuntos. Tenga en cuenta que, por ejemplo, esas copias de las comunicaciones de la ECHA en REACH-IT se envían a todos los solicitantes de una solicitud conjunta.

El expediente que incluye un conjunto de datos de la sustancia de una solicitud conjunta lo debe presentar en la ECHA una entidad jurídica, denominada «solicitante remitente». El capítulo 8 de este manual describe de forma adicional qué tipo de información debe proporcionar el solicitante remitente, además del conjunto de datos de la sustancia. La información importante que debe proporcionarse es la lista de solicitantes y la correspondencia de los «usos solicitados». Esta correspondencia tiene como objetivo identificar de forma adecuada para qué uso(s) realiza la solicitud el solicitante y para qué sustancia(s). Para facilitar esta información, es necesario adjuntar un formulario específico en la sección 13 del expediente de IUCLID. Este formulario («formulario de solicitud de una solicitud conjunta») se genera usando el formulario web relevante, y es necesario enviarlo también a los solicitantes del grupo para que confirmen su participación en la solicitud conjunta. (Véase el apartado 8 para obtener más detalles).

# <span id="page-18-1"></span>**7.4. Sección 1 - Información general**

En la sección 1, *Información general*, introduzca la información solicitada sobre la identidad de la sustancia y la identidad del solicitante o solicitantes. Las secciones 1.4, 1.5 y 1.8 son opcionales. La sección 1.7 es obligatoria solamente si alguno de los solicitantes es un representante exclusivo.

Al completar la sección 1, tenga en cuenta lo siguiente:

- i. La identidad de la sustancia debe ser coherente con la descrita en la entrada correspondiente del anexo XIV, disponible en: [http://echa.europa.eu/es/addressing-chemicals-of](http://echa.europa.eu/es/addressing-chemicals-of-concern/authorisation/recommendation-for-inclusion-in-the-authorisation-list/authorisation-list)[concern/authorisation/recommendation-for-inclusion-in-the-authorisation](http://echa.europa.eu/es/addressing-chemicals-of-concern/authorisation/recommendation-for-inclusion-in-the-authorisation-list/authorisation-list)[list/authorisation-list](http://echa.europa.eu/es/addressing-chemicals-of-concern/authorisation/recommendation-for-inclusion-in-the-authorisation-list/authorisation-list)
- ii. El campo *Public name* (Nombre público) no suele ser relevante, ya que la entrada del anexo XIV que se corresponde con la sustancia solicitada no puede

#### considerarse confidencial.

- iii. No es posible designar una *tercera parte representante* para una solicitud de autorización.
- iv. En caso de solicitud conjunta, deben indicarse las funciones de cada solicitante de la cadena de suministro (*Manufacturer* [Fabricante], *Importer* [Importador], *Downstream user* [Usuario intermedio] y *Only Representative* [Representante exclusivo]) al crear el formulario de solicitud (véase el capítulo 8).

# **7.4.1.Sección 1.1 - Identificación**

<span id="page-19-0"></span>La sección 1.1 contiene la identificación de la sustancia, su función en la cadena de suministro y el tipo de sustancia (de referencia).

Para completar esta sección, siga los pasos descritos a continuación:

- 1. En el campo *Substance name* (Nombre de la sustancia), escriba el nombre de la sustancia para la que está preparando el expediente.
- 2. Si tiene dudas sobre la confidencialidad del nombre de la sustancia, debe rellenar el campo *Public name (Nombre público)*. En este campo tiene que indicar un nombre genérico apropiado para la publicación, que describa adecuadamente la sustancia.

Puede obtener más información sobre cómo obtener un *public name* (nombre público) para una sustancia para su uso en el marco del Reglamento REACH en <http://echa.europa.eu/es/manuals>

- 3. Asigne una entidad jurídica en el campo *Legal entity* al conjunto de datos de la sustancia haciendo clic en el botón (véase el capítulo *Entidad jurídica*).
- *4. Para los expedientes de registro REACH, solicitudes de información e IDOPP, puede designar a una tercera parte representante.*

*Los datos de la tercera parte representante asociada a la presentación de su expediente deben especificarse y gestionarse en REACH-IT antes de la presentación. Si desea más información sobre terceras partes representantes, consulte el Documento de orientación sobre la puesta en común de datos disponible en:* [http://echa.europa.eu/es/guidance-documents/guidance-on](http://echa.europa.eu/es/guidance-documents/guidance-on-reach)[reach](http://echa.europa.eu/es/guidance-documents/guidance-on-reach)

#### **Función en la cadena de suministro:**

5. Seleccione al menos una casilla en esta sección conforme a su función en la cadena de suministro con respecto a esta sustancia.

#### **Identificación de la sustancia:**

- 6. Haga clic en el botón para asignar un valor de *reference substance* (sustancia de referencia) al conjunto de datos de la sustancia.
- 7. Aparecerá un diálogo de consulta. Busque la sustancia de referencia. Haga clic en *Assign* (Asignar).

Si no puede encontrar la sustancia de referencia porque aún no ha sido creada, haga clic en *New* (Nuevo) y créela (véase el capítulo *Sustancia de referencia*).

La información que se debe consignar en la sustancia de referencia depende del tipo de sustancia:

#### **Sustancias monoconstituyentes:**

Una **sustancia monoconstituyente** es una **sustancia bien definida** que presenta un constituyente a una concentración mínima del 80 % (p/p). Este constituyente es el constituyente principal de la sustancia. La sustancia se denomina con arreglo al nombre químico de ese constituyente principal.

Si la sustancia es una sustancia **monoconstituyente**, asigne la *reference substance*<sup>2</sup> (sustancia de referencia) correspondiente al constituyente principal en la sección 1.1*.*

#### **Sustancias multiconstituyentes:**

Una **sustancia multiconstituyente** es una sustancia **bien definida** que presenta más de un constituyente a una concentración entre el 10 y el 80 % (p/p). Estos constituyentes son los constituyentes principales de la sustancia. Por lo general, una sustancia multiconstituyente se denomina *masa de reacción* de los constituyentes principales.<sup>3</sup>

Si la sustancia es una sustancia **multiconstituyente**, asigne la *reference substance*<sup>4</sup> (sustancia de referencia) correspondiente a la masa de reacción de los constituyentes principales de la sustancia en la sección 1.1.

#### **Sustancias UVCB:**

Las **sustancias UVCB** (sustancias de composición desconocida o variable, productos de reacción compleja y materiales biológicos) son sustancias que no pueden identificarse de forma suficiente por su composición química.

Si la sustancia es una sustancia **UVCB**, asigne una *reference substance*<sup>5</sup> (sustancia de referencia) correspondiente a la sustancia UVCB en la sección 1.1.

#### **Tipo de sustancia:**

-

8. Seleccione un valor para *Type of substance* (Tipo de sustancia) en la lista desplegable. Para presentaciones en virtud de REACH, solamente puede seleccionar entre sustancia monoconstituyente, sustancia multiconstituyente y UVCB [las opciones *polymer* (polímero) y *other:* (otro:) no son pertinentes].

<sup>2</sup> Tenga en cuenta que para la sustancia de referencia: es necesario indicar la *forma molecular*, *el rango de peso molecular* y la *fórmula estructural*. Además, deberá indicar la *notación SMILES* si está disponible.

<sup>&</sup>lt;sup>3</sup> Algunas sustancias multiconstituyentes correspondientes a masas de reacción de isómeros pueden a veces denominarse de forma más conveniente con un nombre químico con el que no se especifique la forma isomérica, en lugar de como «masa de reacción».

<sup>4</sup> Es necesario indicar la *fórmula molecular*, el *rango de peso molecular* y la *fórmula estructural* de la sustancia de referencia, o bien una justificación de por qué no se suministra esta información en el campo *Remarks* (Observaciones). Además, deberá indicar la *notación SMILES* si está disponible.

<sup>5</sup> Es necesario indicar la *fórmula molecular*, el *rango de peso molecular* y la *fórmula estructural* de la sustancia de referencia, o bien una justificación de por qué no se suministra esta información en el campo *Remarks* (Observaciones). Además, deberá indicar la *notación SMILES* si está disponible.

También es recomendable leer el *Documento de orientación para la identificación y denominación de las sustancias en REACH y CLP* disponible en <http://echa.europa.eu/es/guidance-documents/guidance-on-reach>

- 9. Seleccione *Origin* (Origen), por ejemplo, orgánica o inorgánica, en la lista desplegable.
- 10.Si procede, puede incluir identificadores adicionales para la sustancia en *Other identifiers* (Otros identificadores). Dichos identificadores pueden incluir nombres comerciales de la sustancia, identificadores por los que se conocía anteriormente a la sustancia pero que fueron reemplazados/retocados, o identificadores que se utilizan para identificar la sustancia en virtud de otros sistemas reglamentarios. No deben incluirse aquí sinónimos (científicos) químicos; esto deberá realizarse en la información de la sustancia de referencia.
- 11.Puede añadir información sobre la(s) persona(s) de contacto para esta sustancia a partir de los contactos previamente definidos (véase la sección *Contacto*).
- 12. Para guardar la información, haga clic en  $\blacksquare$  en el menú principal.

El anexo XIV puede contener entradas en las que no esté claro cómo completar la sección 1.1 de IUCLID, como por ejemplo, las entradas que especifican más de un número de CE. Se pueden encontrar instrucciones específicas (caso por caso) en relación a dichas entradas en la sección de *Preguntas y Respuestas* del sitio web de la ECHA, disponible en: <http://echa.europa.eu/qa-display/-/qadisplay/5s1R/view/reach/authorisation> (véase la subsección *Solicitudes de autorización - Instrucciones técnicas para las entradas específicas del anexo XIV*)

#### **7.4.2.Sección 1.2 - Composición**

<span id="page-21-0"></span>La sección 1.2 se utiliza para describir la identidad de la sustancia a nivel de la composición. En esta sección, se consignará la identidad y la concentración de los constituyentes de la composición, incluyendo las impurezas y los aditivos. El estado y la forma de su(s) composición(es) se consigna en esta sección.

Se le recomienda asegurarse de que la información incluida en las secciones 1.1 y 1.2 de IUCLID sea suficiente como para consignar claramente la identidad de la sustancia y que sea coherente entre ambas secciones. Más concretamente, la información consignada no debe ser tan genérica que pueda describir más de una sustancia.

Cada conjunto de datos de la sustancia debe contener al menos un registro de la composición relativo a la composición fabricada, importada o utilizada por el solicitante de registro/notificante/solicitante. Dependiendo del tipo de sustancia y del expediente que se vaya preparar, puede ser necesario consignar más de una composición. Este es el caso, en particular, cuando diferencias a nivel de la composición afectan al perfil de riesgo y la clasificación de la sustancia.

Cada composición se consigna como un registro en IUCLID. Para crear un nuevo registro:

- 1. Haga clic en *1.2. Composition* (Composición) en *TOC* (Índice) desde el panel de navegación a la izquierda de la pantalla.
- 2. En la lista desplegable, seleccione *New record* (Nuevo registro).

3. Se creará un nuevo registro para consignar una nueva composición.

A continuación, rellene la información sobre la composición de la sustancia.

#### **Información general:**

- 1. Asigne un nombre descriptivo en *Name* para la composición. Esto es especialmente pertinente al consignar varias composiciones.
- 2. La selección por defecto en el campo *Type of composition* (Tipo de composición) es *legal entity composition of the substance* (composición de la entidad jurídica de la sustancia). Esto se refiere a una composición fabricada, importada o utilizada por el solicitante de registro/notificante/solicitante. Cada conjunto de datos deberá contener al menos una composición de este tipo. Modifique este valor solamente si tiene previsto consignar una composición con un objetivo diferente. Si desea más información sobre los tipos de composición que pueden consignarse para dicha presentación, consulte las instrucciones específicas del tipo de presentación que esté preparando.
- 3. En el campo *State/form*, indique el estado y la forma físicos de la composición seleccionando el valor adecuado en la lista desplegable. Cuando la sustancia presenta diferentes estados o formas físicos, deberá crearse una composición aparte por cada uno de ellos.
- 4. Puede indicar más datos sobre la composición en *Description of composition* (Descripción de la composición). Esto es especialmente importante cuando se consignan varias composiciones a fin de aclarar las diferencias entre las composiciones. Asimismo, es recomendable facilitar más consideraciones sobre el modo en que se ha definido la composición cuando esta última comprende amplios intervalos de concentración, polimorfos o isómeros. En el caso de sustancias que no pueden describirse mediante constituyentes bien definidos y cuantificados (por ejemplo, sustancias UVCB), se indica en este campo más información para identificar la composición, incluida la identidad de los materiales de partida y una descripción del proceso de producción utilizado para fabricar la sustancia.
- 5. Puede facilitar archivos adjuntos adicionales en *Attached description* (Descripción adjunta).
- 6. En el campo *Justification for deviations* (Justificación de desviaciones), indique siempre que sea pertinente, la justificación de la desviación respecto a las normas de consignación de la composición de las sustancias tal y como se especifica en el texto jurídico y en el *Documento de orientación para la identificación y denominación de las sustancias en REACH y CLP* disponible en http://www.echa.europa.eu/es/guidance-documents/guidanceon-reach.

#### **Grado de pureza:**

7. Indique el grado de pureza de la composición, junto con la unidad de medida. Por ejemplo, una sustancia con una pureza de entre el 95 % y el 98 % (p/p) se especificará tal como se indica a continuación. Nota: el grado de pureza deberá corresponder a la concentración total de los (principales) constituyentes de la composición.

#### <span id="page-23-0"></span>**Figura 2: Grado de pureza**

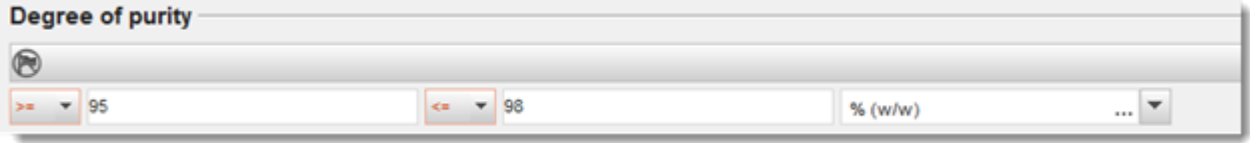

#### **Constituyentes:**

- 8. Incluya los *constituyentes* de la composición haciendo clic en el botón <sup>4</sup>. Cada composición debe tener, como mínimo, un constituyente. El número de constituyentes que se han de consignar dependerá del tipo de sustancia. Para añadir más constituyentes, haga clic en  $\Theta$  y aparecerán los nuevos bloques repetibles.
- 9. Asigne una *sustancia de referencia* al constituyente recién creado haciendo clic en el botón

 $\infty$ . Busque la sustancia de referencia adecuada y agréguela seleccionándola y haciendo clic en *Assign (Asignar); otra posibilidad es crear una nueva sustancia de referencia para especificar el constituyente* (consulte *Sustancia de referencia*). Asegúrese de que la sustancia de referencia contiene un nombre químico en el campo de nombre IUPAC y los identificadores CE y CAS adecuados, en la medida en que estén disponibles.

10. Indique los valores *Typical concentration* (Concentración típica) y *Concentration range* (Intervalo de concentración) (valores mínimos y máximos, y unidad de medida) para cada constituyente.

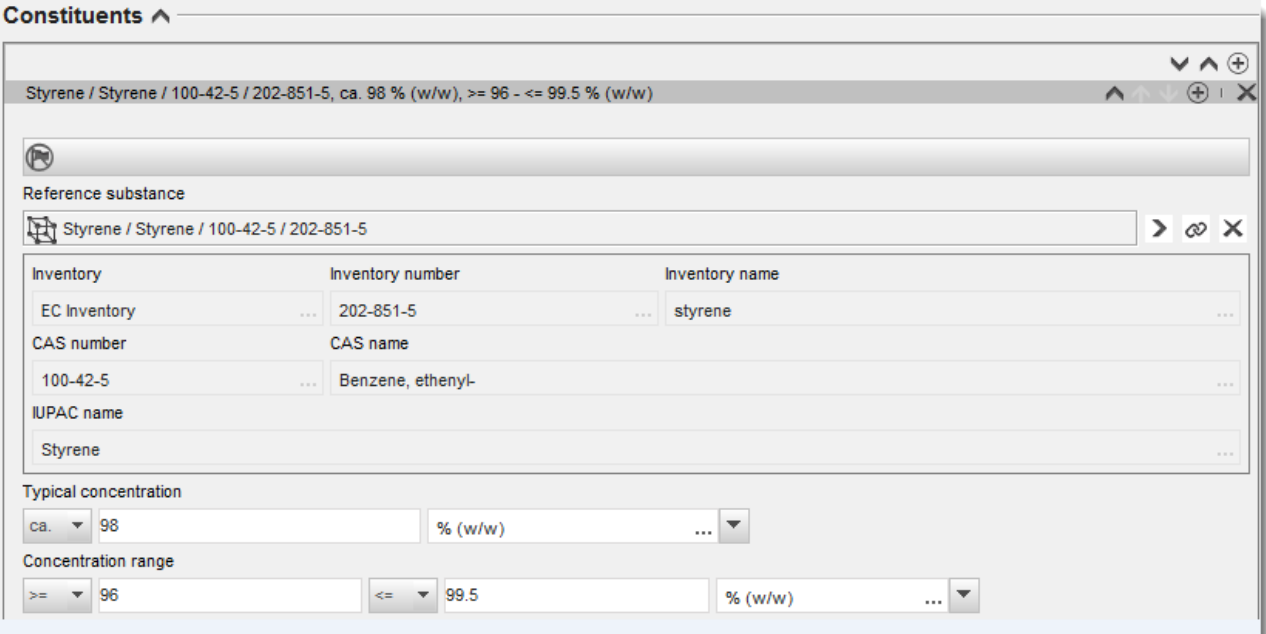

#### <span id="page-23-1"></span>**Figura 3: Constituyente**

#### **Impurezas y aditivos:**

11.Para completar la información relativa a *impurezas* y *aditivos*, siga el mismo procedimiento.

- 12.Si una impureza o un aditivo se consideran relevantes para la clasificación y el etiquetado de una sustancia, será necesario marcar la casilla correspondiente.
- 13.Tiene que indicarse la función de cada *aditivo* mediante una selección en la lista *Function* (Función). Solamente se aplican las selecciones que comiencen con la palabra *stabiliser* (estabilizante) en virtud de REACH y CLP.

Para consignar **impurezas desconocidas**, cree una sustancia de referencia genérica (consulte *Sustancia de referencia*) e introduzca en el campo *IUPAC name* (Nombre IUPAC) la frase *impurezas desconocidas*. En el campo *Remarks* (Observaciones) del bloque de impurezas, especifique la naturaleza, el número y las cantidades relativas de las impurezas en la medida de lo posible. Asimismo, indique los valores *Typical concentration* (Concentración típica) (con unidad de medida) y *Concentration range* (Intervalo de concentración) (con unidad de medida) para las *impurezas desconocidas*.

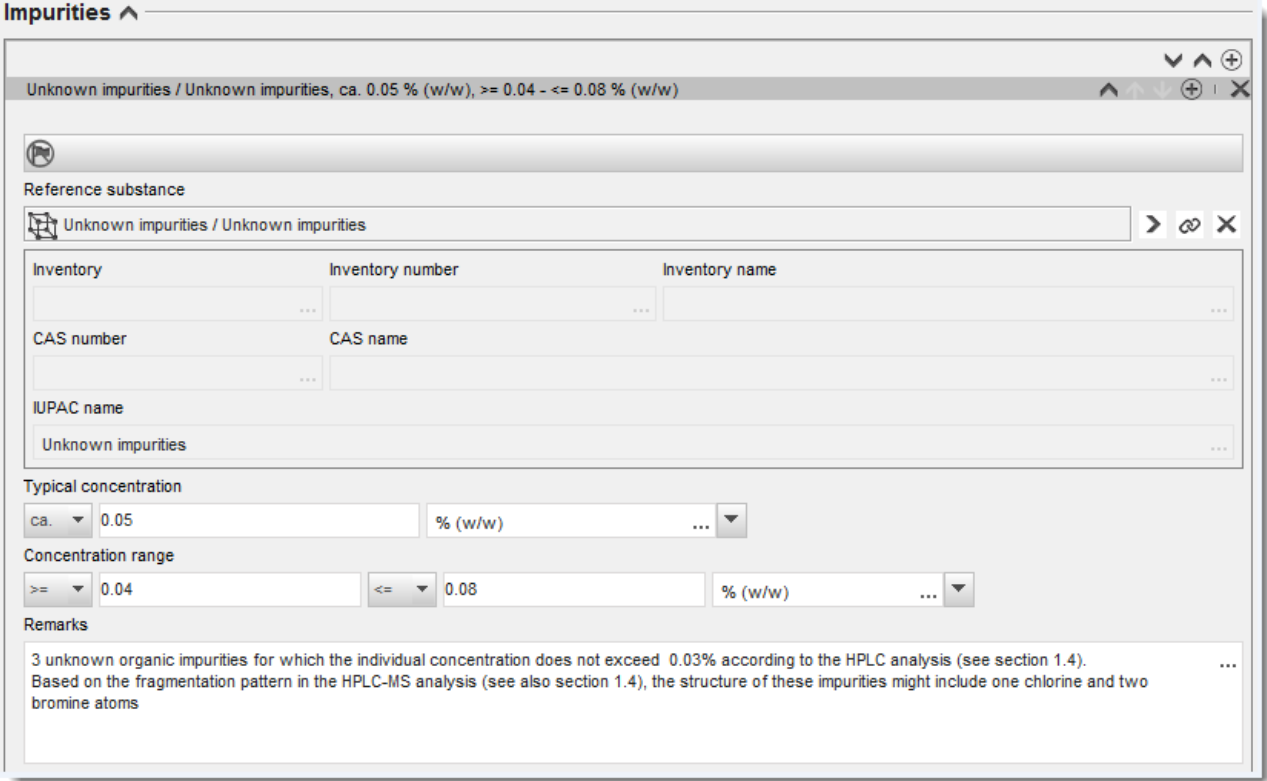

#### <span id="page-24-0"></span>**Figura 4: Impurezas desconocidas**

#### <span id="page-25-0"></span>**Figura 5: Aditivo**

**State** 

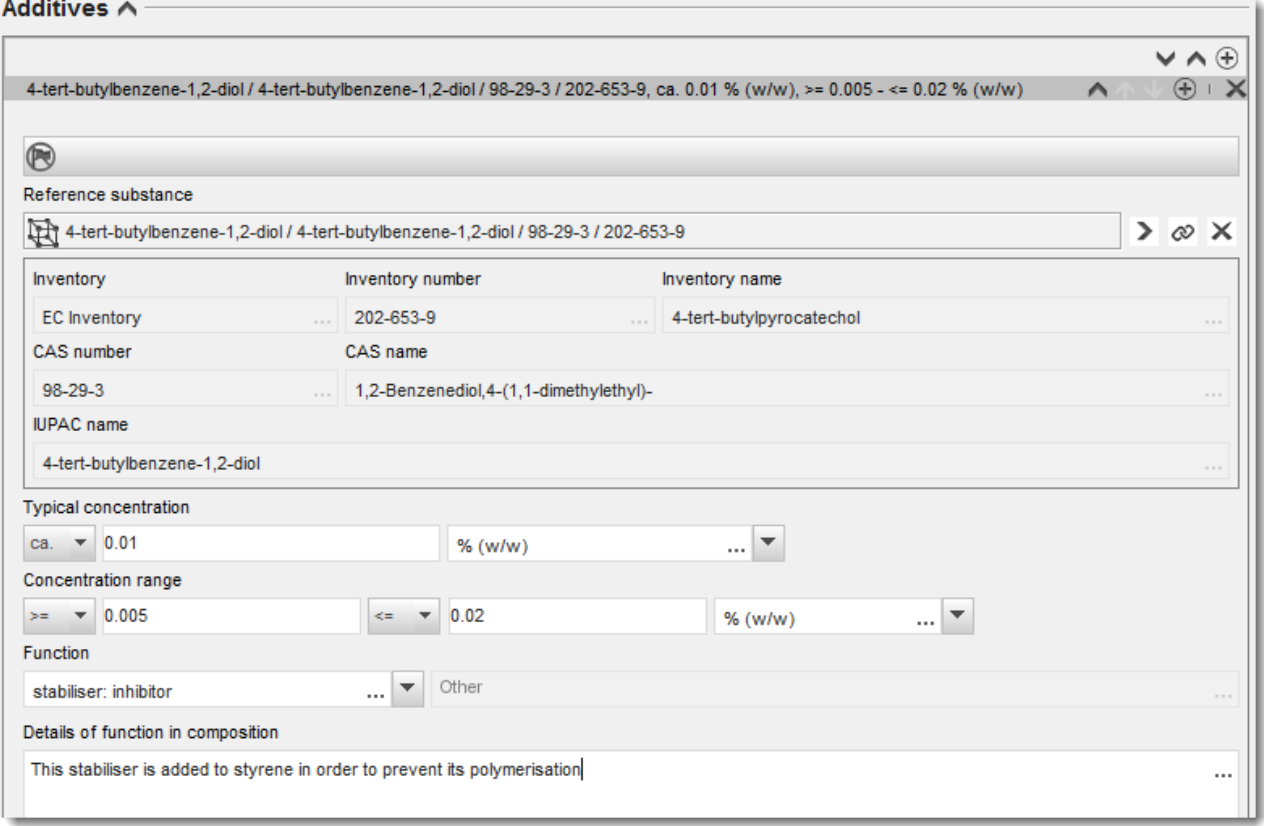

Al consignar datos sobre la composición, en caso de observarse alguna desviación de las normas en la identificación de una sustancia monoconstituyente, multiconstituyente o UVCB, deberá facilitar explicaciones de las desviaciones en el campo *Justification for deviations* (Justificación de desviaciones). Dichas desviaciones incluyen, por ejemplo, la consignación de una composición monoconstituyente que comprende un constituyente principal con una concentración inferior al 80 %.

La composición que se ha de consignar depende del tipo de sustancia:

#### **Sustancias monoconstituyentes:**

En el caso de sustancias **monoconstituyentes**, debe completar la siguiente información:

- Consigne solamente el constituyente principal en el campo *Constituents* (Constituyentes) en la sección 1.2. Asigne a este constituyente la misma sustancia de referencia que en la sección 1.1
- Consigne cualquier impureza individualmente en *Impurities* (Impurezas) en la sección 1.2
- Consigne cualquier aditivo necesario para estabilizar la composición en *Additives (Aditivos) en la sección 1.2* Especifique la función estabilizante del aditivo en la lista desplegable *Function* (Función).
- Consigne el intervalo de concentración (valores mínimos y máximos) y la concentración típica del constituyente principal, cualquier impureza y cualquier aditivo. Nota: por lo general, los valores de concentración típica y de intervalo de concentración del constituyente principal de una sustancia monoconstituyente no deberían ser inferiores al 80 % (p/p).<sup>6</sup>
- Consigne el grado de pureza de la composición correspondiente al intervalo de concentración del constituyente principal.

#### **Sustancias multiconstituyentes:**

En el caso de sustancias **multiconstituyentes**, debe completar la siguiente información:

- Consigne los constituyentes principales en el campo *Constituents* (Constituyentes) en la sección 1.2. Nota: los constituyentes principales deben ser los mismos para todas las composiciones consignadas.
- Consigne cualquier otro constituyente por debajo del 10 % en *Impurities* (Impurezas) en la sección 1.2.
- Consigne cualquier aditivo necesario para estabilizar la composición en *Additives* (Aditivos) en la *sección 1.2.* Especifique la función estabilizante del aditivo en la lista desplegable *Function* (Función).
- Consigne el intervalo de concentración (valores mínimos y máximos) y la concentración típica de los constituyentes principales, cualquier impureza y cualquier aditivo. Nota: los valores de concentración típica y de intervalo de concentración de cada constituyente principal deberían estar entre el  $\geq 10$  y el < 80 %.<sup>7</sup>
- Consigne el grado de pureza de la composición correspondiente al intervalo de concentración total de los constituyentes principales.

#### **Sustancias UVCB:**

En el caso de sustancias **UVCB**, debe completar la siguiente información:

 Consigne la descripción del proceso de fabricación, así como cualquier otra información pertinente para la identificación de la sustancia en el campo *Description of the composition* (Descripción de la composición).

Nota: para facilitar la consignación del proceso de fabricación, se proporcionan sugerencias sobre lo que introducir en una plantilla de texto libre para el campo *Description of composition* (Descripción de la composición). Para abrir la plantilla de texto libre, haga clic en el icono que muestra la letra A con una flecha en la parte inferior derecha,  $\triangle$  Aparece una ventana emergente. Haga clic en *Option 2: composition of a UVCB substance* (Opción 2: composición de una sustancia UVCB). Para copiar el texto desde la plantilla hasta el

<sup>6</sup> No deberá aplicarse ninguna desviación de la «norma del 80 %», salvo que se aporte una justificación válida. La justificación se indicará en el campo *Justification for deviations* (Justificación de desviaciones) para cada composición a la que se aplique alguna desviación.

<sup>7</sup> No deberá aplicarse ninguna desviación de la «norma del 80 %», salvo que se aporte una justificación válida. La justificación se indicará en el campo *Justification for deviations* (Justificación de desviaciones) para cada composición a la que se aplique alguna desviación.

campo, haga clic en el botón marcado *Insert* (Insertar). A continuación, el texto deberá editarse de modo que incluya únicamente los datos pertinentes.

- Consigne los constituyentes individuales o grupos de constituyentes que proceda en el campo *Constituents* (Constituyentes). Nota: para aportar información sobre los constituyentes o grupos de constituyentes de una sustancia en la sección 1.2, no reutilice la sustancia de referencia ya asignada a esa sustancia en la sección 1.1.
- No consigne ningún constituyente en el encabezado *Impurities* (Impurezas) de la composición (las impurezas no se consideran pertinentes para las UVCB).
- Consigne cualquier aditivo necesario para estabilizar la composición en el encabezado *Additives* (Aditivos). Especifique la función estabilizante del aditivo.
- Consigne los valores de concentración de los constituyentes individuales, grupos de constituyentes y cualquier aditivo como intervalo de concentración (valores mínimos y máximos) y como concentración típica.
- Consigne el grado de pureza que corresponda a la sustancia UVCB (normalmente, será un grado de pureza del 100 % para las UVCB que no incluyan ningún aditivo, ya que el concepto de *impureza* no se considera pertinente para estas sustancias).

#### **Consignar la caracterización de nanomateriales:**

Este punto se completa cuando se ha seleccionado *solid: nanomaterial* (sólido: nanomaterial) en la lista desplegable *State/form* (Estado/forma) de dicha composición. Incluye campos para consignar características básicas de las composiciones que son nanoformas.

- 14.Seleccione el valor *Shape* (Forma) de la nanoforma de las opciones disponibles en la lista desplegable.
- 15. Indique rangos de tamaño para las tres dimensiones en el campo *Dimensions x, y, z* y la unidad de medida (por ejemplo, nm). Indique el *Percentile* (Percentil) (por ejemplo, D50) de las distribuciones de tamaño a las que se refieren los rangos de tamaño. Puede aportarse información adicional sobre la forma de la nanoforma en el campo *Remarks* (Observaciones).
- 16.Facilite los rangos de las superficies específicas de la nanoforma, junto con la unidad.
- 17.En *Surface treatment applied* (Tratamiento de superficie aplicado), indique si se aplicó un tratamiento de superficie y el tipo de tratamiento si procede.
- 18.Si se aplicó un tratamiento de superficie, aporte información sobre el tratamiento. Haga clic en el botón  $\left\lfloor \frac{1}{2} \right\rfloor$  para crear un bloque de tratamiento de superficie e indique un nombre para el tratamiento de superficie.
- 19.A continuación, en la tabla *Surface treatment* (Tratamiento de superficie), consigne la identidad de los agentes de tratamiento de superficie capa por capa. Haga clic en el botón *Add* (Añadir) para crear una nueva fila para cada capa. Esta acción abrirá una ventana de diálogo donde indicará el número de capa y vinculará una sustancia de referencia que describa el agente de tratamiento de superficie aplicado haciendo clic en el botón  $\infty$ .
- 20. Indique la naturaleza de la *External layer* (Capa externa) seleccionando una de las opciones disponibles en la lista desplegable. Indique el % (p/p) *Total fraction of core*

*particle* (Fracción total de la partícula principal) que sea representativo de esta nanoforma. Este valor se refiere a la fracción de peso de la partícula principal en relación al peso total de la partícula sujeta al tratamiento de superficie. Puede adjuntarse todo tipo de información complementaria como, por ejemplo, ilustraciones de la estructura de la partícula.

Cabe señalar que pueden crearse varios bloques de tratamiento de superficie dentro de la misma composición. Esto se refiere a situaciones en las que existen varias nanoformas con un tratamiento de superficie similar, si bien el proveedor del expediente ha determinado que esto no influye en la identidad química ni en el perfil de riesgo de esta composición.

Cuando las nanoformas de la sustancia varían considerablemente en lo que a forma, superficie específica o tratamiento de superficie aplicado se refiere, se crean registros de composición independientes para reflejar dichas diferencias.

21. Para guardar la información, haga clic en  $\blacksquare$  a partir del menú principal.

Se aconseja a los solicitantes de las solicitudes de autorización que comprueben atentamente antes de presentar el expediente que la información suministrada en la sección 1.1 y en la sección 1.2 de IUCLID permite identificar de forma clara la sustancia para la que se solicita autorización. En particular, esta información no debería ser tan genérica como para dar lugar a la descripción de más de una sustancia o a la identidad de la sustancia fuera del marco de la entrada del anexo XIV. La identificación de sustancias en el expediente de solicitud de autorización debe seguir el *Documento de orientación para la identificación y denominación de las sustancias en REACH* [\(http://echa.europa.eu/guidance-documents/guidance-on-reach\)](http://echa.europa.eu/guidance-documents/guidance-on-reach). Cualquier desviación respecto al documento de orientación deberá ser debidamente documentada en el expediente.

Es posible especificar más de una composición de una sustancia. Por ejemplo, un fabricante/importador puede fabricar/importar más de una composición de una sustancia del anexo XIV, o las composiciones pueden diferir de un solicitante de una solicitud conjunta a otro: pueden producirse discrepancias en términos del grado de pureza o respecto a la naturaleza y las cantidades de impurezas/aditivos. En caso de divergencia menor, quizás pueda comunicar solamente una composición definiendo intervalos de concentración adecuados para los componentes, las impurezas y los aditivos. Sin embargo, en los casos en que deban comunicarse diferencias más significativas en la composición, pueden añadirse bloques de composición repetibles adicionales.

Según se ha indicado anteriormente, el anexo XIV puede contener entradas en las que no esté claro cómo completar las secciones 1.1 y 1.2 de IUCLID, como por ejemplo, las entradas que especifican más de un número de CE. Pueden encontrarse instrucciones específicas (caso por caso) en relación a dichas entradas en la sección de *Preguntas y respuestas* del sitio web de la ECHA, disponible en: [http://echa.europa.eu/qa-display/-](http://echa.europa.eu/qa-display/-/qadisplay/5s1R/view/reach/authorisation)

[/qadisplay/5s1R/view/reach/authorisation](http://echa.europa.eu/qa-display/-/qadisplay/5s1R/view/reach/authorisation) (véase la subsección *Solicitudes de autorización - Instrucciones técnicas para las entradas específicas del anexo XIV*)

## <span id="page-28-0"></span>**7.4.3. Sección 1.3 - Identificadores**

La sección 1.3 de IUCLID es relevante para las solicitudes iniciales, las actualizaciones solicitadas, las solicitudes posteriores y los informes de revisión. Para obtener información adicional sobre los tipos de solicitud anteriores, véase también el capítulo 9.2 *Presentaciones específicas*.

Puede que sea necesario añadir una serie de identificadores en esta sección:

i. **Número de entrada de la sustancia del anexo XIV de REACH**: para todos los tipos de solicitudes (este número puede encontrarse en la Lista de autorización disponible en el sitio web de la ECHA en: [http://echa.europa.eu/web/guest/addressing-chemicals-of-](http://echa.europa.eu/web/guest/addressing-chemicals-of-concern/authorisation/recommendation-for-inclusion-in-the-authorisation-list/authorisation-list)

[concern/authorisation/recommendation-for-inclusion-in-the-authorisation](http://echa.europa.eu/web/guest/addressing-chemicals-of-concern/authorisation/recommendation-for-inclusion-in-the-authorisation-list/authorisation-list)[list/authorisation-list\)](http://echa.europa.eu/web/guest/addressing-chemicals-of-concern/authorisation/recommendation-for-inclusion-in-the-authorisation-list/authorisation-list);

- ii. **Número de registro de REACH**: para que la ECHA acceda a un ISQ específico presentado como parte del registro según el artículo 62, apartado 4, letra d). Tenga en cuenta que si se incluye en el expediente de IUCLID un ISQ que cubre todos los usos de la solicitud cuando se solicita una autorización, no será necesario proporcionar ningún número de registro;
- iii. **Número de autorización de REACH**: para solicitudes posteriores que hacen referencia a una autorización otorgada según el artículo 63, apartado 2;
- iv. **Número de autorización de REACH**: para revisiones de autorización que hacen referencia a una autorización otorgada según el artículo 61, apartado 1.

Observe que para las solicitudes posteriores que hagan referencia a una solicitud presentada de conformidad con el artículo 63, apartado 1, y para las actualizaciones solicitadas por los Comités de conformidad con el artículo 64, apartado 3, deberá consignarse el (último) número de presentación en el encabezado del expediente cuando se cree la solicitud del expediente autorización (véase también el capítulo 10).

Para introducir los datos, primero debe crear un nuevo registro haciendo clic con el botón derecho en el nombre de la sección y seleccionando *new fixed record* (nuevo registro fijo).

- 1. Haga clic en el botón *Add* (Añadir) para añadir un nuevo identificador en la tabla *Regulatory programme identifiers* (Identificadores del programa reglamentario).
- 2. Dependiendo del tipo de presentación, seleccione el identificador adecuado en la lista desplegable *Regulatory programme* (Programa reglamentario).
- 3. Introduzca el número pertinente en el campo *ID* (Identificador).
- 4. Haga clic en *OK* (Aceptar) y aparecerán en la tabla los identificadores del programa reglamentario añadidos.
- 5. Si necesita facilitar más de un identificador de programa, cree una nueva fila repitiendo los pasos anteriores.
- 6. Para guardar la información, haga clic en  $\blacksquare$  en el menú principal.

La siguiente tabla proporciona una visión general de dónde comunicar los diferentes identificadores en IUCLID para cada tipo de presentación.

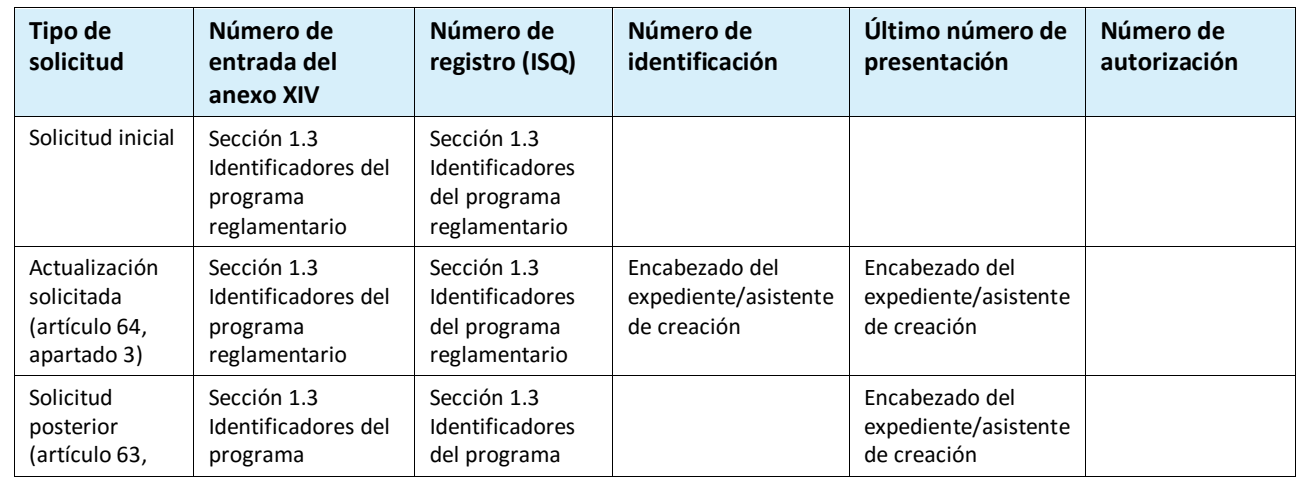

#### <span id="page-29-0"></span>**Tabla 1: Identificadores que deben comunicarse en el expediente**

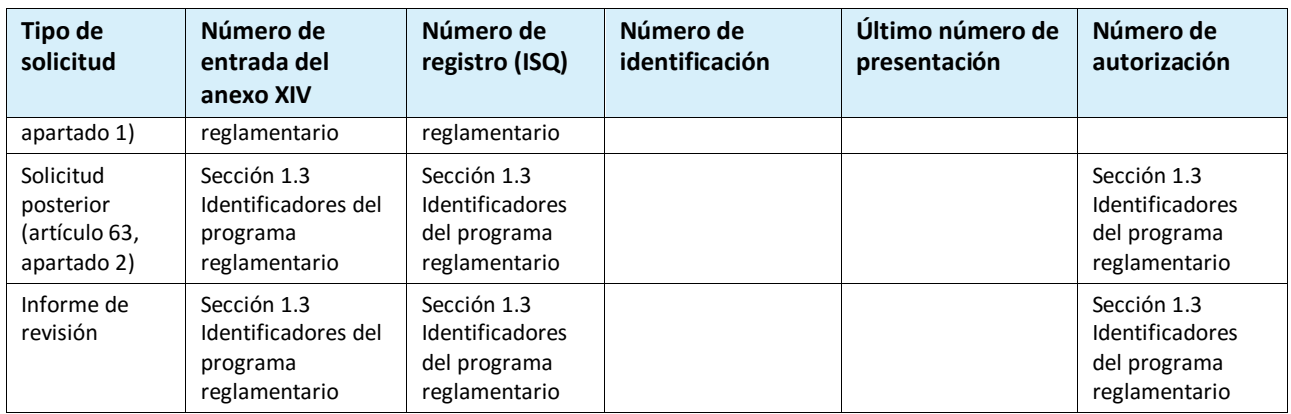

# <span id="page-30-0"></span>**7.4.4. (Opcional) Sección 1.4 Información analítica**

La sección 1.4 tiene por objeto compilar información analítica, como por ejemplo, espectros o cromatogramas, que permita comprobar la identidad de la sustancia, incluidas las composiciones especificadas en el expediente. Asimismo, es un espacio destinado a recoger las descripciones de los métodos empleados para generar esta información.

En esta sección puede crear varios registros para incluir la información analítica que considere necesaria para determinar la identidad de la sustancia química. Para crear un nuevo registro:

- 1. Haga clic con el botón derecho en *1.4 Analytical information* (Información analítica) en *TOC* (Índice) desde el panel de navegación a la izquierda de la pantalla.
- 2. En la lista desplegable, seleccione *New record* (Nuevo registro).
- 3. Se creará un nuevo registro donde podrá indicar la información analítica.

Para completar esta sección, siga los pasos descritos a continuación:

#### **Métodos y resultados del análisis:**

Utilice la tabla *Analytical determination* (Determinación analítica) para proporcionar información analítica que permita determinar la identidad de la sustancia.

- 1. Haga clic en el botón *Add* (Añadir) y aparecerá una ventana emergente.
- 2. Rellene la información de los métodos analíticos y los resultados.

Para cada determinación analítica: introduzca la finalidad del análisis, seleccione *Analysis type* (Tipo de análisis) (por ejemplo, espectral, cromatográfico), *Type of information provided* (Tipo de información facilitada) y cualquier comentario que considere pertinente en el campo *Remark* (Observación). Deberá adjuntar el archivo que incluye el método y el resultado del análisis para cada uno de los métodos. Si no puede facilitar resultados para el tipo de análisis indicado, seleccione el motivo en la lista desplegable *Rationale for no results* (Motivo de la ausencia de resultados) y añada una explicación en el campo *Justification* (Justificación). Tenga en cuenta que pueden consignarse varios tipos de análisis para una determinación.

- 3. Indique si la sustancia es activa ópticamente seleccionando el valor correspondiente en la lista desplegable.
- 4. Facilite información sobre la actividad óptica y la proporción típica de isómeros (estéreo) cuando proceda en el campo *Remarks* (Observaciones).

#### **Composición(es) relacionada(s):**

5. Puede vincular la información analítica indicada a la composición correspondiente en el campo *Composition* (Composición) en el apartado *sección 1.2* (sección 1.2) haciendo clic en el botón *Add* (Añadir). Esto cobra especial importancia cuando se han indicado varias composiciones en la sección 1.2.

Para las solicitudes conjuntas de autorización, en caso de que quiera describir resultados/métodos analíticos que son específicos para alguno de los solicitantes, puede crear registros adicionales en esta sección de IUCLID.

## <span id="page-31-0"></span>**7.4.5. (Opcional) Sección 1.5 - Presentación conjunta**

En esta sección deberá indicar, para sus propios fines administrativos, el nombre y algunos detalles adicionales de los solicitantes en los campos correspondientes. Para introducir sus datos, primero debe crear un nuevo registro.

Tenga en cuenta que la información de la entidad jurídica en las cuentas de REACH-IT de los solicitantes (así como los nombres de la entidad jurídica indicados en el formulario de solicitud (véase el capítulo 8), que se adjuntan en la sección 13 del expediente de IUCLID), tiene prioridad sobre cualquier información proporcionada en la sección 1.5 de IUCLID. Si estos datos no son coherentes entre ellos, la ECHA considerará los datos de REACH-IT como válidos.

El solicitante remitente crea la solicitud conjunta en la instalación de IUCLID local y puede solicitar a los solicitantes del grupo información sobre su entidad jurídica para garantizar la coherencia de datos entre las instalaciones de IUCLID. Cada solicitante del grupo puede exportar su propio objeto de entidad jurídica (objeto de la entidad jurídica, véase el capítulo **Error! Reference source not found.** de este manual) y enviar el archivo de exportación (LEOX) de forma electrónica al solicitante remitente.

Solicitante remitente: Indique el nombre del solicitante remitente en el campo *Lead* (Principal).

Haga clic en el botón  $\infty$  para seleccionar la entidad jurídica del solicitante remitente y establezca el enlace. Se recomienda encarecidamente no utilizar el botón *New* (Nuevo) para crear localmente la información de la entidad jurídica. Esto daría lugar a que las entidades jurídicas se identificasen de forma diferente en las diversas instalaciones de IUCLID y dificultaría el intercambio de datos.

Solicitantes del grupo: Después de haber importado el LEOX de cada solicitante del grupo, el solicitante remitente puede indicar a todos los solicitantes de la solicitud conjunta. Haga clic en

el botón <sup>o p</sup>para seleccionar el solicitante del grupo y establezca el enlace. Se aplican las mismas recomendaciones que las proporcionadas para asignar el campo *Lead* (Principal).

## <span id="page-31-1"></span>**7.4.6. Sección 1.7 - Proveedores**

Para una empresa que realiza la solicitud como representante exclusivo, la información sobre la empresa fuera de la UE que se representa debe incluirse en la sección 1.7.

En caso de una solicitud conjunta, los solicitantes del grupo deben proporcionar la información relacionada al solicitante remitente, quien la incluirá en la sección 1.7 del expediente de IUCLID.

- 1. Haga clic con el botón derecho en *1.7 Suppliers* (1.7 Proveedores) en *TOC* (Índice) en el panel de navegación situado a la izquierda de la pantalla.
- 2. En la lista desplegable, seleccione *New record* (Nuevo registro).

3. Se creará un nuevo registro donde podrá indicar la empresa representada.

Para completar esta sección, siga los pasos descritos a continuación:

1. En el campo *Name* (Nombre) en *Manufacturer, Importer, Formulator* (Fabricante, Importador, Formulador) asigne la entidad jurídica de la empresa representada en el

conjunto de datos, haciendo clic en el botón  $\infty$ . Se abrirá una nueva ventana donde podrá buscar entidades jurídicas existentes en la instalación de IUCLID o crear una nueva entidad jurídica haciendo clic en *New* (Nuevo). En *General information* (Información general) complete el campo *Legal Entity name* (Nombre de la entidad jurídica) con el nombre exacto de la empresa representada. En *Contact information* (Información de contacto) complete como mínimo los campos *Address* (Dirección), *Town* (Ciudad) o *Region/State* (Región/Estado) y *Country* (País) donde se encuentra la empresa representada. Haga clic en *Save* (Guardar) para almacenar la información proporcionada sobre la entidad jurídica y en *Assign* (Asignar) para asignarla a la sección.

- 2. En caso de que se trate de una solicitud conjunta, indique en *Remarks* (Observaciones) el nombre del solicitante (Representante exclusivo) relacionado con este registro.
- 3. Se recomienda adjuntar documentación clara del nombramiento como representante exclusivo (por ejemplo, una copia de la carta de nombramiento que se envió a los importadores) en el campo *Assignment from non EU manufacturer* (Asignación de un fabricante de fuera de la UE). Si lo desea, también puede facilitar la lista de los nombres de los importadores cubiertos por su solicitud en el campo *Other importers* (Otros importadores).

En caso de que se trate de una solicitud conjunta y haya solicitantes adicionales que actúen como representantes exclusivos, repita los pasos anteriores creando un nuevo registro para comunicar la empresa.

4. Para guardar la información, haga clic en  $\blacksquare$  en el menú principal.

#### <span id="page-32-0"></span>**7.4.7. (Opcional) Sección 1.8 - Beneficiarios**

Esta sección opcional puede utilizarse para indicar un usuario intermedio, un distribuidor o un cliente al que se suministra la sustancia del anexo XIV. Estas definiciones nunca incluyen a los consumidores. Para introducir sus datos, primero debe crear un nuevo registro.

# <span id="page-32-1"></span>**7.5. Section 2 - Evaluación de C&L y PBT**

<span id="page-32-2"></span>La sección 2 es opcional.

## **7.5.1. (Opcional) Sección 2.1 - SGA**

Esta sección opcional puede utilizarse para proporcionar información sobre la clasificación y el etiquetado de la sustancia para la que se solicita la autorización. Para introducir sus datos, primero debe crear un nuevo registro.

Como la solicitud se evalúa en función de las propiedades intrínsecas proporcionadas en el anexo XIV, la información sobre clasificación y etiquetado debe reflejar al menos estas propiedades.

Es muy recomendable consultar los criterios de clasificación en el anexo I del Reglamento CLP y la orientación introductoria a CLP en http://echa.europa.eu/es/quidance[documents/guidance-on-clp](http://echa.europa.eu/web/guest/guidance-documents/guidance-on-clp) para obtener instrucciones más detalladas sobre la aplicación de las normas de clasificación y etiquetado.

Se ha de respetar la clasificación armonizada y no deben modificarse ninguna de sus clases y diferenciaciones de peligro. Si la sustancia presenta una clasificación armonizada para algunas clases y diferenciaciones de peligro, deberá clasificarla para otros peligros conforme a los datos disponibles y fiables. También pueden especificarse peligros adicionales (por ejemplo, peligros físicos y químicos: inflamabilidad y explosividad).

Para solicitudes conjuntas: pueden tratarse C&L distintos insertando varios expedientes de C&L, a condición de que reflejen como mínimo el C&L mencionado en el anexo XIV y que sean coherentes con la información disponible en los informes de evaluación.

# <span id="page-33-0"></span>**7.6. Sección 3 - Fabricación, uso y exposición**

Las secciones 3.1, 3.2, 3.3, 3.4, 3.6 y 3.7 son opcionales.

#### <span id="page-33-1"></span>**7.6.1. (Opcional) Sección 3.2 - Cantidades estimadas**

Esta sección opcional puede utilizarse para indicar la cantidad fabricada/importada estimada en toneladas por año natural o media plurianual. También puede indicar en el campo *Remarks* (Observaciones) los tonelajes estimados por uso y por año. Para introducir sus datos, primero debe crear un nuevo registro.

La cantidad estimada determinada para cada «uso solicitado» (uso para el que está previsto la solicitud y para el que se contempla la autorización) debe ser coherente con las cantidades proporcionadas en los escenarios de exposición que cubren dicho uso, como se documenta en el informe sobre la seguridad química.

Se recomienda incluir la información pública sobre el tonelaje en el campo «uso solicitado» como parte del breve resumen de la información general sobre el uso, en la sección 3.5 (véase el capítulo 7.6.4 más adelante). Dicha información se publicará en el contexto de la consulta pública de la ECHA sobre alternativas.

## <span id="page-33-2"></span>**7.6.2. (Opcional) Sección 3.3 Emplazamientos**

En esta sección puede especificar la información sobre la fabricación y los emplazamientos de uso de la sustancia.

Para consignar los datos, puede crear varios registros y cada uno de ellos debe estar vinculado a uno de los emplazamientos de entidad jurídica existentes mediante el botón de cadena  $\infty$ .

Los usos relacionados que tienen lugar en cada emplazamiento pueden vincularse posteriormente con el botón *Add* (Añadir) donde pueden seleccionarse los usos creados previamente y asignarlos al emplazamiento.

Para las solicitudes de autorización, esta sección podría ser relevante en casos en que las condiciones de uso de la sustancia del anexo XIV son específicas del emplazamiento y/o cuando:

- i. el solicitante proporciona una justificación en la sección 3.10 de IUCLID por no considerar los riesgos resultantes de las emisiones de la sustancia del anexo XIV de un emplazamiento para el que se concedió un permiso de conformidad con la Directiva relativa a la prevención y al control integrados de la contaminación (PCIC);
- ii. el solicitante proporciona una justificación en la sección 3.10 de IUCLID por no considerar los riesgos resultantes de las emisiones de la sustancia del anexo XIV

de un punto de origen regido por los requisitos de la Directiva marco sobre el agua.

#### <span id="page-34-0"></span>**7.6.3. (Opcional) Sección 3.4 - Información sobre mezclas**

Esta sección opcional puede utilizarse para proporcionar información sobre las mezclas que contienen la sustancia del anexo XIV para los usos aplicados, si procede. La información que debe incluirse en esta sección incluye el nombre y el tipo de mezcla, así como el intervalo típico de concentración de la sustancia en la mezcla. Para introducir sus datos, primero debe crear un nuevo registro.

#### <span id="page-34-1"></span>**7.6.4. Sección 3.5 - Información de exposición y uso**

En esta sección los solicitantes pueden proporcionar información sobre los usos aplicables para una autorización. En particularmente, la sección 3.5 de IUCLID ofrece un sistema estructurado de varios niveles que permite a los solicitantes categorizar el tipo de uso de la sustancia del anexo XIV usando descriptores estándar e información de texto libre. Los «usos identificados» creados en la sección 3.5 de IUCLID servirán para rellenar los enlaces con los «usos solicitados» (en la sección 3.10 de IUCLID).

Antes de cumplimentar esta sección de IUCLID, se recomienda leer el *Documento de orientación sobre los requisitos de información y la valoración de la seguridad química* - *Descripción de uso* (R.12) de la ECHA en: [http://echa.europa.eu/es/guidance](http://echa.europa.eu/es/guidance-documents/guidance-on-information-requirements-and-chemical-safety-assessment)[documents/guidance-on-information-requirements-and-chemical-safety-assessment](http://echa.europa.eu/es/guidance-documents/guidance-on-information-requirements-and-chemical-safety-assessment)

y el documento con consejos adicionales *Cómo desarrollar la descripción de los usos en el contexto de la Autorización* en:

<span id="page-34-2"></span><http://echa.europa.eu/applying-for-authorisation/start-preparing-your-application>

#### **7.6.4.1. Información sobre los usos**

Los usos de la sustancia del anexo XIV pueden comunicarse como registro en las distintas subsecciones correspondientes a las diferentes etapas del ciclo de vida<sup>8</sup>: 3.5.2 *Formulación o reeenvasado*, 3.5.3 *Usos en emplazamientos industriales*, 3.5.4 *Usos ampliamente extendidos por trabajadores profesionales*, 3.5.5 *Usos de los consumidores* y 3.5.6 *Vida útil*<sup>9</sup> .

Cada registro debe ser completo y también coherente con la información contenida en el escenario de exposición relacionado.

Para crear un nuevo uso:

1

- 1. Haga clic con el botón derecho en la etapa del ciclo de vida relevante donde desea añadir un nuevo uso.
- 2. Seleccione *New record* (Nuevo registro) e indique un nombre intuitivo para el registro de modo que pueda reconocerlo fácilmente más adelante.

A continuación, rellene la información sobre su uso.

- Para un registro completo en la subsección **3.5.2 Formulación o reenvasado** debe completar al menos los campos *Use name* (Nombre de uso), *Process Category (PROC)* 

<sup>&</sup>lt;sup>8</sup> Aquí puede describirse la etapa de fabricación, si bien no debería considerarse un «uso solicitado».

<sup>9</sup> Si la etapa de la vida útil del artículo (es decir, el uso del artículo que contiene la sustancia del anexo XIV) no se considera un uso de la sustancia del anexo XIV debe cubrirse, no obstante, en el desarrollo de los escenarios de exposición.

*(Categoría de procesos [PROC])* en *Contributing activity / technique for workers* (Actividad/técnica relacionada con los trabajadores), *Technical function of the substance during formulation* (Función técnica de la sustancia durante la formulación), *Related assessment* (Evaluación relacionada) y *Remarks* (Observaciones).

- Para un registro completo en la subsección **3.5.3 Usos en emplazamientos industriales** deben cubrirse al menos los campos *Use name* (Nombre de uso), *Process Category (PROC)* (Categoría de procesos [PROC]) en *Contributing activity / technique for workers* (Actividad/técnica relacionada con los trabajadores), *Technical function of the substance during use* (Función técnica de la sustancia durante el uso), *Related assessment* (Evaluación relacionada) y *Remarks* (Observaciones). Además, deben cubrirse los campos *Environmental release category (ERC)* (Categoría de emisiones al medio ambiente) en *Contributing activity / technique for the environment* (Actividad/técnica relacionada con el medio ambiente) y *Subsequent service life relevant for this use* (Vida útil posterior pertinente para este uso), pero si no están disponibles, debe completarse el campo *Sector of end use* (Sector de uso final).

- Para un registro completo en la subsección **3.5.4 Usos ampliamente extendidos por trabajadores profesionales** deben cumplimentarse al menos los campos *Use name* (Nombre de uso), *Process Category (PROC)* (Categoría de procesos [PROC]) en *Contributing activity / technique for workers* (Actividad/técnica relacionada con los trabajadores), *Technical function of the substance during use* (Función técnica de la sustancia durante el uso), *Related assessment* (Evaluación relacionada) y *Remarks* (Observaciones). Además, deben cumplimentarse los campos *Environmental release category (ERC)* (Categoría de emisiones al medio ambiente) en *Contributing activity / technique for the environment* (Actividad/técnica relacionada con el medio ambiente) y *Subsequent service life relevant for this use* (Vida útil posterior pertinente para este uso), pero si no están disponibles, debe completarse el campo *Sector of end use* (Sector de uso final).

- Para el registro completo en la subsección **3.5.5 Usos del consumidor** debe rellenar al menos los campos *Use name* (Nombre de uso), *Technical function of the substance during use* (Función técnica de la sustancia durante el uso), *Related assessment* (Evaluación relacionada) y *Remarks* (Observaciones).

- Para un registro completo en la subsección **3.5.6 Service Life** (Vida útil) deben cumplimentarse al menos los campos *Service life name* (Nombre de vida útil), *Technical function of the substance during use* (Función técnica de la sustancia durante el uso), *Related assessment* (Evaluación relacionada) y *Remarks* (Observaciones).

Al completar esta sección de IUCLID tenga en cuenta que si selecciona *other:* (otro:) en cualquiera de las listas desplegables de la sección 3.5 de IUCLID, debe completar el campo del texto libre adyacente.

<span id="page-35-0"></span>En los siguientes subcapítulos se detalla el contenido que debe proporcionarse en un registro.

## **7.6.4.2. Identificadores de uso, descriptores y función**

Debe describirse un uso identificado mediante:

- un número;
- un nombre;
- una breve descripción del proceso de uso;
- el tonelaje de la sustancia;
- una selección de los descriptores de uso;
- una selección de funciones de la sustancia;
- información que indica si el uso lleva a la inclusión de la sustancia en un artículo y la posibilidad de enlace con la vida útil posterior pertinente;
- una referencia a un escenario de exposición pertinente para dicho uso.

**Use number** (Número de uso): Se recomienda que el solicitante introduzca un solo número para cada fila.

**Use name** (Nombre del uso): El nombre del uso identificado identifica la actividad realizada dentro de ese uso y debe ser constante (si no idéntica) al título del escenario de exposición según lo descrito en *Remarks* (Observaciones).

**Further description of use** (Descripción adicional del uso): Los solicitantes deben proponer para cada «uso solicitado» una descripción general no confidencial, denominada en lo sucesivo como «breve resumen».

En virtud del artículo 64, apartado 2, de REACH, la ECHA debe facilitar en su sitio web información general sobre los usos solicitados, así como lanzar una consulta pública para que las partes interesadas puedan presentar información sobre sustancias o tecnologías alternativas. Esta información general sobre los usos de la sustancia del anexo XIV debe ser lo bastante significativa como para permitir a las partes interesadas presentar información pertinente y útil sobre las alternativas posibles.

En el campo *Further description of use* (Descripción adicional del uso) los solicitantes tienen la oportunidad de proponer una descripción pública («breve resumen») para cada «uso solicitado». Se recomienda que este «breve resumen», que está destinado a la consulta pública, contenga la siguiente información no confidencial:

- i. Nombre del «uso solicitado»<sup>10</sup>
- ii. Elementos clave sobre las condiciones y las restricciones de uso de la sustancia y desarrollo de la función (por ejemplo, las condiciones de proceso, los criterios de calidad para el producto final, etc.)
- iii. Tonelaje medio anual

1

- iv. Período de revisión solicitado
- v. Lista de descriptores (códigos para ERC, PROC, PC, SU, AC y valores de la lista desplegable para la función)

Atendiendo a i) el «breve resumen» presentado por el solicitante y ii) la información contenida en la solicitud, la ECHA establecerá una versión inicial de este «breve resumen» e invitará al solicitante a que proporcione comentarios dentro de un plazo especificado. En base a los comentarios del solicitante, la ECHA establecerá y comunicará al solicitante el «breve resumen» de la información general sobre los usos.

Tras recibir la tasa correspondiente a una solicitud de autorización, la ECHA publicará en su sitio web y con fines de consulta pública la versión final del «breve resumen», la versión pública de los escenarios de exposición (secciones 9 y 10 del ISQ), la tabla de resumen de las MGR y las CO representativas, la versión pública del análisis de alternativas, el resumen público del plan de substitución (cuando sea relevante) y la versión pública del análisis socioeconómico.

**Contributing activity / technique for the environment - Environmental release category (ERC)** (Actividad/técnica relacionada con el medio ambiente - Categoría de emisiones al medio ambiente): debe añadirse un bloque nuevo repetible bajo este título y debe seleccionarse un descriptor de categoría de emisiones ambientales que describa las condiciones generales de uso desde la perspectiva medioambiental.

#### **Contributing activity / technique for workers - Process category (PROC)**

(Actividad/técnica relacionada con los trabajadores - Categoría de proceso): debe añadirse un nuevo bloque repetible para cada campo *Contributing activity / technique* (Actividad/técnica relacionada) dentro del uso. Debe indicarse el nombre y la categoría de proceso

<sup>&</sup>lt;sup>10</sup> Puede ser el mismo que el «Use name» (Nombre del uso) en la sección 3.10, si se considera un nombre público. En tal caso no es necesario repetirlo en este campo. En su lugar, puede hacerse una simple referencia al nombre del uso solicitado.

correspondientes a cada actividad/técnica. De forma alternativa, puede añadirse un único bloque repetible bajo este título y deben seleccionarse todos los descriptores de la categoría de proceso que describan las técnicas de uso o los tipos de procesos implicados en el uso específico, definidos desde la perspectiva profesional. Sin embargo, en el ISQ la exposición de los trabajadores debe evaluarse siempre por escenario contributivo.

**Product category used (PC)** (Categoría de producto usado [PC]): la categoría de productos químicos describe qué tipos de productos químicos (= sustancias como tal o en mezcla) contiene finalmente la sustancia cuando se suministra para usos finales.

**Sector of end use (SU)** (Sector de uso final [SU]): este descriptor indica en qué sector de la economía se utiliza la sustancia. Esto incluye la mezcla o el reenvasado de sustancias a nivel de formulador, así como los usos finales a nivel industrial, profesional y del consumidor.

**Technical function of the substance during use** (Función técnica de la sustancia durante el uso): Además de los descriptores del uso, los solicitantes deben indicar para cada uso las funciones de la sustancia del anexo XIV en la lista desplegable *Technical function of substance during use* (Función técnica de la sustancia durante el uso). Si la función de la sustancia del anexo XIV no está disponible en la lista desplegable, debe seleccionar *Other* (Otro) y escribir la información apropiada en el campo de texto adyacente.

**Substance supplied to that use in the form of** (Sustancia suministrada para ese uso bajo la forma de): seleccione según corresponda haciendo clic en una o en las dos casillas de verificación para especificar que la sustancia se suministra *as such* (tal cual) o *in a mixture* (en una mezcla) para ese uso.

**Tonnage of this substance for this use (tonnes/year)** (Tonelaje de la sustancia para este uso [toneladas/año]): esta información podría comunicarse aquí y deberá ser coherente con la información documentada en el escenario de exposición y la propuesta de resumen breve relacionados.

El sistema de descriptores de uso se basa en cinco listas de descriptores distintas que, combinadas, forman una breve descripción del uso que debe emplearse como un título del escenario de exposición.

**Related assessment** (Evaluación relacionada) y **Remarks** (Observaciones): Estos campos obligatorios permiten al solicitante establecer una relación entre los «usos solicitados» y los escenarios de exposición. En el campo *Remarks* (Observaciones), es importante hacer una referencia al número del escenario de exposición del uso y al nombre (título corto) presentes en el ISQ proporcionado por el solicitante. El nombre del escenario de exposición (título corto) debe guardar coherencia (y en su caso, ser idéntico) con el nombre del uso.

#### <span id="page-37-0"></span>**Figura 6: Proporcionar una referencia para el escenario de exposición para un uso solicitado**

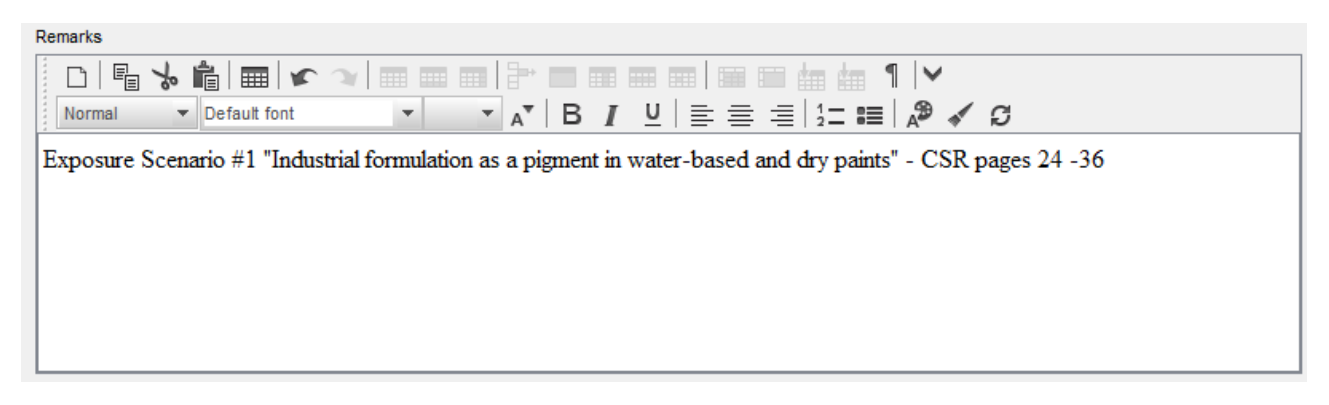

Cada uso solicitado en la sección 3.5 de IUCLID (es decir, que también se enumera en la sección 3.10 de IUCLID) hará referencia a un escenario de exposición en el campo *Remarks* (Observaciones) (véase el cuadro [Figura 6\)](#page-37-0). La referencia permitirá que la ECHA recupere el escenario de exposición que cubre este uso en el informe sobre la seguridad química relacionado y en la versión pública del escenario de exposición (si procede).

Las pestañas *Contributing scenarios for the environment (related to workers activities)* (Escenarios contributivos para el medio ambiente [relacionados con las actividades de los trabajadores], *Contributing scenario for the workers* (Escenario contributivo para los trabajadores) y *Use takes place under rigorously contained conditions* (El uso tiene lugar en condiciones rigurosamente incluidas) son opcionales y no es necesario rellenarlas. Se espera que dicha información se incluya en el ISQ proporcionado en la sección 13.

# <span id="page-38-0"></span>**7.6.5. (Opcional) Sección 3.6 - Usos desaconsejados**

Esta sección opcional permite al solicitante proporcionar información sobre los usos desaconsejados según lo especificado en el reglamento REACH (sección 3.7 del anexo VI).

La estructura jerárquica de la sección 3.6 de IUCLID es similar a la estructura de la sección 3.5 de IUCLID (*Use and exposure information* [Información de exposición y uso]). Asimismo, el sistema descriptor estándar que se utilizará aquí es idéntico al que ya se ha descrito para la identificación de los usos en la sección 3.5 de IUCLID. Consulte todas las indicaciones en los capítulos 7.6.4.1 y 7.6.4.2 de este manual para completar la información requerida.

Si no se han identificado usos desaconsejados, no deberá introducir información en la sección 3.6 *Usos desaconsejados*.

Si ha identificado usos desaconsejados (por ejemplo, usos ya cubiertos por una restricción establecida en el anexo XVII de REACH), puede añadir un registro para cada uso desaconsejado y completar la información requerida. Se recomienda rellenar como mínimo el campo *Use name* (Nombre del uso).

#### <span id="page-38-1"></span>**7.6.6. (Opcional) Sección 3.7 - Evaluación medioambiental de las fuentes agregadas**

Esta sección es opcional y, por tanto, no es necesario completarla. Dicha información puede incluirse en el ISQ proporcionado en la sección 13.

## <span id="page-38-2"></span>**7.6.7. Sección 3.10 - Solicitud de autorización de usos**

Esta sección debe contener información específica relacionada con la solicitud de una autorización de uso.

Esta sección permite al solicitante solicitar múltiples usos para la autorización. Para introducir sus datos, primero debe crear un *nuevo registro* para cada uso solicitado.

Cada registro contendrá los informes de evaluación siguientes:

- i. un análisis de alternativas;
- ii. un plan de la substitución (cuando sea pertinente);
- iii. un análisis socioeconómico (cuando sea pertinente; se recomienda su inclusión también para aplicaciones de la ruta de control adecuadas); y
- iv. una justificación por no considerar ciertos riesgos (cuando sea pertinente).

El análisis de alternativas y el análisis socioeconómico también pueden prepararse en un documento, en vez de en dos documentos separados.

Si ha desarrollado informes de evaluación genéricos que cubren todos los «usos solicitados», la ECHA recomienda que los adjunte únicamente en el primer registro (es decir, para el uso n.º 1). Para los siguientes registros (es decir, uso n.º 2, uso n.º 3, etc.), puede hacer referencia únicamente a las partes apropiadas (capítulos, páginas, etc.) de los documentos adjuntos en el primer registro principal.

En los siguientes subcapítulos se detalla el contenido que debe especificarse en cada registro.

#### <span id="page-39-0"></span>**7.6.7.1. Solicitud de autorización (para un uso: uso n.º 1)**

En el campo *Use concerned by the request* (Uso afectado por la solicitud) especifique el nombre y el número del uso solicitado.

En caso de una solicitud para más de un uso, utilice un número secuencial para cada uso, empezando por 1. En caso de una solicitud conjunta, es importante que el número de uso indicado en el campo *Use concerned by the request* (Uso afectado por la solicitud) coincida con el indicado para este uso en el formulario web de la solicitud.

Haga clic en el botón  $\infty$  para vincular el «uso solicitado» con un «uso identificado» que ya se ha descrito en la sección 3.5 de IUCLID. Esto habilitará en particular un enlace obligatorio (preferiblemente unilateral) entre el «uso solicitado» y un escenario de exposición en un informe sobre la seguridad química accesible (la referencia al escenario de exposición se proporciona en la sección 3.5).

#### <span id="page-39-1"></span>**Figura 7: Descripción de «Use concerned by the request» (Uso afectado por la solicitud) y enlace a la sección 3.5 de IUCLID.**

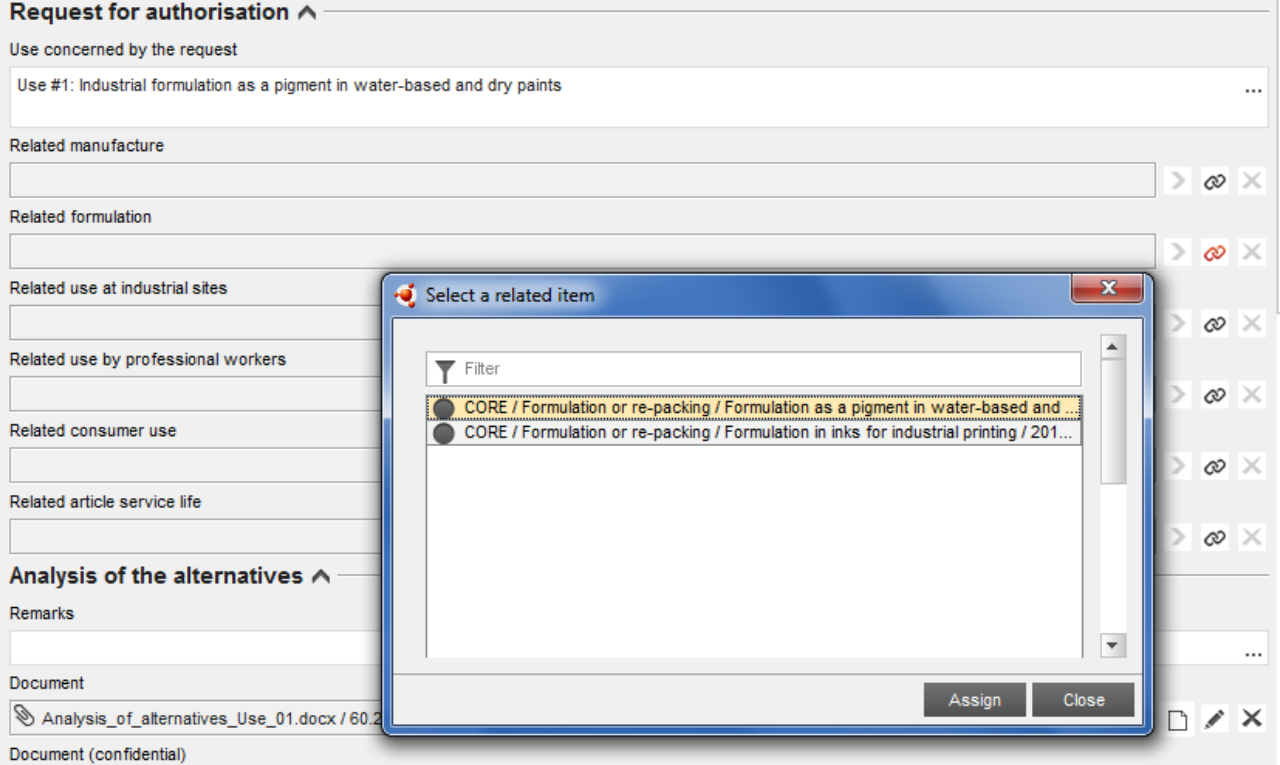

El texto del campo *Use concerned by the request* (Uso afectado por la solicitud) de la sección 3.10 de IUCLID es considerado por la ECHA como el nombre (y el número) de un «uso solicitado», es decir, un uso para el cual se prevé la solicitud y se busca la autorización.

En cuanto a la coherencia entre la sección 3.10 de IUCLID y el uso identificado enlazado en la sección 3.5, aunque también se recomienda que los números y los nombres de uso indicados en estas secciones coincidan, no es obligatorio. Sin embargo, el nombre en la sección 3.10 tiene prioridad sobre el nombre de la sección 3.5.

## <span id="page-40-0"></span>**7.6.7.2. Análisis de las alternativas**

El análisis de alternativas se incluirá en la solicitud del expediente de autorización.

El análisis de alternativas se proporcionará atendiendo al formato disponible en el sitio web de la ECHA [\(http://echa.europa.eu/web/guest/applying-for-authorisation\)](http://echa.europa.eu/web/guest/applying-for-authorisation) y al *Documento de orientación para la preparación de una solicitud de autorización* disponible en

[http://echa.europa.eu/web/guest/guidance-documents/guidance-on-reach.](http://echa.europa.eu/web/guest/guidance-documents/guidance-on-reach)

También es posible preparar un análisis combinado de alternativas y análisis socioeconómico en un documento. En este caso, utilice el formato correspondiente indicado en el sitio web de la ECHA y adjunte el documento en el campo *Analysis of the alternatives* (Análisis de las alternativas).

En caso de que el análisis de alternativas contenga información confidencial, deberá preparar dos versiones.

- Campo *Document* (Documento): añada una versión pública de la documentación del análisis de las alternativas haciendo clic en el botón  $\Box$ . Especifique la ruta y el nombre del archivo que desea adjuntar y haga clic en *OK* (Aceptar). Esta es la versión que publicará la ECHA durante la consulta pública sobre alternativas.
- Campo *Document (confidential)* (Documento [confidencial]): En este campo añada la versión confidencial, si es pertinente.
- Campo *Remarks* (Observaciones): si es necesario, proporcione aquí comentarios adicionales.

## <span id="page-40-1"></span>**7.6.7.3. Análisis socioeconómico**

Cuando proceda, el solicitante puede incluir un análisis socioeconómico (ASE) realizado de conformidad con el formato disponible en el sitio web de la ECHA [\(http://echa.europa.eu/web/guest/applying-for-authorisation\)](http://echa.europa.eu/web/guest/applying-for-authorisation) y con el *Documento de orientación sobre la preparación del análisis socioeconómico para una solicitud de autorización* disponible en:

[http://echa.europa.eu/web/guest/guidance-documents/guidance-on-reach.](http://echa.europa.eu/web/guest/guidance-documents/guidance-on-reach)

También es posible preparar un análisis combinado de alternativas y análisis socioeconómico en un documento. En este caso, utilice el formato correspondiente indicado en el sitio web de la ECHA y adjunte el documento en el campo *Analysis of the alternatives* (Análisis de las alternativas).

 Campo *Document* (Documento): añada una versión pública de la documentación del análisis socioeconómico haciendo clic en el botón  $\bigcirc$ . Especifique la ruta y el nombre del

archivo que desea adjuntar y haga clic en *OK* (Aceptar). Esta es la versión que publicará la ECHA durante la consulta pública sobre alternativas.

- Campo *Document (confidential)* (Documento [confidencial]): En este campo añada la versión confidencial, si es pertinente.
- Campo *Remarks* (Observaciones): si es necesario, proporcione aquí comentarios adicionales.

# <span id="page-41-0"></span>**7.6.7.4. Plan de sustitución**

Si procede, la solicitud puede incluir un plan de sustitución atendiendo al formato disponible en el sitio web de la ECHA [\(http://echa.europa.eu/web/guest/applying-for-authorisation\)](http://echa.europa.eu/web/guest/applying-for-authorisation) y al *Documento de orientación para la preparación de una solicitud de autorización* disponible en:

[http://echa.europa.eu/web/guest/guidance-documents/guidance-on-reach.](http://echa.europa.eu/web/guest/guidance-documents/guidance-on-reach)

- Campo *Document* (Documento): añada una versión pública de la documentación del plan de sustitución haciendo clic en el botón  $\bigcirc$ . Especifique la ruta y el nombre del archivo que desea adjuntar y haga clic en *OK* (Aceptar). Esta es la versión que publicará la ECHA durante la consulta pública sobre alternativas.
- Campo *Document (confidential)* (Documento [confidencial]): En este campo añada la versión confidencial, si es pertinente.
- Campo *Remarks* (Observaciones): Si es necesario, proporcione aquí comentarios adicionales.

## <span id="page-41-1"></span>**7.6.7.5. Justificación por no considerar riesgos para la salud humana y el medio ambiente**

- Campo *Remarks* (Observaciones): Introduzca la justificación para no considerar riesgos para la salud humana y el medio ambiente resultantes de emisiones de una sustancia o de vertidos de una sustancia de conformidad con el artículo 62, apartado 5, letra b), incisos i) y ii), o
- Campo *Document* (Documento): añada una versión pública de la documentación del análisis socioeconómico haciendo clic en el botón  $\Theta$ . Especifique la ruta y el nombre del archivo que desea adjuntar y haga clic en *OK* (Aceptar). Esta es la versión que publicará la ECHA durante la consulta pública sobre alternativas.

#### <span id="page-41-2"></span>**7.6.7.6. Referencia a otras solicitudes o autorizaciones anteriores (para solicitudes posteriores)**

Una solicitud de autorización puede hacer referencia a solicitudes de autorización anteriores para las mismas sustancias y usos. El Reglamento de REACH se refiere a este tipo de solicitud como «solicitud posterior». Son posibles los dos niveles siguientes:

- i. si tiene el permiso de un solicitante anterior que haya solicitado una autorización para la misma sustancia y uso, puede consultar las partes adecuadas de la solicitud anterior presentada y cuál se encuentra todavía en proceso;
- ii. si tiene el permiso del titular de una autorización otorgada anteriormente que haya solicitado la misma sustancia y uso, puede consultar las partes adecuadas de la solicitud anterior presentada.

Para obtener más información, consulte el *Documento de orientación para la preparación de una solicitud de autorización* en: [http://echa.europa.eu/web/guest/guidance](http://echa.europa.eu/web/guest/guidance-documents/guidance-on-reach)[documents/guidance-on-reach](http://echa.europa.eu/web/guest/guidance-documents/guidance-on-reach)

Haga clic en el botón  $\bigoplus^{\text{Add...}}$  para abrir el bloque repetible. Se mostrará un bloque vacío listo para ser rellenado. Describa la referencia a las autorizaciones anteriores u otras solicitudes para las que tenga un permiso escrito. Si es necesario especificar más de una referencia, añada un nuevo bloque para cada una.

- Casilla de verificación *Written permission* (Permiso escrito): Seleccione la casilla de verificación y adjunte una copia de los documentos relevantes haciendo clic en el botón  $\bigcirc$ .
- Campo *Remarks* (Observaciones): Proporcione cualquier comentario adicional sobre la autorización anterior. Tenga en cuenta que para solicitudes posteriores, los números de referencia de otras solicitudes o autorizaciones otorgadas (números de presentación y/o números de autorización) deben indicarse en la sección 1.3 de IUCLID o en el encabezado del expediente (véase el capítulo 7.4.3 de este manual).

Es sumamente recomendable que los solicitantes proporcionen justificaciones claras sobre las razones por las que hacen referencia a una solicitud anterior y demuestren la relevancia y el objetivo que tiene la referencia en su solicitud.

Al hacer referencia a diferentes partes de otras solicitudes, debe prestarse especial atención a la identificación de los usos (es decir, enumeración y descripción). Por ejemplo, el uso n.º 1 del solicitante posterior puede ser diferente del uso n.º 1 del solicitante inicial. Esto también es aplicable a las referencias a los *escenarios de exposición* en el ISQ del solicitante anterior. Véase también el capítulo 9.2 *Presentaciones específicas* de este manual.

## <span id="page-42-0"></span>**7.6.7.7. Solicitud de autorización para usos adicionales (uso n.º n).**

Una vez se haya completado el primer registro para el uso n.º 1, puede adoptarse el mismo enfoque para el uso n.º 2 en el segundo registro y, por consiguiente, con cualesquiera usos adicionales.

Si sus informes de evaluación (análisis de alternativas, análisis socioeconómico o plan de sustitución) son específicos del uso descrito en el bloque, puede adjuntarlos como indicados para el uso n.º 1 en el primer registro.

Sin embargo, si el informe de evaluación cubre varios usos, no duplique el mismo documento en los siguientes bloques, es preferible que haga referencia a algunas partes de los informes ya adjuntos en el primer registro.

Tenga en cuenta que debe crearse un nuevo registro para cada «uso solicitado» distinto.

**Solicitudes de varias sustancias**: En el caso de solicitudes para varias sustancias, la sección 3.10 permite indicar qué usos se aplican a cada sustancia en la solicitud. Por ejemplo, si un uso se aplica a todas las sustancias se indicará en las secciones 3.10 de todos los conjuntos de datos de la sustancia que se asignarán a la categoría; mientras que si un uso se aplica solamente a una (o a alguna) de las sustancias, se indicará solamente en la sección 3.10 de

los conjuntos de datos de la sustancia pertinentes. Véase también el capítulo 7.2 de este manual.

**Solicitudes conjuntas**: Cree un nuevo bloque repetible principal para cada «uso solicitado» distinto. La asignación de usos por solicitante (y por sustancia en caso pertinente) debe realizarse en línea, en el formulario web (véase el capítulo 8 de este manual) y el PDF generado (formulario de solicitud para una solicitud conjunta) debe adjuntarse a la sección 13 del expediente de IUCLID.

#### <span id="page-43-0"></span>**7.6.7.8. Breve resumen sobre los usos**

Los solicitantes deben proponer para cada «uso solicitado» una descripción general no confidencial, denominada «breve resumen». El «breve resumen» debe proporcionarse en la sección 3.5 del expediente de IUCLID (véase el capítulo 7.6.4.2 de este manual).

# <span id="page-43-1"></span>**7.7. (Opcional) Secciones 4 a 7 - Secciones de parámetros**

Aunque la información relacionada con las secciones 4 a 7 de IUCLID no es obligatoria para una solicitud de autorización, quizás los solicitantes quieran proporcionarla en su expediente ya sea como copia de un conjunto de datos de registro existente de la sustancia del anexo XIV o como un conjunto de información específico (véase el capítulo 7.1 de este manual).

En el manual *Cómo preparar el registro y los expedientes IDOPP* encontrará instrucciones adicionales sobre cómo crear un conjunto de datos de la sustancia y cómo rellenar las secciones 4 a 7 de IUCLID.

# <span id="page-43-2"></span>**7.8. (Opcional) Sección 8 - Métodos analíticos**

La sección 8 de IUCLID puede utilizarse para resumir los métodos analíticos y para determinar una sustancia específica en varias matrices. Dependiendo de los requisitos de la legislación pertinente, puede que deban registrarse los métodos de las siguientes matrices: suelo, sedimento, partículas en suspensión, aire, agua (incluida el agua potable), tejidos y fluidos corporales de animales y humanos, plantas, productos de plantas, comida y piensos, productos formulados y otros.

Pueden encontrarse instrucciones adicionales sobre cómo rellenar la sección 8 de IUCLID en el manual *Cómo preparar el registro y los expedientes IDOPP*.

# <span id="page-43-3"></span>**7.9. (Opcional) Sección 11 - Orientación sobre el uso seguro**

Los solicitantes pueden proporcionar orientación sobre el uso seguro en esta sección opcional de IUCLID rellenando los siguientes campos:

- i. Primeros auxilios;
- ii. Medidas de lucha contra incendios;
- iii. Medidas en caso de liberación accidental;
- iv. Manipulación y almacenamiento;
- v. Información sobre el transporte;
- vi. Controles de exposición/protección personal;
- vii. Estabilidad y reactividad;
- viii.Consideraciones sobre la eliminación.

En el manual *Cómo preparar el registro y los expedientes IDOPP* encontrará instrucciones adicionales sobre cómo rellenar la sección 11 de IUCLID.

# <span id="page-44-0"></span>**7.10. (Opcional) Sección 12 - Búsqueda bibliográfica**

Esta sección de IUCLID opcional puede utilizarse para registrar las búsquedas bibliográficas llevadas a cabo. Especifique la fecha de la búsqueda bibliográfica en el campo *Date* (Fecha) (solamente se permite el formato aaaa-MM-dd, por ejemplo, 2011-03-20).

En el campo *Remarks* (Observaciones), describa las bases de datos que se han buscado y el perfil de búsqueda principal. Indique los principales resultados de búsqueda, como por ejemplo, el estado para los parámetros de los que no pudo recuperarse ninguna información.

También es posible adjuntar el documento con el perfil de búsqueda bibliográfica en la pestaña *Attachments* (Archivos adjuntos) en el *Information Panel* (Panel de información) en la parte inferior de la pantalla de IUCLID (haga clic con el botón derecho en el panel izquierdo y, a continuación, haga clic en el botón  $\Theta$ ).

# <span id="page-44-1"></span>**7.11. Sección 13 - Informes de evaluación**

En la sección 13 de IUCLID pueden adjuntarse distintos informes de evaluación con información no documentada en otras secciones de IUCLID.

Todas las solicitudes deben contener como mínimo dos registros en la sección 13 de IUCLID: uno que incluye el informe sobre la seguridad química (ISQ) y otro que incluye el resumen de las medidas de gestión de riesgos (MGR) y las condiciones operativas (CO). Las solicitudes conjuntas también deben contener el formulario de solicitud generado por formulario web (véase el capítulo 8).

Durante la consulta pública sobre alternativas, la ECHA publicará los escenarios de exposición que cubren sus «usos previstos» según se documenta en el ISQ (capítulos 9 y 10 del ISQ), así como la tabla de resumen de las MGR y CO representativas. Si tiene en cuenta esta información confidencial, adjunte en esta sección además de en el ISQ, las versiones públicas de los escenarios de exposición que cubren sus «usos solicitados» (por ejemplo, los adjuntos a una ficha de datos de seguridad electrónica) y del resumen de las MGR y CO representativas, preferiblemente en formato de documentos de texto editables.

## <span id="page-44-2"></span>**7.11.1. Informe sobre la seguridad química**

Debe incluirse un informe sobre la seguridad química (ISQ) en la sección 13 de IUCLID.

En caso de que el ISQ contenga información confidencial o que se proporcione en un formato protegido, deberá preparar dos versiones en dos registros separados en la sección 13:

- i. una versión completa/confidencial que contenga todas las secciones relevantes del ISQ;
- ii. y una versión pública que contenga solamente las secciones 2 y 3 de la Parte A (es decir, declaraciones de que las MGR se han comunicado y se implementan) y las secciones 9 y 10 de la Parte B (es decir, la evaluación de la exposición y la caracterización del riesgo).

Se recomienda proporcionar la sección 1 de la Parte A del ISQ como un documento separado (véase el capítulo 7.11.2 a continuación).

Adjunte el ISQ en la sección 13 de IUCLID según se describe a continuación.

- 1. Haga clic con el botón derecho en la sección 13 *Assessment Reports* (Informes de evaluación) en *TOC* (Índice) y seleccione *New record* (Nuevo registro).
- 2. En el campo *Document/report* (Documento/Informe) haga clic en el botón <sup>4</sup>. A continuación, puede adjuntar el documento, preferiblemente en un formato de texto editable.
- 3. En la lista desplegable, en *Type of report* (Tipo de informe) seleccione *REACH Chemical safety report (CSR)* (Informe de seguridad química [ISQ] de REACH).
- 4. De forma alternativa, la solicitud puede hacer referencia a un ISQ ya proporcionado como parte de un expediente de registro. En este caso, la sección 13 de IUCLID debe rellenarse según se indica anteriormente, pero en lugar de adjuntar un ISQ en el campo *Document* (Documento), debe proporcionarse una referencia al expediente de registro en el campo *Further information on the attached file* (Información adicional en el archivo adjunto). Además, tenga en cuenta que al hacer referencia a un ISQ desde un expediente de registro, el correspondiente número de registro debe proporcionarse en la sección 1.3 de IUCLID (véase el capítulo 7.4.3).
- 5. Si no se adjunta el ISQ, el número de registro proporcionado en la sección 1.3 de IUCLID debe pertenecer al solicitante remitente o a uno de los solicitantes del grupo. Si no es el caso, debe adjuntarse un permiso válido del propietario del ISQ a la sección 13 de IUCLID.
- 6. Los solicitantes pueden considerar la posibilidad de facilitar una versión mejorada del ISQ que se ha presentado como parte de un expediente de registro de REACH. Pueden actualizar el ISQ en su expediente de registro y hacer referencia a él en su expediente de autorización, o bien pueden adjuntar la versión mejorada en el expediente de autorización. En este último caso es recomendable que los solicitantes garanticen la coherencia entre las dos versiones.

Si necesita proporcionar una versión adicional del ISQ (es decir, pública/confidencial), repita los pasos anteriores.

#### <span id="page-45-0"></span>**7.11.2. Resumen de las medidas de gestión del riesgo (MGR) y condiciones operativas (CO)**

Debe adjuntarse un resumen de las medidas de gestión del riesgo (MGR) y condiciones operativas (CO) en la sección 13 de IUCLID.

Deberá incluirse una breve tabla de resumen de las MGR y CO representativas siguiendo el formato disponible en el sitio web de la ECHA [\(http://echa.europa.eu/web/guest/applying-for](http://echa.europa.eu/web/guest/applying-for-authorisation)[authorisation\)](http://echa.europa.eu/web/guest/applying-for-authorisation), que sustituye la sección 1 de la Parte A del ISQ.

Siga los pasos similares a los del capítulo 7.11.1 para adjuntar este documento en un nuevo registro en la sección 13. En la lista desplegable, en *Type of report* (Tipo de informe), seleccione esta vez *REACH application for authorisation: summary of representative RMMs and OCs* (Solicitud de autorización de REACH: resumen de las MGR y CO representativas).

#### <span id="page-45-1"></span>**7.11.3. Formulario de solicitud de una solicitud conjunta**

El formulario de solicitud de las solicitudes conjuntas debe adjuntarse en la sección 13 de IUCLID. El formulario de solicitud se genera a través del formulario web 1 (véase el capítulo 8 de este manual para obtener información más detallada).

#### <span id="page-46-0"></span>**7.11.4. Otra documentación de apoyo**

Los informes adicionales que proporcionen información que no se pueda documentar en otras secciones de IUCLID deben incluirse en nuevos registros en la sección 13. Dichos informes podrían incluir, por ejemplo, informes de modelización, hojas de cálculo o correspondencia de los cambios realizados (esta última puede que sea relevante para actualizaciones en respuesta a las peticiones del Comité de la ECHA para lograr que la solicitud sea conforme) (véase el capítulo 13.1).

# <span id="page-46-1"></span>**8. Formulario de solicitud de una solicitud conjunta**

<span id="page-46-2"></span>Si presenta una solicitud simple, omita este paso y continúe en el capítulo 9.

# **8.1. Creación del formulario de solicitud**

Si no es el solicitante remitente de una solicitud conjunta, omita este paso y continúe en el capítulo 8.2.

Para crear el formulario de solicitud que debe adjuntarse en la sección 13 de IUCLID para las solicitudes conjuntas (véase el capítulo 7.11), vaya a la página web *Cómo solicitar una autorización* (disponible en: [http://echa.europa.eu/web/guest/applying-for-authorisation\)](http://echa.europa.eu/web/guest/applying-for-authorisation), haga clic en *Submit your application* (Enviar su solicitud) y, a continuación, haga clic en el enlace al formulario web 1 (Crear su formulario de solicitud) (formulario web 1: [https://comments.echa.europa.eu/comments\\_cms/AuthorisationApplication\\_Create.aspx\)](https://comments.echa.europa.eu/comments_cms/AuthorisationApplication_Create.aspx).

Este formulario lo debe crear el solicitante remitente de la solicitud conjunta.

Para rellenar el formulario web 1 [\(Figura 8](#page-47-0) y [Figura 9\)](#page-48-0), siga los pasos descritos a continuación:

1. Indique el número de sustancias incluidas en su solicitud de autorización.

De conformidad con el artículo 62, apartado 3, de REACH, podrán presentarse solicitudes para una o varias sustancias que se ciñan a la definición de un grupo de sustancias según la sección 1.5 del anexo XI de REACH. Si la solicitud es aplicable a varias sustancias, deberá justificarse la agrupación de sustancias en el campo *Category Rationale* (Justificación de categoría) del archivo de solicitud de IUCLID.

- 2. Haga clic en el menú desplegable bajo el número total de sustancias y seleccione en el anexo XIV las sustancias que desea incluir en su solicitud. Tenga en cuenta que la sustancia o sustancias seleccionadas deben ser coherentes con la información de la sustancia presente en el expediente de IUCLID.
- 3. Indique el número de «usos solicitados» incluidos en la solicitud.
- 4. Para cada «uso solicitado», introduzca el nombre del uso en el campo de texto libre bajo el número total de usos.

La numeración y los nombres de los usos deben ser idénticos a los de la sección 3.10 del expediente de IUCLID en el campo *Use concerned by the request* (Uso afectado por la solicitud).

- 5. Indique qué usos (si no todos) se aplican a las sustancias de la solicitud, seleccionando las combinaciones de uso-sustancia apropiadas. Tenga en cuenta que cada sustancia y cada uso indicado en el formulario deben seleccionarse al menos en una combinación de usosustancia.
- 6. Indique el número de solicitantes seleccionando el valor correcto del menú desplegable [\(Figura 9\)](#page-48-0).

#### <span id="page-47-0"></span>**Figura 8: Formulario web 1 - Creación del formulario de solicitud**

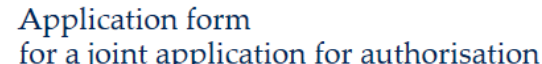

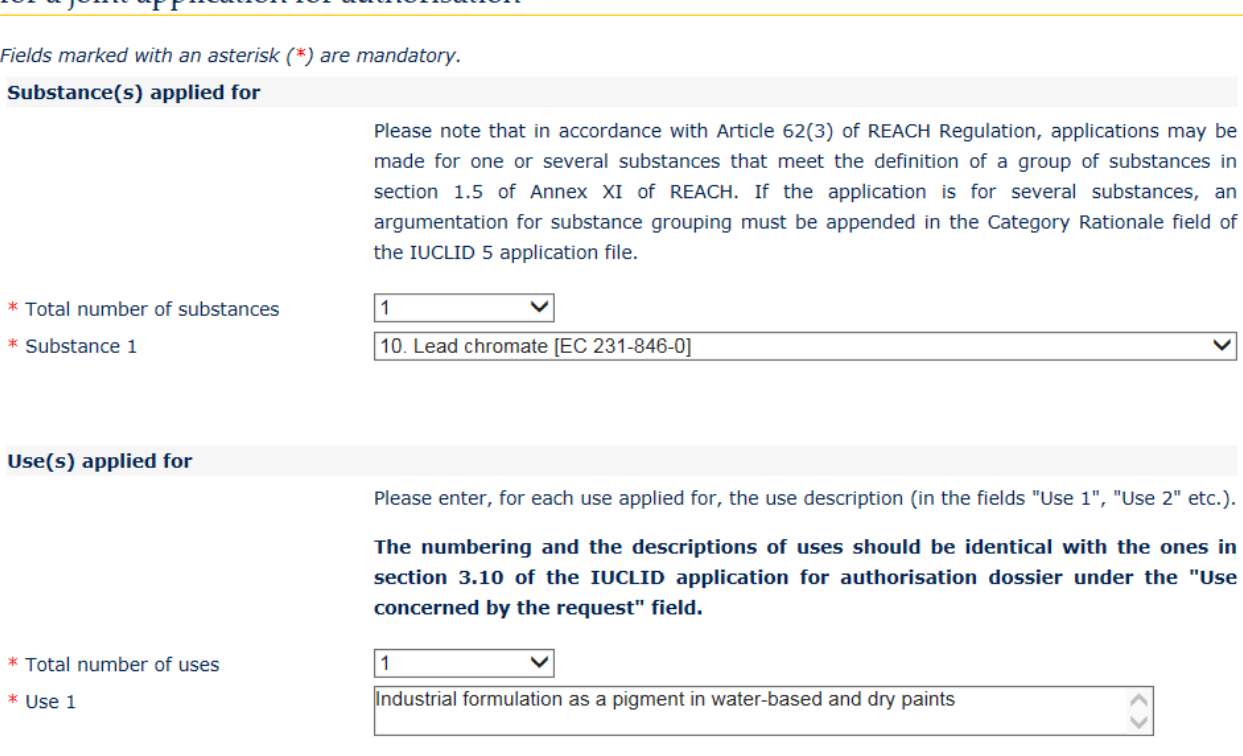

- 7. Para el solicitante remitente y los solicitantes del grupo, debe introducirse la siguiente información en la sección *Applicant(s)* (Solicitantes):
	- i. nombre de la entidad jurídica y UUID de la entidad jurídica según se especifica en REACH-IT;
	- ii. la función o funciones en la cadena de suministro;
	- iii. el uso junto con la correspondiente sustancia para la que se solicita la autorización («correspondencia de usos»). El solicitante remitente debe recopilar esta información de cada solicitante del grupo. Tenga en cuenta que cada sustancia y cada uso indicado en el formulario deben seleccionarse al menos en una combinación de uso-sustancia por parte de al menos un solicitante.

El nombre y el UUID de la entidad jurídica indicados en el formulario web deben ser exactamente los mismos que en la cuenta de REACH-IT del solicitante. Encontrará el nombre y el UUID de la empresa en la sección *Company information* (Información de la empresa) de REACH-IT. En caso de una solicitud conjunta, los solicitantes del grupo deben proporcionar esta información al solicitante remitente y garantizar que los datos son los mismos que los datos que aparecen en REACH-IT.

8. Introduzca una dirección de correo electrónico válida. Para las solicitudes conjuntas, debería ser la dirección de correo electrónico del solicitante remitente. La dirección de correo electrónico indicada en el formulario web se utilizará para comunicar la información importante relacionada con la presentación de la solicitud, es decir, el formulario de la solicitud en formato .PDF y el código de presentación o de seguridad.

9. Seleccione la opción preferida (ya sea por correo electrónico o mediante descarga) para recibir la versión PDF del formulario de solicitud, que deberá adjuntarse al conjunto de datos de la sustancia de IUCLID.

#### <span id="page-48-0"></span>**Figura 9: Información de los solicitantes (formulario web 1)**

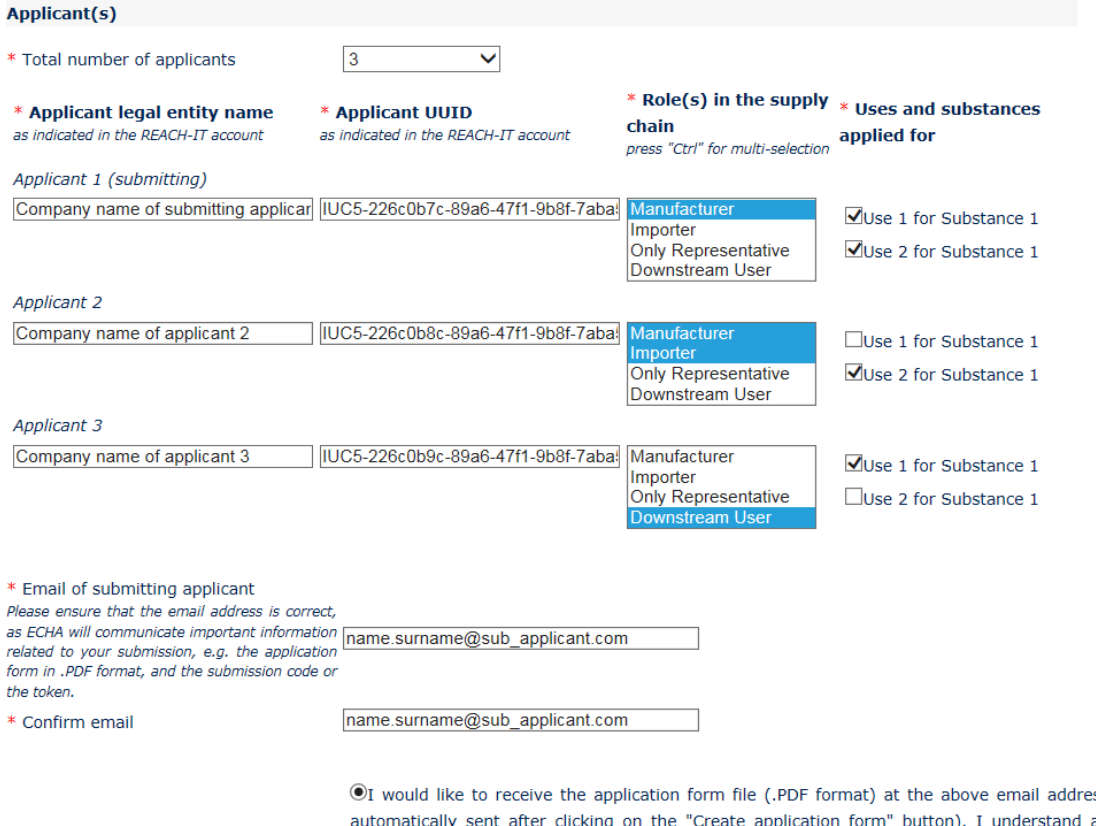

ss (an email will be and accept that the email (and its attachments) sent by ECHA will not be encrypted and may therefore be liable to be compromised. ECHA does not, to the extent permitted by law, accept any liability for any external compromise of security and/or confidentiality in relation to transmissions sent by email.

 $O$ I wish to download myself the application form file (a new screen to allow the download of the application form in PDF format will appear after clicking on the "Create application form" button)

- 10.Antes de crear el formulario, el solicitante remitente debe escribir el texto visible en el cuadro de identificación del usuario (CAPTCHA) en el campo que está encima del botón *Create Application* (Crear solicitud).
- 11.Haga clic en el botón *Create application form* (Crear formulario de solicitud).
- 12.La información proporcionada durante la creación del formulario de solicitud se incluirá en un archivo .PDF (a partir de ahora denominado «formulario de solicitud») que se crea automáticamente cuando se presenta el formulario web.
- 13.Si se ha seleccionado la opción *receipt via email* (recepción por correo electrónico), se enviará automáticamente un correo electrónico. Si se ha seleccionado la opción *download* (descarga), aparecerá una nueva pantalla que permite al solicitante descargar los archivos creados.
- 14.Si se selecciona la opción *download* (descarga), es importante que el solicitante guarde (descargando desde la pantalla que aparecerá después de hacer clic en *Create application form* [Crear formulario de solicitud]) los dos archivos creados por el formulario web y los conserve.

15.El solicitante remitente recibirá un correo electrónico (o deberá descargar los archivos) que incluyen el formulario de solicitud e instrucciones adicionales. La ECHA realizará algunos controles preliminares para comprobar la coherencia de la información facilitada en el formulario web 1. En caso de incoherencias, el solicitante recibirá una notificación en la dirección de correo electrónico proporcionada en el formulario web. Si todos los datos del formulario de solicitud creado son válidos, el solicitante recibirá un código de seguridad relacionado con esta solicitud conjunta en la dirección de correo electrónico facilitada en el formulario web. Después de verificar que toda la información del formulario de solicitud es correcta, el solicitante remitente deberá proporcionar el formulario de solicitud y el código de seguridad a los solicitantes del grupo. Para continuar con la solicitud, vaya al capítulo 8.2: Confirmación de la participación en una solicitud conjunta. Si el formulario de solicitud incluye información incorrecta, el solicitante remitente deberá crear un nuevo formulario de solicitud.

Tenga en cuenta que la creación del formulario de solicitud no constituye una solicitud de autorización.

16.Según se describe en el siguiente capítulo (8.2), los solicitantes del grupo deben confirmar su participación en la solicitud conjunta cargando una copia del formulario de solicitud junto con información adicional. A continuación, el formulario de solicitud debe adjuntarse a la sección 13 de IUCLID (véase el capítulo 7.11). Finalmente, el expediente de la solicitud de autorización de IUCLID debe presentarse según se describe en el capítulo 11 *Cómo presentar un expediente*.

# <span id="page-49-0"></span>**8.2. Confirmación de la participación en una solicitud conjunta**

Si es el solicitante remitente de una solicitud conjunta, omita este paso y continúe en el capítulo 8.3.

Después de que el solicitante remitente haya completado la creación del formulario de solicitud, los solicitantes del grupo deberán recibir el formulario de solicitud en formato .PDF y el código de seguridad para la solicitud conjunta del solicitante remitente.

Todos los solicitantes del grupo deberán verificar atentamente la información incluida en el formulario de solicitud. Compruebe especialmente que la siguiente información que ha proporcionado al solicitante remitente se muestra de forma correcta en el formulario:

- i. el nombre y el UUID de la entidad jurídica de su empresa (cabe señalar que solamente los primeros y últimos caracteres aparecerán en el formulario de solicitud) se incluyen en el formulario y son coherentes con los datos en su cuenta de REACH-IT. Esta información puede encontrarse en REACH-IT en la sección *Company information* (Información de la empresa);
- ii. la función de su entidad jurídica para el objetivo de la solicitud de autorización es correcta;
- iii. la correspondencia entre el uso y la sustancia para la que se solicita la autorización es correcta y se corresponde con las intenciones de la entidad jurídica.

Si el formulario de solicitud incluye información incorrecta, deberá notificarlo al solicitante remitente, que deberá crear un nuevo formulario de solicitud. En ese caso, ignore el formulario de solicitud y el código de segurdad que se le ha enviado y espere el formulario de solicitud correcto y el nuevo código que el solicitante remitente le volverá a enviar (y a todos los

solicitantes del grupo). Después de haber verificado el nuevo archivo .PDF, puede continuar confirmando su participación en la solicitud conjunta.

No debería confirmar su participación en la solicitud conjunta a menos que haya verificado con cuidado toda la información incluida en el formulario de solicitud.

Asegúrese también de que el tamaño de la empresa, la información de contacto y la dirección de la empresa indicada en su cuenta de REACH-IT, en la sección *Company information* (Información de la empresa) están actualizadas. Tenga en cuenta que la ECHA utilizará esta información al comunicarse con los solicitantes y, además, utilizará el tamaño de la empresa de cada solicitante para determinar la tasa aplicable a su solicitud.

Para confirmar su participación en la solicitud conjunta, vaya a la página web *Cómo solicitar una autorización* (disponible en: [http://echa.europa.eu/web/guest/applying-for-authorisation\)](http://echa.europa.eu/web/guest/applying-for-authorisation), haga clic en *Submit your application* (Enviar su solicitud) y, a continuación, haga clic en el enlace al formulario web 2 (Confirmar su participación) (formulario web 2: [https://comments.echa.europa.eu/comments\\_cms/AuthorisationApplication\\_ConfirmParticipati](https://comments.echa.europa.eu/comments_cms/AuthorisationApplication_ConfirmParticipation.aspx) [on.aspx\)](https://comments.echa.europa.eu/comments_cms/AuthorisationApplication_ConfirmParticipation.aspx) y siga los pasos indicados a continuación [\(Figura 10\)](#page-51-0).

- 1. Introduzca el código de seguridad proporcionado por el solicitante remitente en la sección *Token and Application form* (Formulario de solicitud y código de seguridad).
- 2. Cargue el formulario de solicitud (.PDF) que ha recibido del solicitante remitente. Para cargar el archivo, haga clic en *Browse* (Navegar) para abrir un cuadro de diálogo que le permite seleccionar el archivo del formulario de solicitud.
- 3. Introduzca el nombre y el UUID de la entidad jurídica de su empresa en *Applicant info* (Información del solicitante) tal y como aparecen en su cuenta de REACH-IT. Asegúrese de que esta información coincide con los datos del formulario de solicitud (especialmente para el UUID, deberá proporcionar el número completo, aunque solamente se muestra una parte del número en el archivo PDF).

#### <span id="page-51-0"></span>**Figura 10: Formulario web 2 - Confirme su participación en una solicitud conjunta**

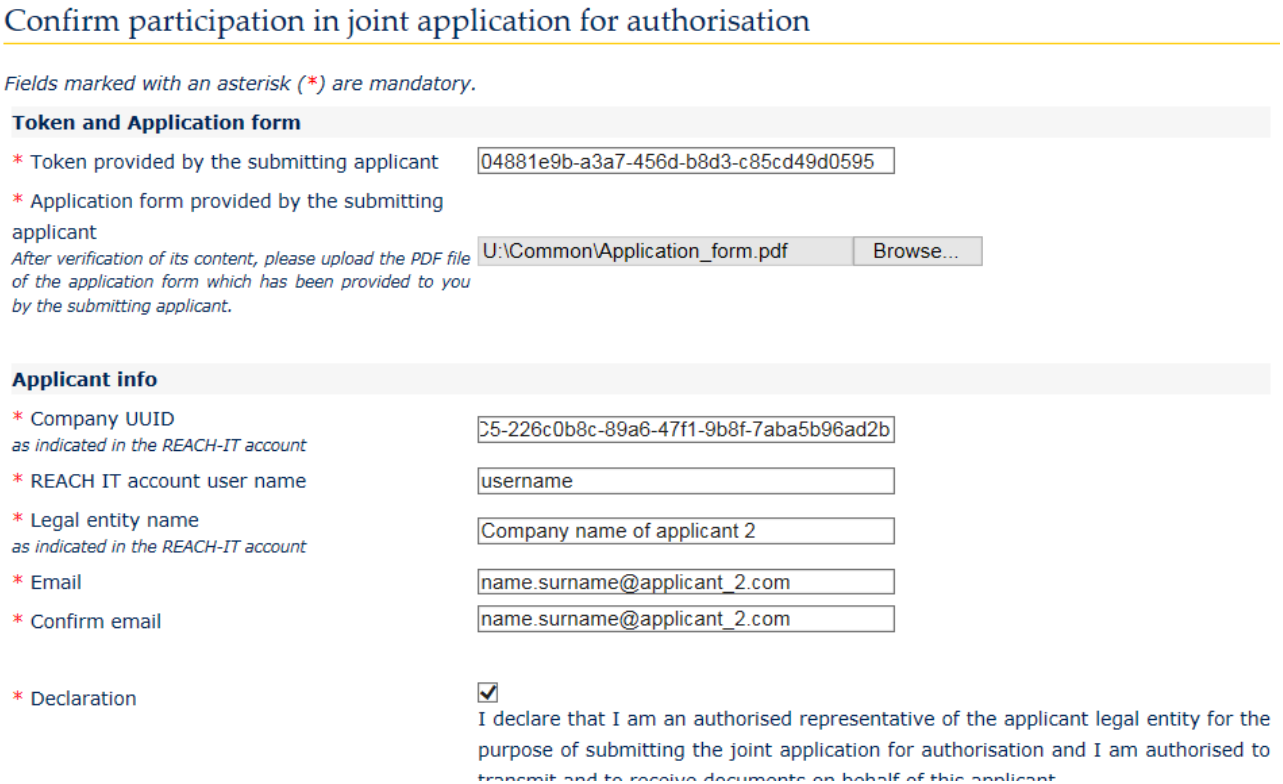

- 4. Introduzca el nombre de usuario de su cuenta de REACH-IT. Este nombre de usuario debe pertenecer a un usuario existente con derechos de presentación; por tanto, deberá ser un usuario con la función *Company Manager* (Responsable de la empresa) o *Company Normal* (Empleado con derechos de la empresa) (no *Company Reader* [Lector de la empresa]).
- 5. Es importante que el tamaño de la empresa, la información de contacto y la dirección indicados en la cuenta de REACH-IT, en la sección *Company information* (Información de la empresa), sean correctos. La ECHA utilizará el tamaño de la empresa para determinar la tasa que corresponde a su solicitud. La Comisión utilizará la dirección de la empresa al final del proceso para enviar al solicitante la decisión final sobre la solicitud de autorización.
- 6. Introduzca una dirección de correo electrónico válida. Se enviará a esta dirección la confirmación preliminar de su participación en la solicitud conjunta.
- 7. Antes de presentar el formulario, escriba el texto visible en el cuadro de identificación del usuario (CAPTCHA) en el campo que está encima del botón *Join Application* (Unirse a la solicitud).
- 8. Haga clic en el botón *Join application* (Unirse a la solicitud) para confirmar su participación en la solicitud conjunta.
- 9. A continuación, recibirá un correo electrónico con una confirmación preliminar de su participación en la solicitud conjunta. La ECHA realizará algunos controles para comprobar la coherencia de la información facilitada en el formulario web 2. Si se detectan incoherencias (por ejemplo, si la cuenta de REACH-IT proporcionada no existe), recibirá por correo electrónico una notificación sobre el error en la dirección de correo electrónico facilitada en el formulario web específico.

Tenga en cuenta que en esta etapa la ECHA no enviará ninguna notificación en caso de que su confirmación de participación fuese exitosa. Después de haber verificado que todos los

solicitantes del grupo han confirmado correctamente su participación en la solicitud conjunta, la ECHA informará al solicitante remitente que la creación de la solicitud conjunta se ha completado.

La confirmación de la participación en una solicitud conjunta no constituye la presentación de una solicitud de autorización. Solamente después de que todos los solicitantes del grupo hayan confirmado su participación, el solicitante remitente haya cargado el expediente de IUCLID y que el expediente haya superado el control de las normas de gestión, la solicitud se considerará correctamente presentada.

Los solicitantes del grupo únicamente recibirán una comunicación de la ECHA después de que el expediente de IUCLID presentado haya superado el control de las normas de gestión, y se les informará sobre los plazos y pasos principales en el procesamiento de su solicitud (véase el capítulo 11.1). Mientras tanto, los solicitantes del grupo deben mantenerse en contacto con el solicitante remitente para obtener información sobre el estado del proceso de presentación.

## <span id="page-52-0"></span>**8.3. Recepción de la confirmación de la solicitud conjunta de la ECHA**

Después de que la ECHA haya verificado que todos los solicitantes del grupo han confirmado correctamente su participación en la solicitud conjunta (véase el capítulo 8.2), esta enviará por correo electrónico al solicitante remitente una confirmación de que se ha completado la creación de la solicitud conjunta.

Adjunte el formulario de solicitud a la sección 13 del conjunto de datos de la sustancia de IUCLID según se indica en el capítulo 7.11.3 y continúe con la creación del expediente de IUCLID para la solicitud de autorización.

# <span id="page-52-1"></span>**9. Cómo crear un expediente**

Una vez incorporada toda la información pertinente al conjunto de datos de la sustancia, el siguiente paso es crear un expediente.

Antes de crear un expediente, se recomienda comprobar la integridad del conjunto de datos de la sustancia ejecutando el *Validation assistant* (Asistente de validación). Si desea más información sobre el modo de ejecutar el asistente de validación, consulte el sistema de ayuda de IUCLID.

Asimismo, puede ser un buen momento para comprobar si se puede mejorar la calidad del conjunto de datos antes de crear un expediente. Consulte la página *Cómo mejorar su expediente* en el sitio web de la ECHA: [http://echa.europa.eu/es/support/how-to-improve](http://echa.europa.eu/es/support/how-to-improve-your-dossier)[your-dossier](http://echa.europa.eu/es/support/how-to-improve-your-dossier)

- 1. Para crear un expediente, abra la lista de conjuntos de datos de sustancias disponibles haciendo clic en *Substance* (Sustancia) en la página de inicio de IUCLID.
- 2. Todas las sustancias disponibles (dentro de los límites de los resultados de búsqueda gestionados en las preferencias de usuario) aparecen en el panel de navegación a la izquierda de la pantalla. Si una sustancia no aparece en la lista, puede buscarla a través del panel de búsqueda. Si la lista es muy larga, también puede filtrar escribiendo el nombre o parte del nombre de la sustancia en el campo de filtro.
- 3. Seleccione la sustancia para la que quiera crear un expediente.
- 4. Haga clic con el botón derecho en la sustancia en la lista de resultados de la consulta. En el menú emergente, seleccione *Create dossier* (Crear expediente).
- 5. Tras seleccionar la opción *Create dossier* (Crear expediente), aparecerá el asistente de creación de expedientes. Siga los pasos del asistente de creación de expedientes.

El asistente de creación de expedientes solo muestra dos pasos como opción predeterminada: *Select submission type* (Seleccionar tipo de presentación) (1) y *Complete the dossier header* (Completar encabezado del expediente) (5). Si desea cambiar los ajustes predeterminados para disponer de más opciones, puede seleccionar la casilla *Use advanced settings* (Utilizar ajustes avanzados).

#### **1. Seleccione el tipo de presentación**

Elegir la plantilla de expediente correcta seleccionando el tipo de presentación es fundamental para que la presentación se realice correctamente. Antes de exportar el expediente, debe asegurarse de que la plantilla seleccionada se corresponde con la presentación prevista.

Si selecciona la casilla *Use advanced settings* (Utilizar ajustes avanzados), siga los pasos de 2 a 4. Si utiliza los ajustes predeterminados (modo recomendado), vaya al paso 5 directamente:

- 2. Defina el nivel de confidencialidad seleccionando los marcadores de protección de datos. Si ha incluido algún marcador de confidencialidad o de programa reglamentario en el conjunto de datos de la sustancia, asegúrese de que la información pertinente está incluida en el expediente seleccionando los marcadores relevantes en este paso. Si no está seguro, se recomienda seleccionar la opción predeterminada *all fields - including confidential test material* (todos los campos - incluido material de ensayo confidencial). La ECHA evaluará la confidencialidad de la información y las justificaciones facilitadas. Puede obtener más información sobre la publicación de parte del expediente en el sitio web de la ECHA: [http://echa.europa.eu/manuals.](http://echa.europa.eu/manuals)
- 3. Indique si las anotaciones deben incluirse en el expediente.
- 4. Compruebe y seleccione qué documentos y entidades se incluirán en el expediente. Para ello, seleccione en *Entities list* (Lista de entidades) la entidad de la sustancia que estará

precedida de  $\Box$ . Los documentos y las entidades vinculados a la sustancia se enumerarán en la ventana *References to* (Referencias a); los documentos que se han de incluir estarán seleccionados automáticamente. Algunos documentos, como en el caso de la sección 1.1, siempre se incluirán en un expediente y no podrán excluirse en este paso. Asimismo, dependiendo del tipo de presentación, algunos documentos no aparecerán en la lista y no podrán incluirse, dado que no son pertinentes para el tipo de presentación seleccionado. Si no está seguro de la información que debe incluir, puede seleccionar *Next* (Siguiente) y basarse en los ajustes predeterminados para dicho tipo de presentación.

#### **5. Complete el encabezado del expediente introduciendo información administrativa adicional**

La información incluida en el encabezado del expediente es fundamental para la comprobación de las reglas de negocio cuando presente su expediente. Una información ausente o incorrecta puede derivar en el rechazo de su presentación, en cuyo caso deberá crear un nuevo expediente con la información corregida y presentarlo de nuevo. Para obtener más información, consulte el anexo: *Sinopsis de los controles de las normas de gestión realizados por la ECHA en los expedientes presentados*.

Los siguientes subcapítulos describen cómo cumplimentar la información administrativa en el encabezado del expediente.

Tenga en cuenta que estas instrucciones no cubren completamente las solicitudes para tipos específicos de expedientes, como las solicitudes de más de una sustancia o las solicitudes posteriores, según se define en el artículo 63 de REACH. Para dichas solicitudes, antes de crear un expediente, compruebe las instrucciones específicas adicionales en el capítulo correspondiente de este manual (para las solicitudes de varias sustancias, véase el capítulo 7.2; para solicitudes posteriores, actualizaciones e informes de revisión, véase el capítulo 13.3).

# <span id="page-54-0"></span>**9.1. Nombre del expediente**

En el campo *Dossier name (given by the user)* (Nombre del expediente [proporcionado por el usuario]), introduzca un nombre adecuado que le permita identificar fácilmente el expediente cuando lo busque o lo exporte desde IUCLID. Puede ser útil hacer referencia al nombre de la sustancia y a la versión del expediente, en el caso de que se hayan creado varias.

# <span id="page-54-1"></span>**9.2. Presentaciones específicas**

Véase el capítulo 13 para presentaciones específicas (es decir, actualizaciones, aplicaciones posteriores e informes de revisión).

# <span id="page-54-2"></span>**10. Cómo exportar un expediente**

Para iniciar el proceso de exportación, busque primero el expediente en el panel de navegación de la aplicación IUCLID. Cuando aparezca el expediente en la lista de resultados de búsqueda, haga clic con el botón derecho en la entrada y seleccione *Export* (Exportar) en el menú.

Para obtener detalles sobre el asistente de exportación, consulte la ayuda integrada en la aplicación IUCLID.

# <span id="page-54-3"></span>**11. Presentación del expediente**

Para presentar su expediente a la ECHA, debe iniciar una sesión en REACH-IT con los datos de la entidad jurídica de la entidad que realiza la presentación y seguir las instrucciones que allí figuran para el tipo de presentación que desea efectuar.

Puede acceder a REACH-IT desde el sitio web de la ECHA:<http://www.echa.europa.eu/> o ir directamente al sitio web de REACH-IT: [https://reach-it.echa.europa.eu.](https://reach-it.echa.europa.eu/)

El expediente que incluye un conjunto de datos de la sustancia de una solicitud conjunta lo debe presentar a la ECHA una entidad jurídica, denominada «solicitante remitente».

La ECHA ha establecido un plazo preferido para la presentación de solicitudes de autorización (véanse las fechas de presentación en: [http://echa.europa.eu/addressing-chemicals-of](http://echa.europa.eu/addressing-chemicals-of-concern/authorisation/applications-for-authorisation/afa)[concern/authorisation/applications-for-authorisation/afa\)](http://echa.europa.eu/addressing-chemicals-of-concern/authorisation/applications-for-authorisation/afa). Esto se debe principalmente a la necesidad de sincronización con las reuniones programadas de los Comités de Evaluación de

Riesgos y de Análisis Socioeconómico de la ECHA, y pretende facilitar el trabajo y mejorar la eficacia del procedimiento de formulación de la opinión de los Comités. Presentar su solicitud dentro de estos plazos garantizará el tiempo de tratamiento de su solicitud más breve posible por parte de la ECHA y de sus Comités. Si la presenta durante los primeros días de estos plazos, reducirá el riesgo de superar la fecha límite del período específico de no superarse el control de las reglas de gestión, lo que podría dar lugar a un retraso de hasta tres meses antes de que pueda emitirse la factura.

Es importante que el tamaño de la empresa, la información de contacto y la dirección indicados en la cuenta de REACH-IT, en la sección *Company information* (Información de la empresa), sean correctos. La ECHA utilizará el tamaño de la empresa para determinar la tasa que corresponde a su solicitud. La Comisión utilizará la dirección de la empresa al final del proceso para enviar al solicitante la decisión final sobre la solicitud de autorización.

Tras haber cargado el expediente, el solicitante debe consultar con frecuencia su buzón de mensajes de REACH-IT para seguir el progreso de su solicitud. En caso de que no se pueda aceptar el expediente para su procesamiento, la ECHA comunicará el motivo al solicitante a través de un mensaje interno de REACH-IT y el solicitante deberá presentar una nueva solicitud.

Para obtener más información sobre el uso del buzón de mensajes de REACH-IT, consulte el sistema de ayuda de REACH-IT.

# <span id="page-55-0"></span>**11.1. Recepción del número de presentación**

Tras haber cargado la solicitud (expediente de IUCLID), REACH-IT emitirá automáticamente un número de presentación preliminar para la solicitud. Acto seguido, REACH-IT procesará la solicitud siguiendo una serie de pasos.

En caso de que no se supere alguna de las comprobaciones preliminares (comprobación de virus, validación del formato del archivo, comprobación del formato XML, comprobación de las normas de gestión), el solicitante deberá modificar el conjunto de datos de la sustancia, crear un nuevo expediente y volver a cargarlo en REACH-IT. REACH-IT generará un nuevo número de presentación preliminar para la solicitud.

Una vez superado el control de las normas de gestión, se informa al solicitante, a través del mensaje interno de REACH-IT, de que su solicitud pasa al estado de presentada, y el número de presentación preliminar se considerará como un número de presentación.

Después de superado el control de las normas de gestión y antes de que se envíe la factura, la ECHA:

- a. informará a los solicitantes sobre los pasos y los plazos principales en el proceso de su solicitud;
- b. revisará el «breve resumen» propuesto sobre los usos que se publicarán como parte de la información general sobre los usos en el sitio web de la ECHA para la consulta pública [art. 64, apartado 2] (véase también el capítulo 7.6.4.2);
- c. la ECHA establecerá una versión inicial del «breve resumen» e invitará al solicitante a proporcionar comentarios dentro de un plazo especificado. En base a los comentarios del solicitante, la ECHA establecerá y comunicará al solicitante el «breve resumen» de la información general sobre los usos.

Los avisos sobre el «breve resumen» de la información general sobre los usos y la factura se envían al solicitante a través de anotaciones de REACH-IT. En caso de una solicitud conjunta, los avisos sobre el «breve resumen» de la información general sobre usos y una factura única se envían al solicitante remitente. Los solicitantes del grupo reciben asimismo la información de la factura y una copia del aviso sobre el «breve resumen».

Después del pago de la factura, se enviará un mensaje al solicitante a través de REACH-IT, confirmando la «fecha de recepción» de la solicitud y el número de referencia de la solicitud de autorización. En caso de una solicitud conjunta, el mensaje se enviará al solicitante remitente en forma de anotación de REACH-IT y se proporcionará una copia a los solicitantes del grupo.

# <span id="page-56-0"></span>**12. Pasos siguientes: el procedimiento de formulación de opiniones y de toma de decisiones**

Una vez que se ha establecido la fecha de recepción, el archivo de la solicitud se entregará a los Comités de Evaluación de Riesgos (RAC) y de Análisis Socioeconómico (CASE) de la ECHA, que comenzarán de inmediato a realizar sus tareas en el marco del proceso de formulación de opiniones. De modo paralelo, la ECHA iniciará una consulta pública en su sitio web para recopilar información de terceros sobre alternativas posibles.

Los comités de la ECHA pueden solicitar al solicitante que presente (dentro de un plazo específico) información adicional para que la solicitud sea conforme; el Comité de Análisis Socioeconómico también puede requerir al solicitante que presente la información adicional sobre posibles sustancias o tecnologías alternativas. Dichas solicitudes se comunicarán al solicitante a través de REACH-IT. En el caso de una solicitud conjunta, las solicitudes y demás comunicaciones (por ejemplo, borrador y opiniones finales) de los Comités de la ECHA se enviarán al solicitante remitente y se proporcionarán copias a los solicitantes del grupo a través de REACH-IT.

Cualquier comunicación por parte de la ECHA que requiera información adicional especificará si el solicitante (el solicitante remitente en caso de solicitud conjunta) necesita actualizar el expediente de IUCLID (véase el capítulo 13.1 «Actualización solicitada») y enviarlo según se describe en el capítulo **Error! Reference source not found.** o si debe proporcionar la información a través de un formulario web en su lugar (la actualización del expediente de IUCLID se prevé básicamente para los casos de solicitudes no conformes).

Después de que se concluya el proyecto de opinión, se enviará a los solicitantes a través de REACH-IT. El solicitante (el solicitante remitente en caso de solicitud conjunta) notificará a la ECHA su intención de enviar comentarios sobre el proyecto de opinión en el plazo de un mes tras recibir el proyecto de opinión. Los comentarios se enviarán a la ECHA a través de un formulario web específico (el enlace se proporcionará en la comunicación de la ECHA) en los dos meses siguientes tras recibir el proyecto de opinión. En caso de una solicitud conjunta, el solicitante remitente enviará los comentarios sobre el proyecto de opinión.

Las opiniones finales de los comités de la ECHA se enviarán a la Comisión, a los Estados Miembros y a los solicitantes.

La decisión final de la Comisión se enviará a los solicitantes por correo postal con acuse de recibo. La Comisión utilizará la dirección facilitada como contacto general en la cuenta de REACH-IT de los solicitantes. La carta se dirigirá a los contactos (nombre y apellido) de las cuentas de REACH IT. La carta donde se informa de la decisión contendrá los números de autorización para todas las sustancias y usos para los que se ha concedido la autorización.

# <span id="page-56-1"></span>**13. Presentaciones específicas**

Esta sección proporciona instrucciones sobre cómo enviar:

1. actualizaciones por requerimiento de los Comités en el contexto del artículo 64, apartado 3;

- 2. solicitudes posteriores según lo definido en el artículo 63;
- 3. informes de revisión el contexto del artículo 61.

Si para alguno de los efectos anteriores necesita presentar información más actualizada (o revisada) sobre su solicitud para el expediente de autorización, no es necesario que introduzca de nuevo todos los datos de las sustancias. En su lugar, puede actualizar la información en el conjunto de datos de la sustancia.

Para editar el conjunto de datos de la sustancia, selecciónelo en el panel de navegación y cumplimente o actualice los datos pertinentes. Cuando el conjunto de datos esté listo, puede crear un expediente (véase la sección 9 Cómo crear un expediente).

Cuando cree el expediente, especifique el tipo de presentación concreta en el paso 6 del asistente de creación de expedientes (título del expediente).

Para crear y exportar el expediente, consulte los capítulos **Error! Reference source not found.** y **Error! Reference source not found.** de este manual.

#### <span id="page-57-0"></span>**13.1. Actualización solicitada (para conseguir que la solicitud sea conforme)**

En caso de una actualización realizada a petición de los Comités según el artículo 64, apartado 3, y concretamente si se trata de corregir la solicitud para que sea conforme, es posible que tenga que volver a enviar a la ECHA la versión actualizada de su expediente inicial de IUCLID y adjuntar en la sección 13 de IUCLID un documento que indique las actualizaciones realizadas (por ejemplo, secciones y/o subsecciones de IUCLID, anexos y/o sus partes relacionadas, etc.).

Cuando cree el expediente actualizado, deberá marcar las casillas de verificación *The submission is an update* (La presentación es una actualización) y, a continuación, *Further to a request/decision from regulatory body* (Previa solicitud/decisión de un organismo regulador). Deberá indicar el último número de presentación y el número de anotación de la carta de solicitud en sus respectivos campos contiguos.

## <span id="page-57-1"></span>**13.2. Actualización espontánea**

Este tipo de actualización no está permitido y no será tramitado por la ECHA.

Asegúrese de que la casilla de verificación *Spontaneous update* (Actualización espontánea) no está marcada.

## <span id="page-57-2"></span>**13.3. Solicitud posterior**

En el caso de solicitudes posteriores realizadas de conformidad con el artículo 63, apartados 1 y 2, envíe a la ECHA su expediente inicial de IUCLID según se indica en los capítulos **Error! Reference source not found.** a **Error! Reference source not found.** de este manual.

Las secciones 1.1, 1.2 y 1.3 de IUCLID no pueden cubrirse mediante una referencia a partes de una solicitud anterior. Necesita completarlas como se indica en los capítulos **Error! Reference source not found.**, **Error! Reference source not found.** y 7.4.3 de este manual.

Todos los «uso solicitados» en una solicitud posterior deben enumerarse en la sección 3.10 de IUCLID:

- a. para garantizar la claridad y viabilidad de una solicitud posterior se recomienda encarecidamente que el solicitante presente una solicitud posterior solamente si hace referencia a la misma combinación de usos y sustancias presentada en una solicitud anterior;
- b. los usos que hacen referencia a otras solicitudes deben conservar la misma descripción (por ejemplo, el nombre y los descriptores) y, si es posible, la misma enumeración; también se recomienda encarecidamente que i) que adjunte en la sección 3.10 de IUCLID según lo descrito en el capítulo 7.6.7, los informes de evaluación (actualizados) a los que hace referencia y ii) comunique los motivos por los que hace referencia a una solicitud anterior y, además, demuestre la importancia y el propósito de dicha referencia para su solicitud. Estas justificaciones pueden incluirse en el campo *Remarks* (Observaciones) correspondiente del bloque repetible principal de la sección 3.10 de IUCLID. Consulte el capítulo 7.11.1 cuando haga referencia a un ISQ que no forme parte de su solicitud.
- c. los informes de evaluación (actualizados) adjuntos para usos que hacen referencia a otras solicitudes serán las versiones reales que deberá considerar la ECHA para la formulación de la opinión; es decir, tienen prioridad sobre los informes de evaluación en la solicitud en cuestión;
- d. para los informes de evaluación referidos únicamente (y que no se adjuntan), la ECHA recuperará las versiones que corresponden al «último número de presentación» de la solicitud en cuestión, según lo indicado por el solicitante. No se tendrá en cuenta ninguna posible actualización posterior de la solicitud anterior (la solicitud a la que se hace referencia) presentada por el solicitante anterior para la formulación de la opinión<sup>11</sup>;
- e. los usos que no hacen referencia a otras solicitudes deben documentarse en la sección 3.10 de IUCLID como se indica en la parte 7.6.7 de este manual. También deben vincularse a un ISQ accesible a través de la referencia a los escenarios de exposición en la sección 3.5 de IUCLID (véase el capítulo 7.6.4.2).

Los permisos por escrito y válidos de los solicitantes anteriores deben adjuntarse en el bloque *Reference to other applications or previous authorisations* (Referencia a otras solicitudes o autorizaciones anteriores) en la sección 3.10 de IUCLID.

Es importante que indique claramente las partes de las otras solicitudes a las que hace referencia. Esta información debe adjuntarse como documento en la sección 13 de IUCLID.

Además, la sección 13 de IUCLID debe contener el formulario de solicitud según lo generado por el formulario web 1 (véanse los capítulos 7.11.3 y 8 de este manual).

Al crear su expediente: asegúrese de que en el encabezado del expediente se seleccione *The submission is a subsequent application* (La presentación es una solicitud posterior). Si presenta una solicitud conforme al artículo 63, apartado 1, indique el último número de presentación al que hace referencia en el campo de texto libre *Last submission number* (Último número de presentación).

# <span id="page-58-0"></span>**13.4. Informe de revisión**

1

En caso de un informe de revisión, reenvíe a la ECHA el expediente de IUCLID revisado/actualizado.

<sup>&</sup>lt;sup>11</sup> Todas las actualizaciones reciben un nuevo número de presentación que, por tanto, será diferente del último número de presentación indicado.

- i. La sección 13 de IUCLID puede utilizarse para adjuntar un documento que indique exactamente las partes que ha actualizado.
- ii. La sección 1.3 de IUCLID debe completarse con el número de autorización anterior. Véase el capítulo 7.4.3.
- iii. Al crear el expediente, en el encabezado del expediente debe seleccionarse la casilla de verificación *The submission is a review report* (La presentación es un informe de revisión). No es necesario indicar el último número de presentación en el campo de texto libre *Last submission number* (Último número de presentación).

# <span id="page-60-0"></span>**Annex 1. Sinopsis de los controles de las normas de gestión realizados por la ECHA en los expedientes presentados**

Las normas de gestión son un conjunto de requisitos administrativos y de formato que es indispensable cumplir para que la ECHA pueda determinar que el expediente puede gestionarse debidamente y que se pueden llevar a cabo correctamente los procesos reglamentarios exigidos. Las normas de gestión no evalúan la integridad de los datos proporcionados ni la conformidad de la solicitud. Si la presentación del expediente incumple alguna norma de gestión, el expediente se eliminará automáticamente del sistema y deberá realizarse una nueva presentación antes de que se inicien los procesos reglamentarios.

El presente documento recoge los requisitos básicos para crear el conjunto de datos de la sustancia y el encabezado del expediente de IUCLID. Asimismo, se recomienda utilizar el complemento del asistente de validación de IUCLID con el conjunto de datos de la sustancia y el expediente definitivo antes de exportarlo de IUCLID. Haga clic con el botón derecho en el conjunto de datos de la sustancia o en el expediente situado en el panel de navegación de IUCLID y seleccione *Validate* (Validar). El complemento realizará una comprobación de la mayoría de las normas de gestión. Por ejemplo, algunas de las normas de gestión dependen del contexto de la presentación (validez del número de referencia, presentaciones duplicadas, etc.), por lo que el complemento no puede simular todas las normas de gestión que comprueba la Agencia.

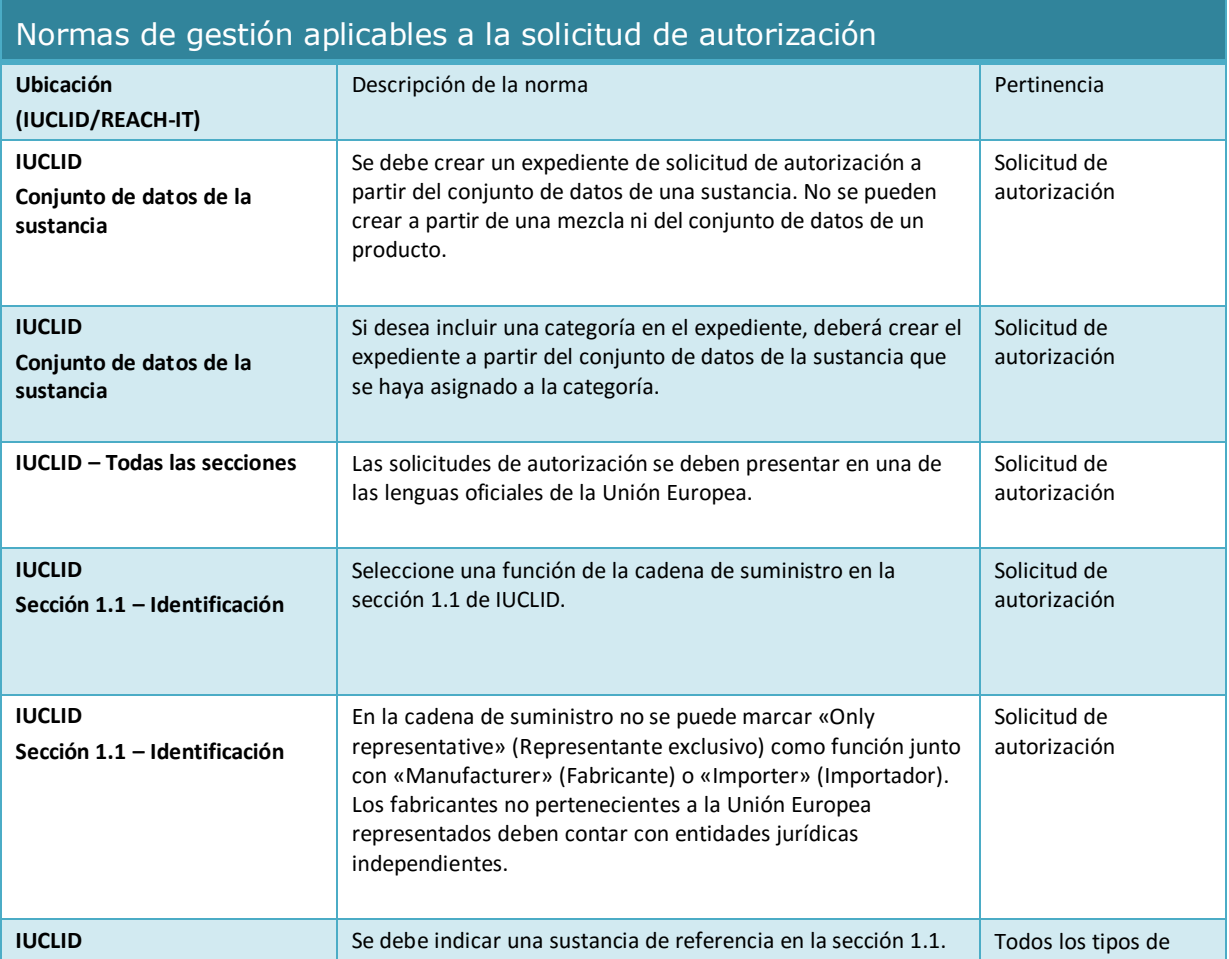

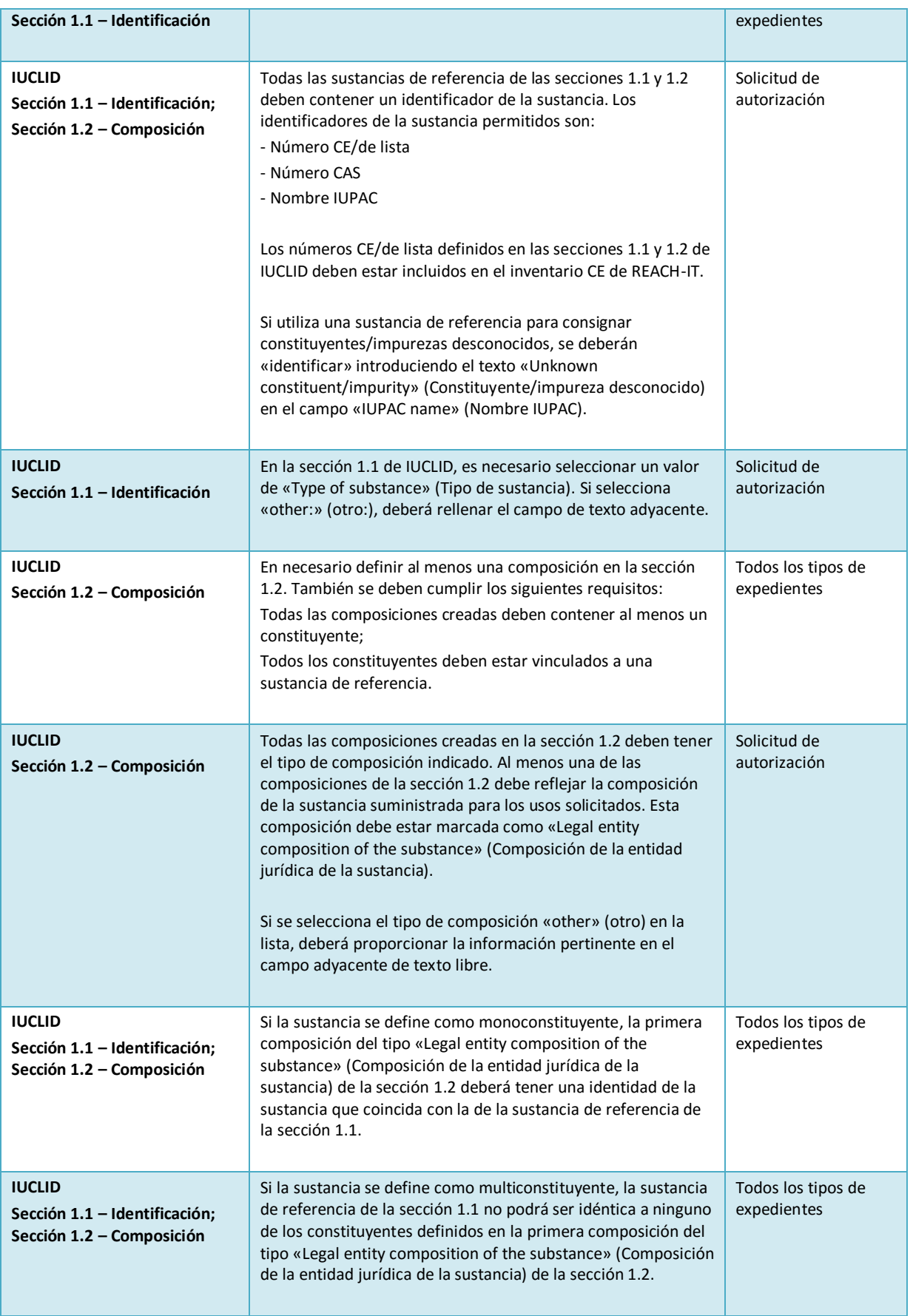

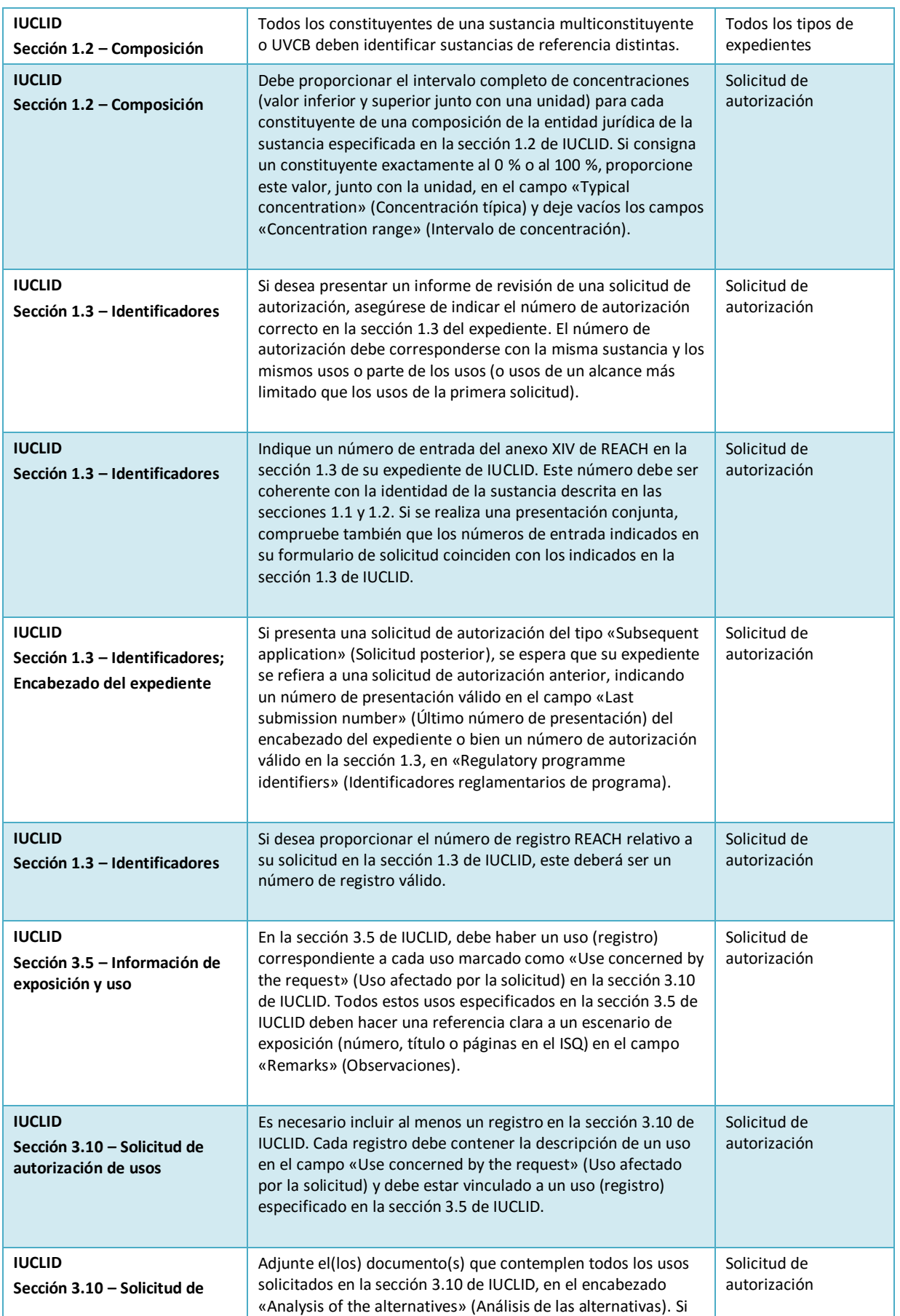

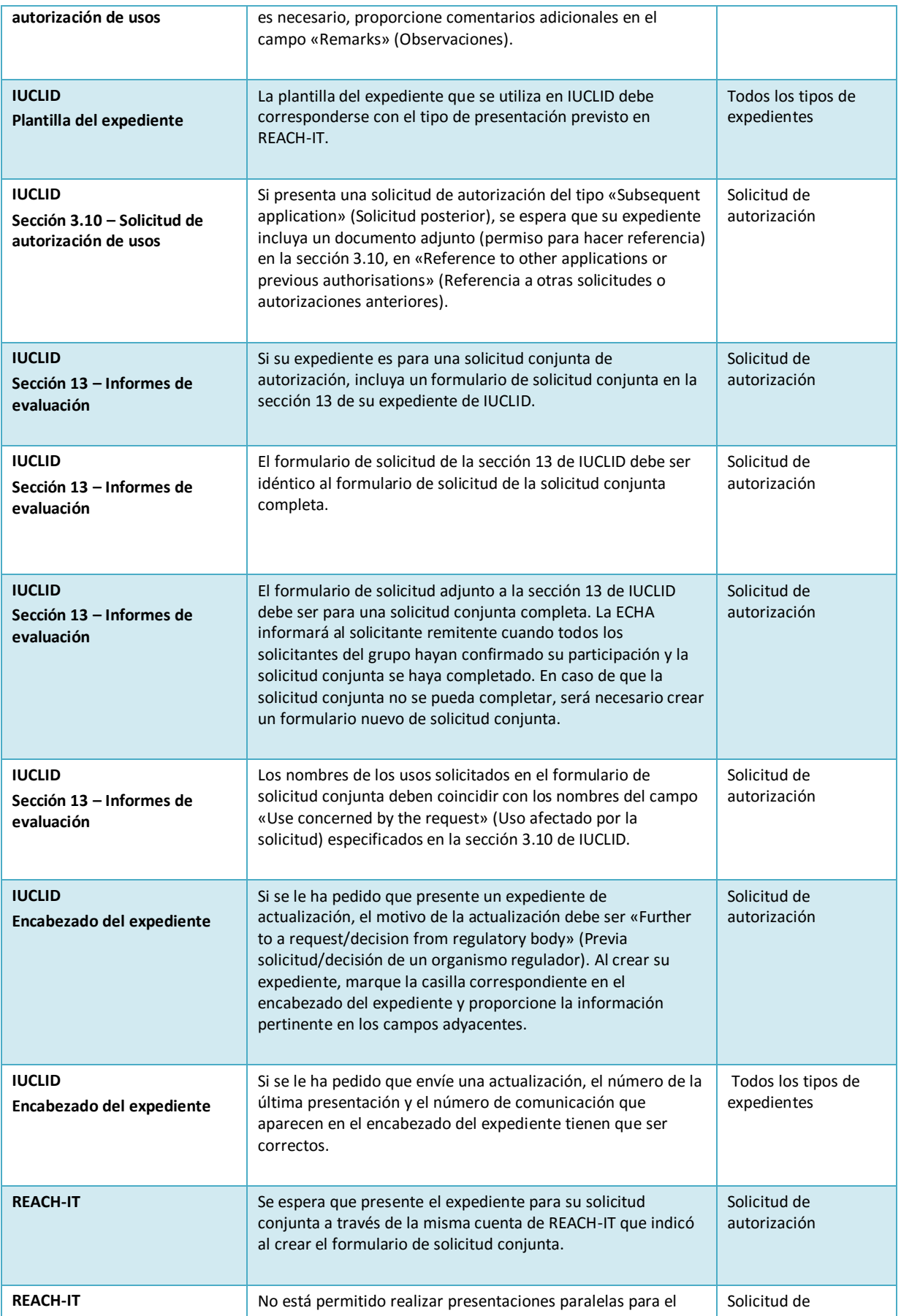

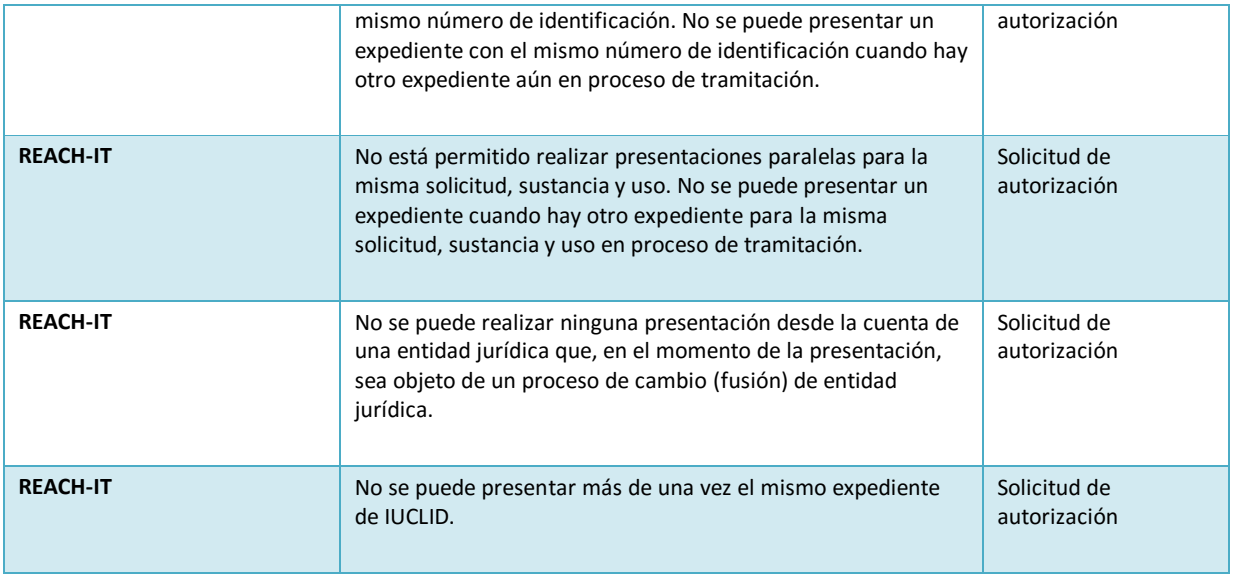

Antes de completar su expediente de IUCLID, asegúrese de haber proporcionado la siguiente información.

# **Identificación de los usos:**

#### <span id="page-64-0"></span>**Tabla 2: Lista de control: información mínima necesaria para identificar los «usos solicitados»**

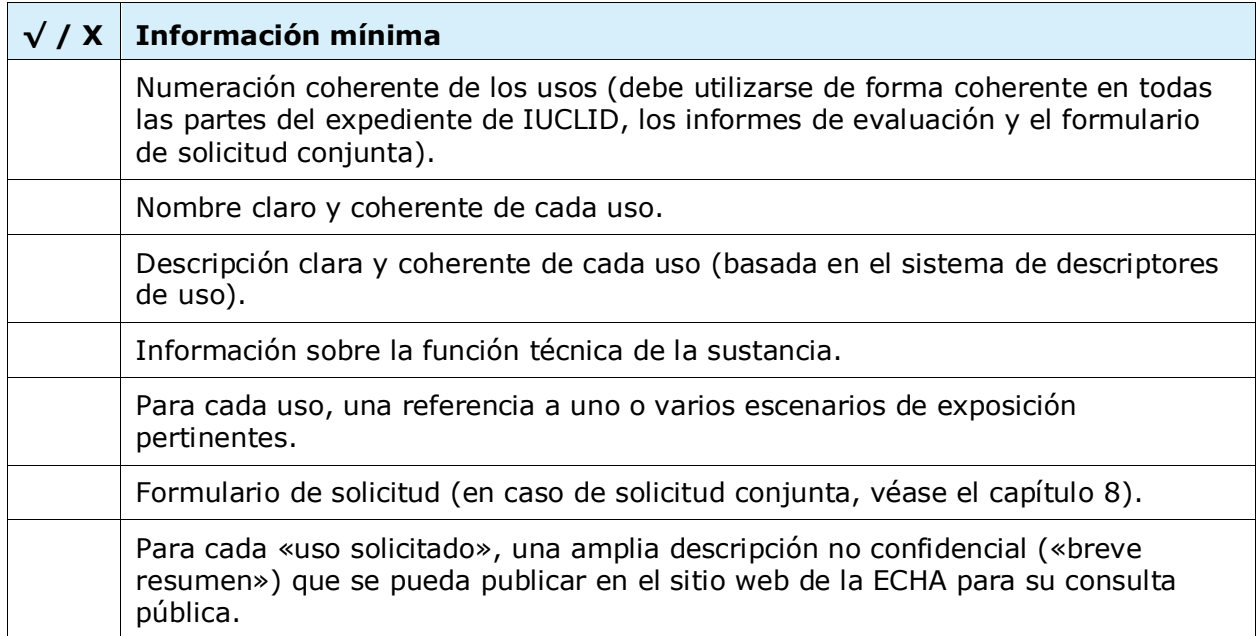

#### **Informes de evaluación:**

#### <span id="page-65-0"></span>**Tabla 3: Lista de control: informes de evaluación mínimos necesarios**

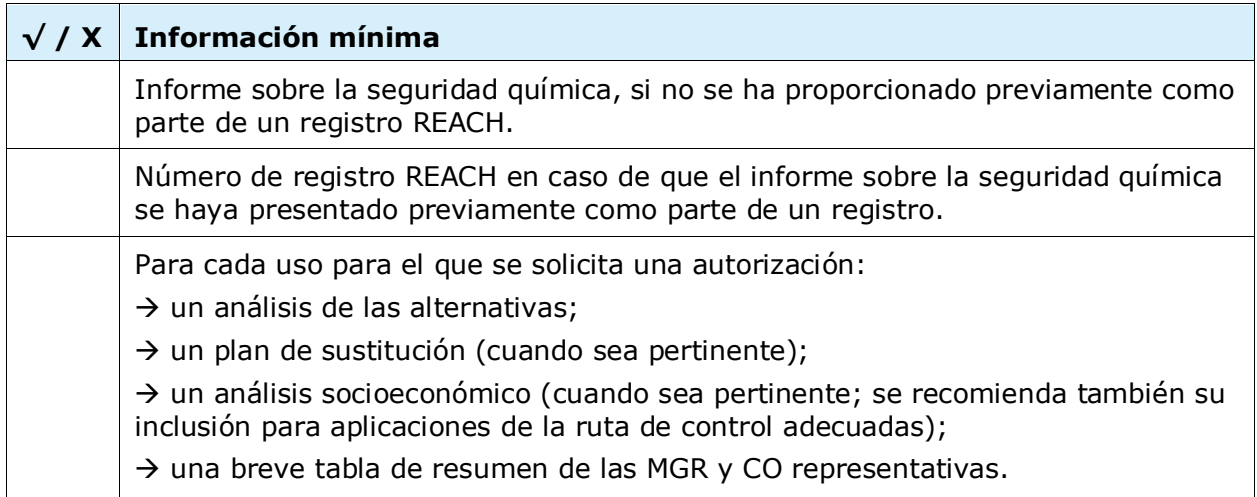

Es recomendable que los informes de evaluación sean documentos en formato PDF.

#### **Entidades jurídicas y determinación de usos:**

#### <span id="page-65-1"></span>**Tabla 4: Lista de control: Entidades jurídicas y determinación de usos**

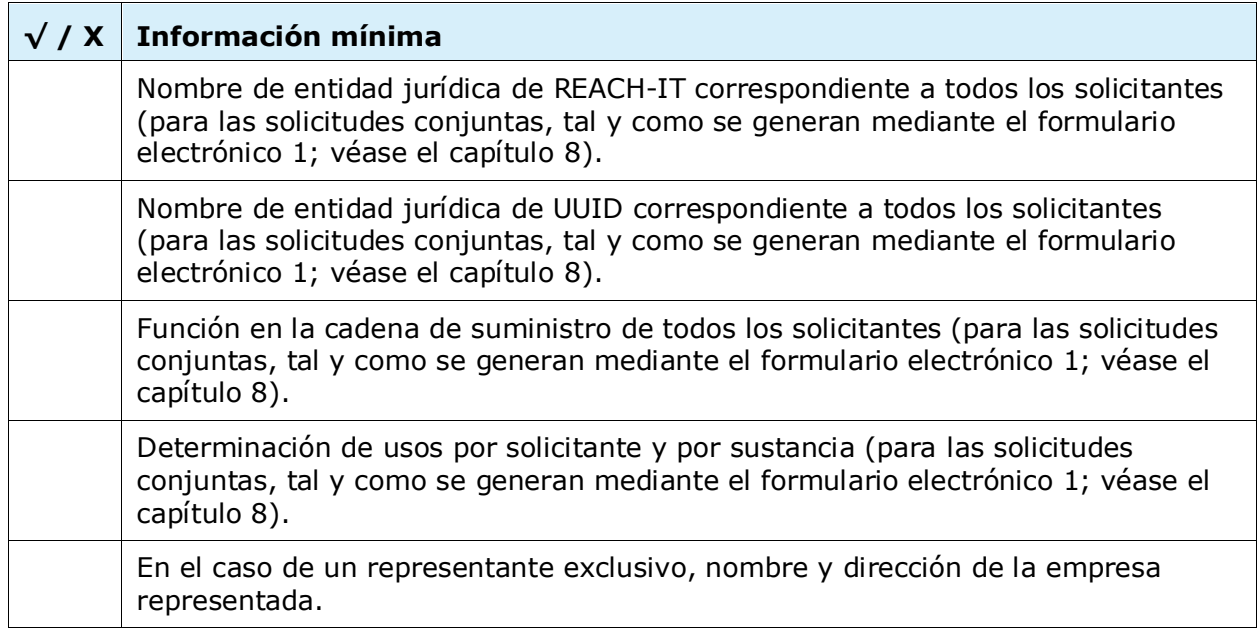

#### **Información de contacto:**

# <span id="page-66-0"></span>**Tabla 5: Lista de verificación: información de contacto**

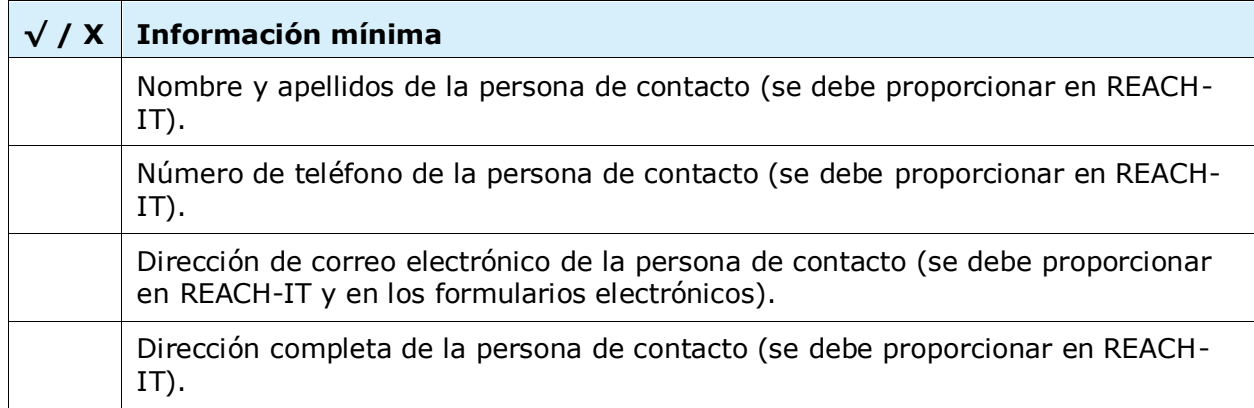

**AGENCIA EUROPEA DE SUSTANCIAS Y MEZCLAS QUÍMICAS ANNANKATU 18, P.O. BOX 400, FI-00121 HELSINKI, FINLANDIA ECHA.EUROPA.EU**